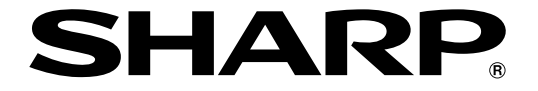

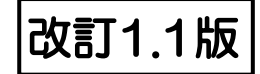

## **液晶コントロールターミナル**

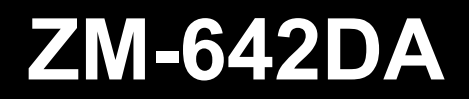

# **ハード仕様書**

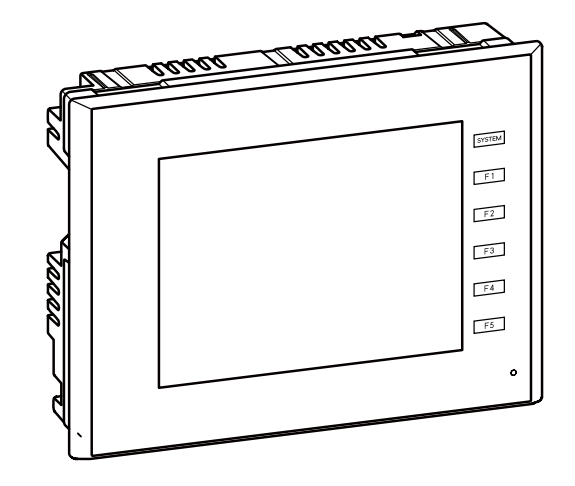

## はじめに

<span id="page-2-0"></span>この度は液晶コントロールターミナルZM-642DA をお買い上げいただき、誠にありがとうございます。 ZM-642DA のご使用に関しては、本書の内容をご理解の上、正しくご使用くださるよう、お願い申し上げま す。なお、ZM-642DA には以下の関連マニュアルがあります。必要に応じてご使用ください。

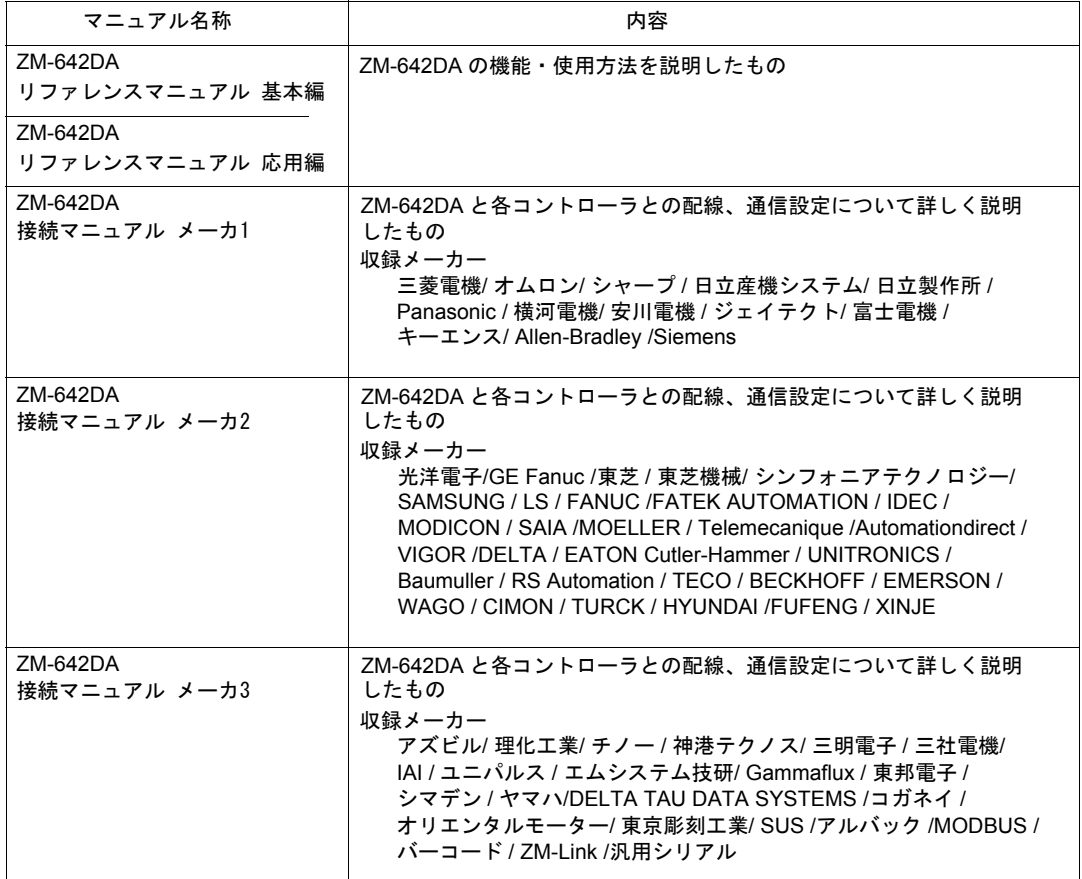

各コントローラ(PLC、温調器など)の詳細については、各コントローラメーカーの取扱説明書をご覧くださ い。

#### ご注意

- 1. 本書の内容の一部または全部を無断で転載することは固くお断りします。
- 2. 本書の内容に関して、将来予告なしに変更することがあります。
- 3. Windows、Excel は、米国マイクロソフト社の米国およびその他の国における登録商標です。
- 4. その他の社名および製品名は各社の商標または登録商標です。
- 5. 本書の内容については万全を期して作成しましたが、万が一ご不審な点がありましたら、技術相談 窓口までご連絡ください。

## **ZM-600** シリーズの種類と表記について

液晶コントロールターミナルZM-600 シリーズには以下の種類があります。

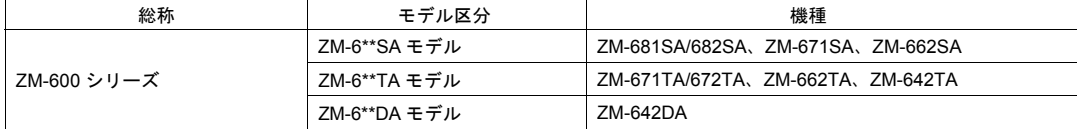

本書では、操作説明のために、上記の記述を使い分けて使用しています。あらかじめご了承ください。 また、ZM-6\*\*DAモデル(ZM-642DA)以外については、「ZM-600ハード仕様書」をご覧ください。

## 安全上のご注意

<span id="page-6-0"></span>本書はZM-642DA を安全に使用していただくために、注意事項のランクを「危険」、「注意」に分けて、下記の ような表示で表しています。

危 除 取り扱いを誤った場合、死亡または重傷を招く差し迫った危険な状況を示します。 取り扱いを誤った場合、軽傷または中程度の傷害を招く可能性がある状況、および物 注意 的損害の発生が予測される危険な状況を示します。

なお、个注意に記載した事項でも、状況によっては重大な結果に結びつく可能性があります。

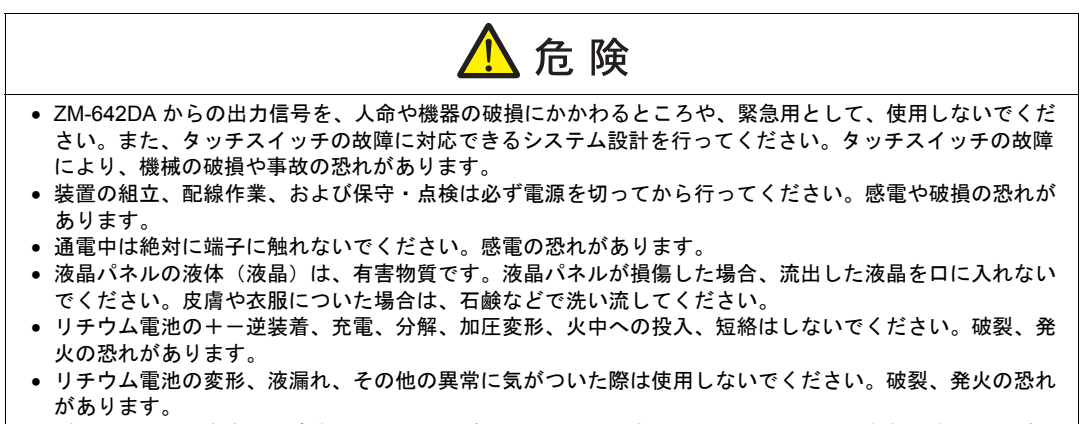

 バックライトの寿命・故障等によって画面が暗くなった場合も、画面上のスイッチは有効です。画面が暗 くて見にくい状態の時は、画面に触れないでください。誤作動による機械の破損、事故の恐れがあります。

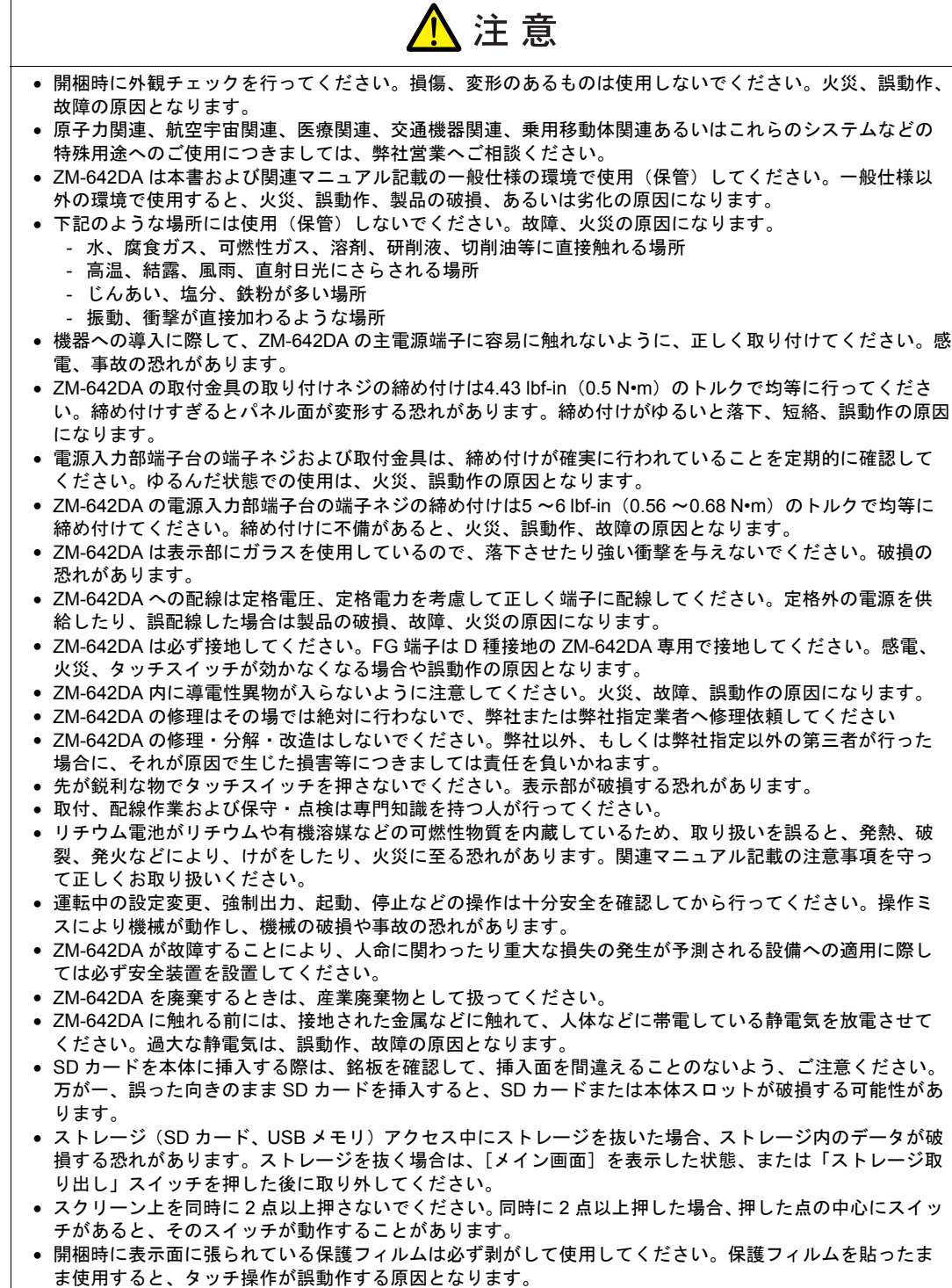

【一般的な注意事項】

- 制御線・通信ケーブルは、動力線・高圧線と一緒に束ねたり、近接した配線にしないでください。動力線・ 高圧線とは 200 mm 以上を目安に離してください。ノイズによる誤動作の原因となります。
- 高周波ノイズを発生させるような機器を使用した環境で接続する場合には、通信ケーブルの FG シールド線を 両端で接地することをお奨めします。ただし通信が不安定な場合は、使用環境に応じて、両側を接地する方 法と片側を接地する方法を選んでご使用ください。
- ZM-642DA の各コネクタ、ソケットは正しい方向に差し込んでください。故障・誤動作の原因となります。
- MJ1 / MJ2 のコネクタに LAN ケーブルを接続した場合、相手側の装置が破損する恐れがあります。銘板を確認 して誤挿入しないように注意してください。
- 清掃の際、シンナー類はZM-642DA 表面を変色させることもあるので、市販のアルコールをご使用ください。
- ZM-642DA と接続している相手機器(PLC、温調器など)を ZM-642DA と同時に立ち上げた際、相手機器側で 受信エラーが発生した場合には、相手機器の説明書に従ってエラー解除を行ってください。
- 清掃の際、表示面に傷が付かないよう、柔らかい布をご使用ください。
- ZM-642DA を取り付ける板金パネルには静電気が帯電しないように注意してください。ノイズによる誤動作 の原因となります。
- 長時間の固定パターンでの表示は避けてください。液晶ディスプレイの特性上、長期残像が発生する可能性 があります。長時間の固定パターンでの表示が想定される場合は、バックライトの自動 OFF 機能をご使用く ださい。
- ZM-642DA は「ClassA」工業環境商品です。住宅環境で使用する場合、電波妨害の原因となる可能性があ るため、電波妨害に対する適切な対策が必要となります。

【液晶について】

以下の項目については、不良や故障ではありませんので、あらかじめご了承ください。

- ZM-642DA の応答時間、輝度、色合いは、使用環境温度により変動することがあります。
- 液晶の特性上、微妙な斑点(黒点、輝点)が生じることがあります。
- 液晶の明るさや色合いに個体差があります。

## 目次

はじめに

安全上のご注意

#### 第1章 製品概要

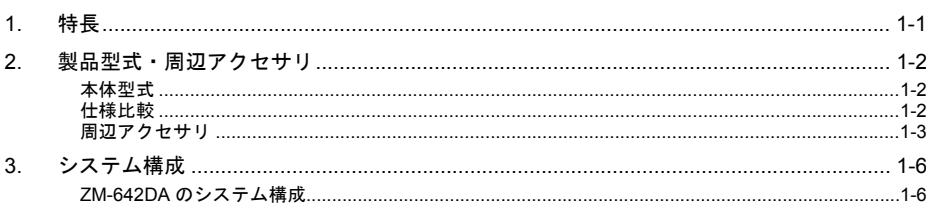

#### 第2章 仕様

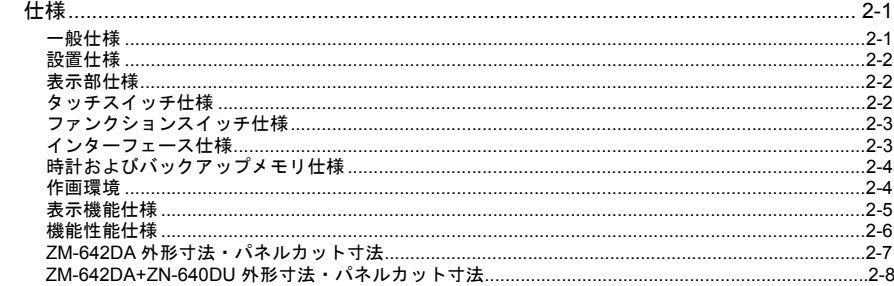

#### 第3章 各部の名称と仕様

 $1.$ 

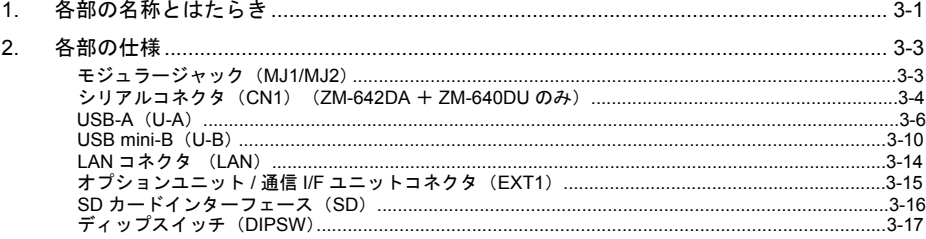

#### 第4章 取り付け

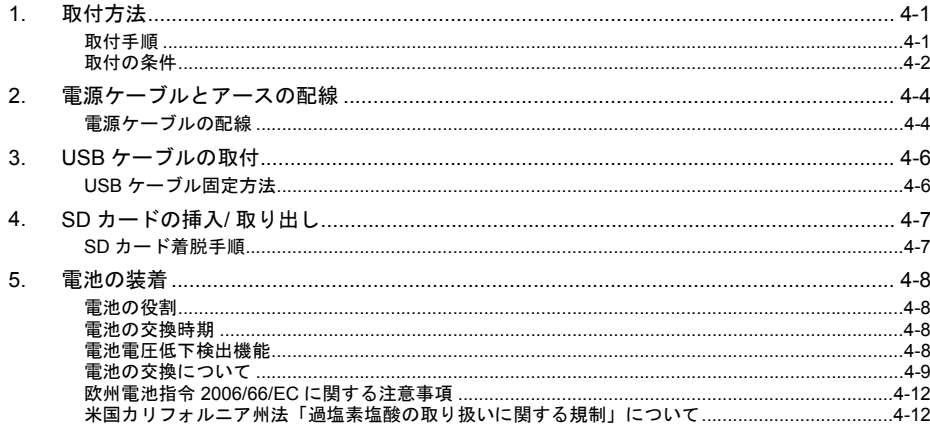

#### 第5章 本体操作方法

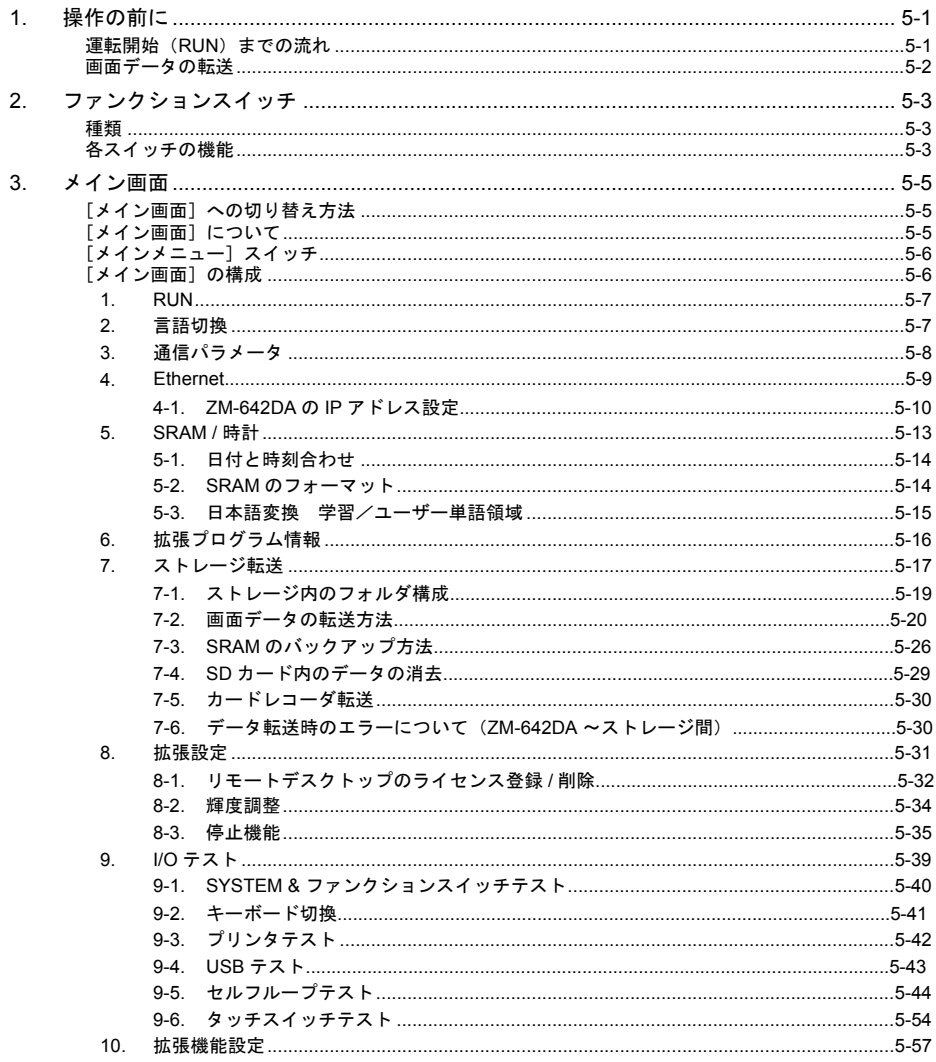

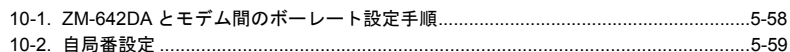

#### 第6章 エラー処理

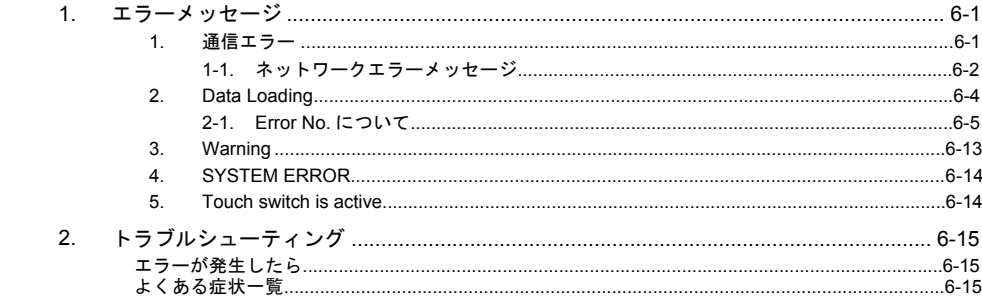

#### 第7章 保守と点検

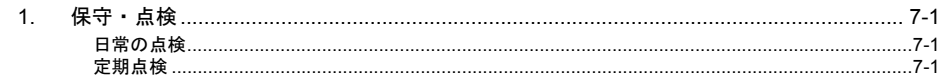

#### 保証規定

アフターサービスについて

<span id="page-14-1"></span><span id="page-14-0"></span>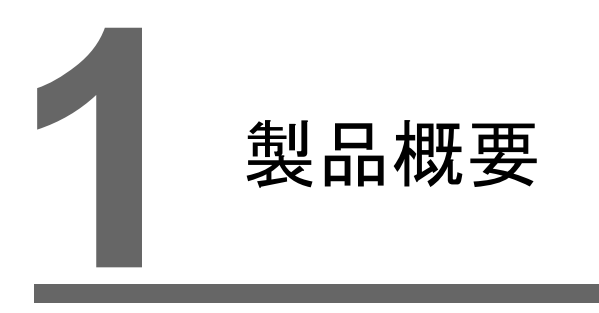

- 1. [特長](#page-16-0)
- 2. [製品型式・周辺アクセサリ](#page-17-0)
- 3. [システム構成](#page-21-0)

## <span id="page-16-0"></span>**1.** 特長

ZM-642DA は、以下の特長があります。

- 1. 最大 65,536 色表示、LED バックライトの液晶を採用したプログラマブル表示器です。
- 2. SD カードスロット標準装備 SD カード /SDHC カードスロットを標準装備しています。 複数の画面データの保存、サンプリングデータの保存、レシピデータの転送など、ストレージと して使用できます。
- 3. LAN コネクタ標準装備 LAN コネクタ(10BASE-T/100BASE-TX)を標準装備しています。また、Auto-MDIX(ストレー ト / クロスケーブル自動判別機能)に対応しています。
- 4. ZM-642DA 本体の縦置き対応 ZM-642DA の設備環境に合わせて本体の縦置き(左・右90° 回転取付)が可能です。また作画ソ フトの画面編集も縦型に対応(左回転・右回転)しているため、表示イメージのままで編集が行 えます。
- 5. 8Way 通信対応

Ethernet による接続(最大8 プロトコル)、シリアルによる接続(最大3 プロトコル)を組み 合わせて最大 8 機種の異機種・他メーカーの PLC 及びその他周辺機器との接続が、1 台の ZM-642DA で可能です。8 種類の機器との同時通信、各機器間のデータ受け渡しが可能です。

接続構成例 : シリアル 3 ポート接続+ Ethernet 混在接続

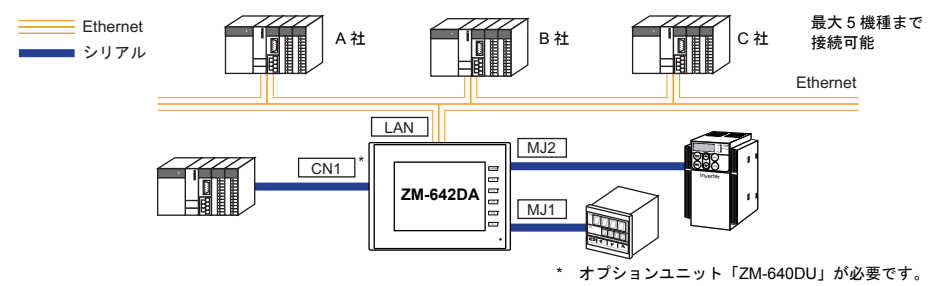

6. 操作ログ機能対応

画面を操作した履歴(操作ログ)をストレージ(SDカード、USB メモリ)に出力することがで きます。異常発生時の操作を調べることで、原因分析に役立ちます。 また、ZM-642DA 上で履歴(操作ログ)を確認することもできます。

7. セキュリティ機能対応 スクリーンやアイテムにセキュリティレベルを設定することで、画面の表示や操作をセキュリ ティレベルに合わせて制御できます。ユーザーのログインによって、セキュリティレベルを変更 できます。

## <span id="page-17-0"></span>**2.** 製品型式・周辺アクセサリ

## <span id="page-17-1"></span>本体型式

本体型式は、以下になります。

ZM-642DA

### <span id="page-17-2"></span>概略仕様

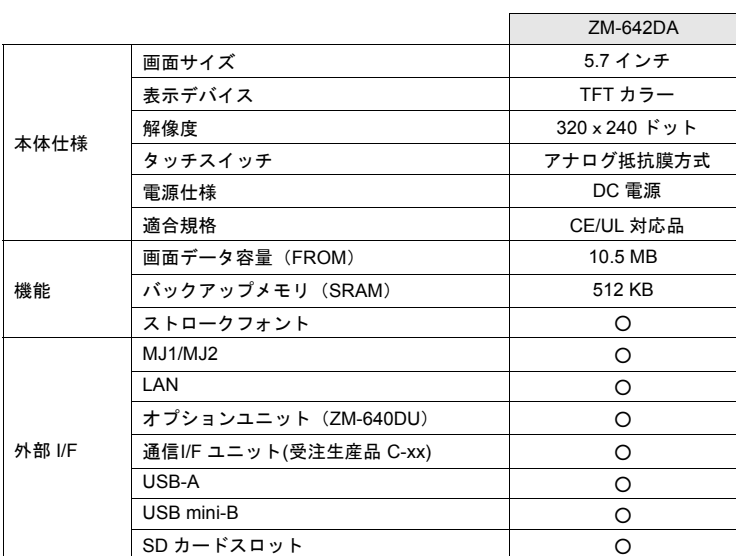

\* 外部供給電圧 +5V 使用不可

#### <span id="page-18-0"></span>周辺アクセサリ

ZM-642DA のオプションは以下のとおりです。

作画ツール

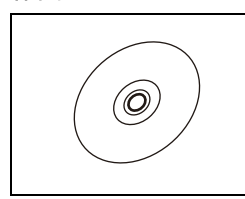

ZM-72S(作画ソフト) 画面データを作成するソフトウェアです。

対応 OS: Windows XP/ XP64Edition/ Vista(32bit, 64bit)/ 7(32bit,64bit)/ 8(32bit, 64bit)/ 8.1(32bit, 64bit)/ 10(32bit, 64bit)

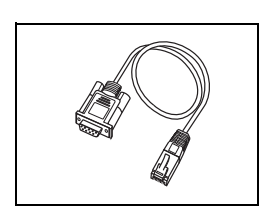

ZM-80C (画面転送用ケーブル) 3m ZM-642DA ↔ パソコン間の接続に使用します。

#### オプションユニット

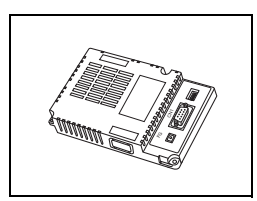

ZM-640DU Dsub-9 ピンを増設するためのオプションユニットです。 \* 通信インターフェースユニット「受注生産品C-xx」と同時に使うことはできません。

#### 通信インターフェースユニット

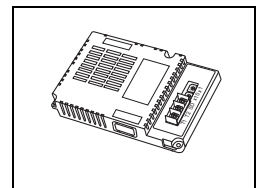

受注生産品C-xx 各種ネットワーク接続用の通信ユニットです。 \* オプションユニット「ZM-640DU」と同時に使うことはできません。 受注生産品 C-03 →Ethernet 受注生産品C-08 →FL-net

ケーブル

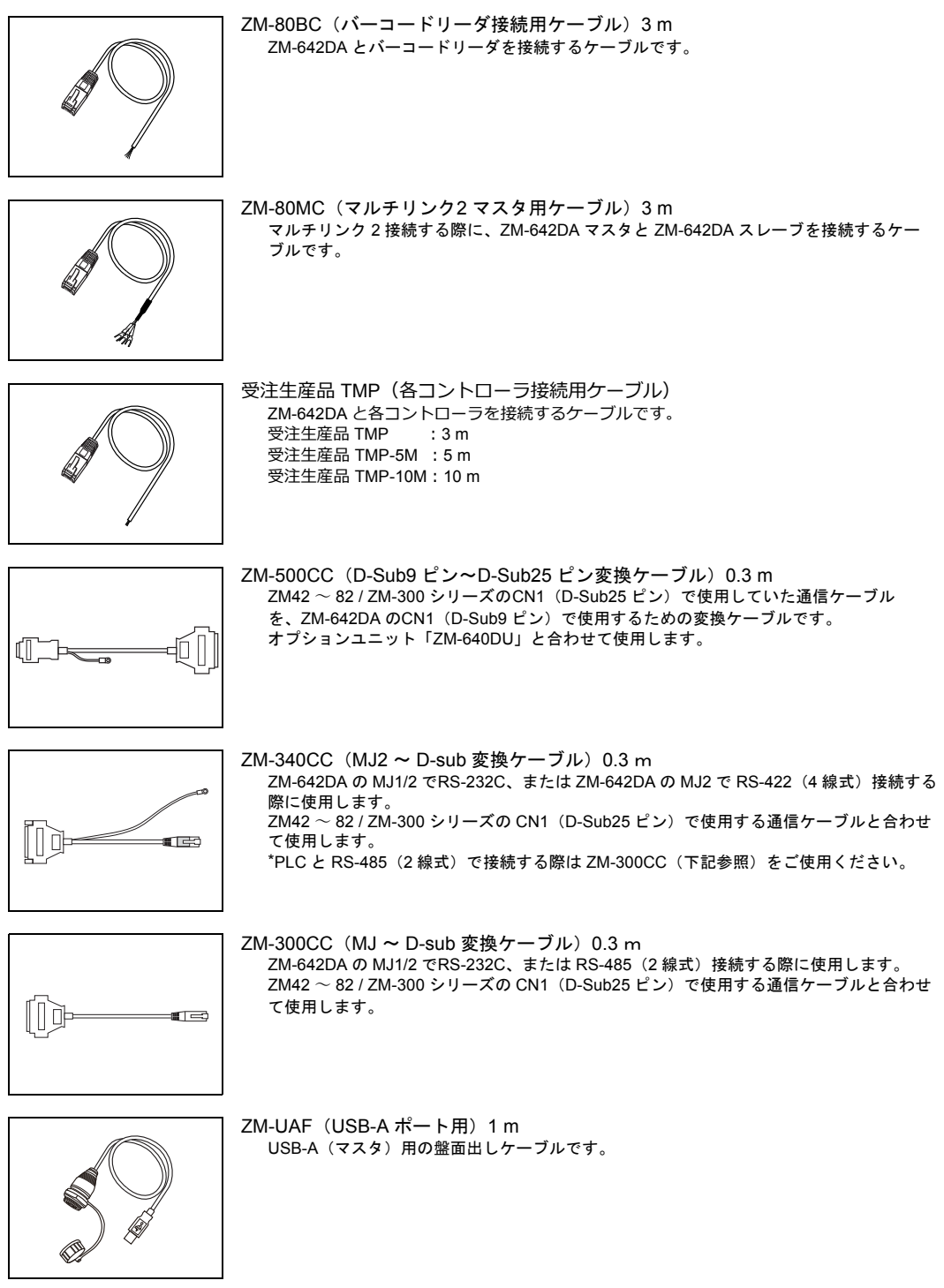

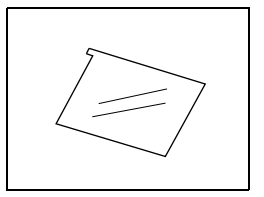

ZM-640GS 操作パネル面の保護シート(5枚セット)です。

#### その他オプション

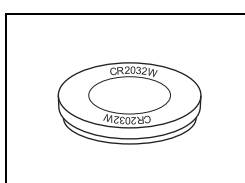

TS-BT(交換用電池) ZM-642DA 用の交換リチウム電池です。 (ソニーエナジー・デバイス製 CR2032W)

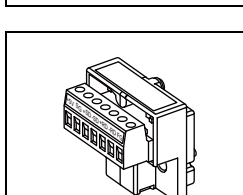

ZM-2TC(ターミナルコンバータ) オプションユニット「ZM-640DU」の CN1(D-Sub9 ピン)で ZM-642DA と各コント ローラをRS-422/485 の端子台接続する場合に使用します。

[製品概要](#page-14-1)

## <span id="page-21-0"></span>**3.** システム構成

### <span id="page-21-1"></span>**ZM-642DA** のシステム構成

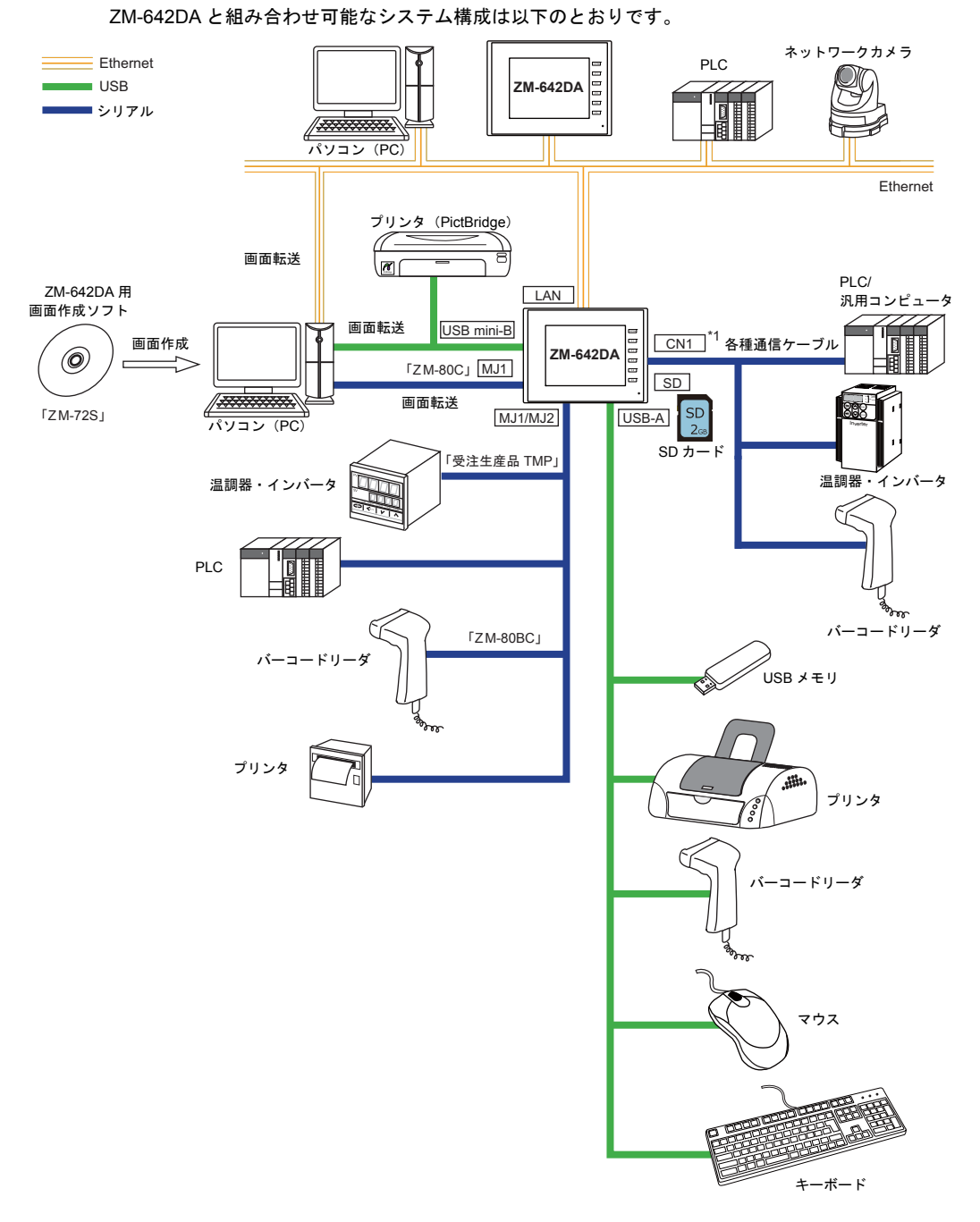

\*1 オプションユニット「ZM-640DU」が必要です。

<span id="page-22-1"></span><span id="page-22-0"></span>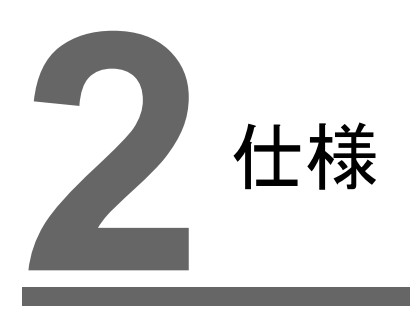

1. [仕様](#page-24-0)

## <span id="page-24-0"></span>**1.** 仕様

## <span id="page-24-1"></span>一般仕様

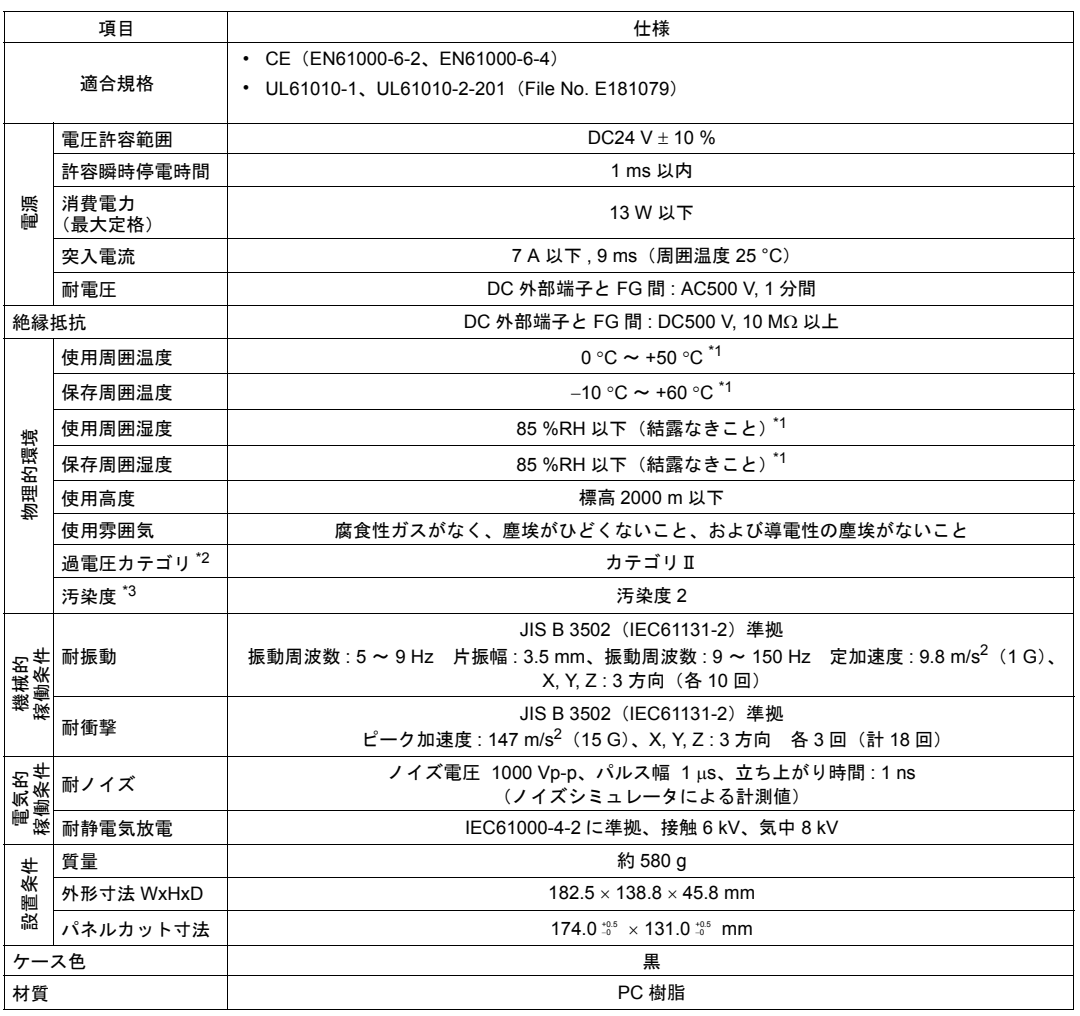

\*1 故障の原因となりますので、湿球温度 39 °C 以下でご使用ください。

\*2 公衆配電網から構内の機械装置の間で、本製品がどこの配電部に接続されることを想定しているかを示しま す。 「カテゴリⅡ」は、固定設備から給電される機器などに適用されます。定格 300 V までの機器の耐サージ電圧

\*3 本製品を使用した環境における導電性物質の発生度合いを示す指標です。 「汚染度 2」は、非導電性の汚染のみ発生する状況を示します。ただし、凝結によって一時的な導電が起こり うる環境です。

は 2,500 V です。

#### <span id="page-25-0"></span>設置仕様

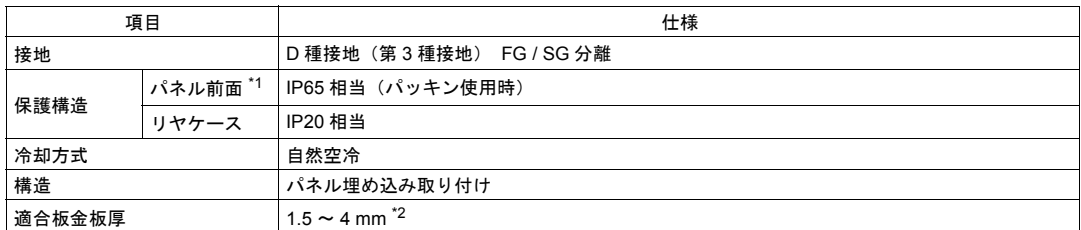

\*1 ZM-642DA を板金パネルに取り付けた際の前面の保護構造です。

適合試験はクリアしていますが、すべての環境下での保護構造を保証するものではありません。 \*2 板金板厚が仕様範囲内であっても、板金の材質や大きさによってはパネル自体が反る場合があります。 取り付け強度が保てるパネルをご使用ください。

#### <span id="page-25-1"></span>表示部仕様

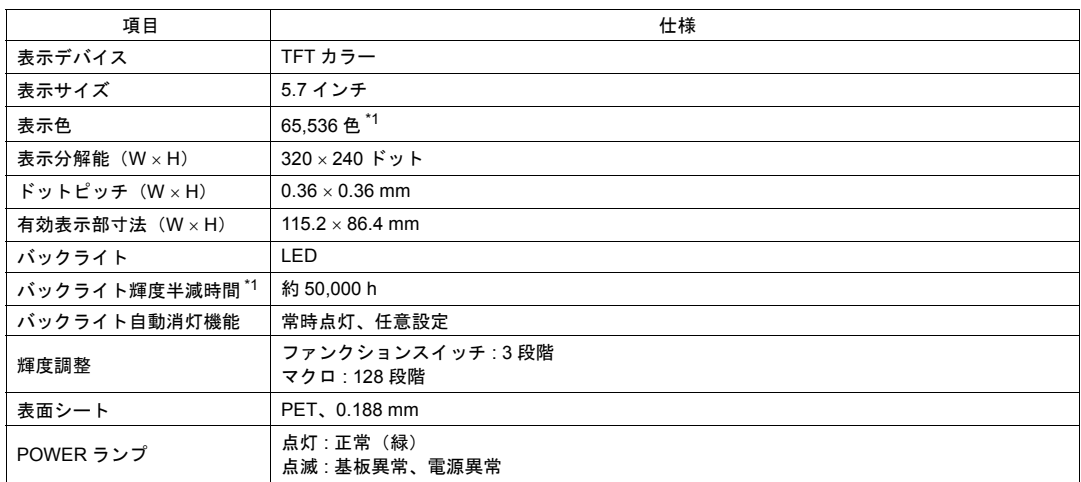

\*1 周囲温度 25°C、表面輝度が初期値の 50 % になる時間

## <span id="page-25-2"></span>タッチスイッチ仕様

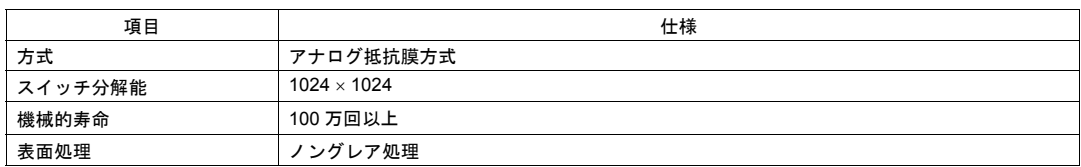

## <span id="page-26-0"></span>ファンクションスイッチ仕様

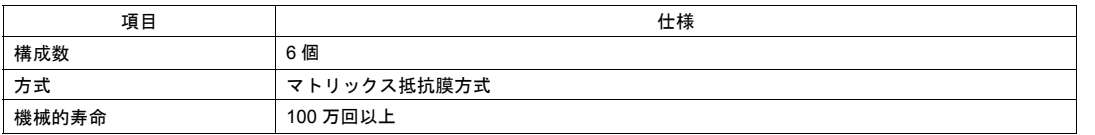

## <span id="page-26-1"></span>インターフェース仕様

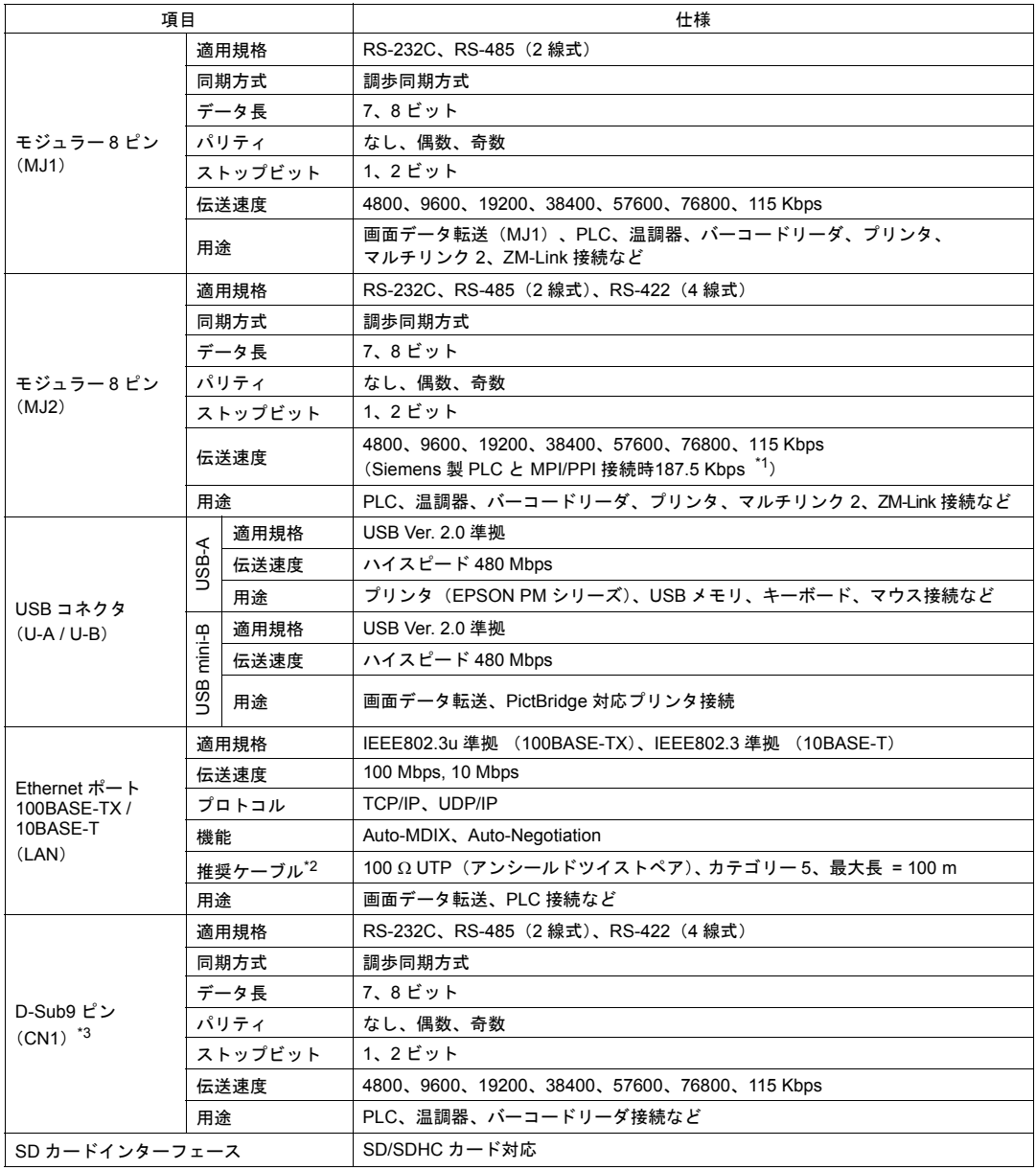

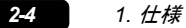

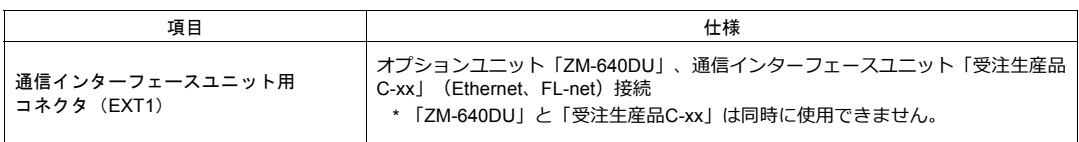

- \*1 詳細は『ZM-642DA 接続マニュアル[メーカ1]』を参照してください。
- \*2 HUB の有無に関係なく、ストレートケーブル、クロスケーブル両方使用可能です。
- \*3 オプションユニット「ZM-640DU」装着時。

## <span id="page-27-0"></span>時計およびバックアップメモリ仕様

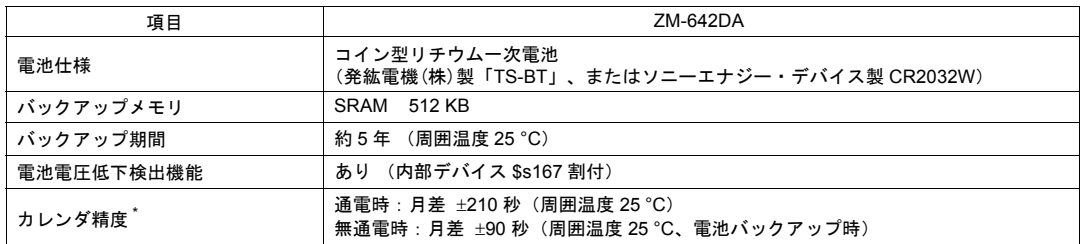

\* 周囲温度 25 °C 以外で使用する場合には、時計の誤差が大きくなる場合があります。定期的に時計補正を行っ てください。

#### <span id="page-27-1"></span>作画環境

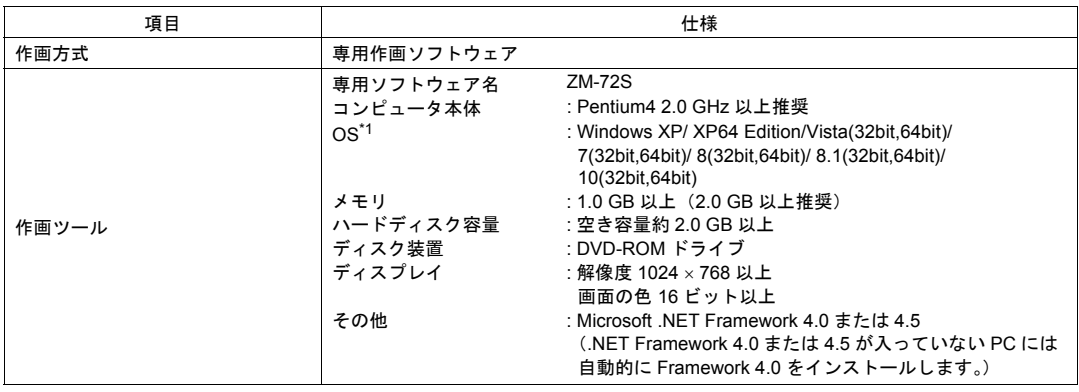

\*1 インストールするには、Administrator 権限が必要です。

### <span id="page-28-0"></span>表示機能仕様

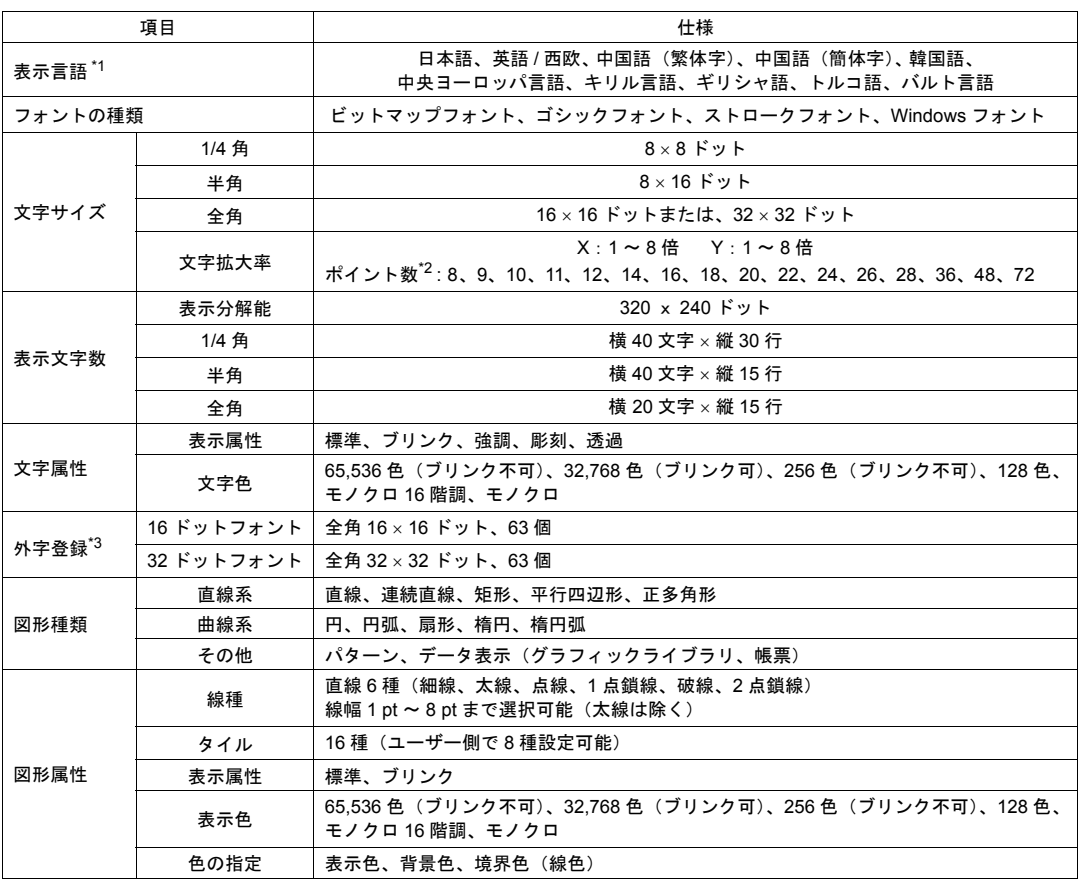

\*1 詳しくは『ZM-642DA リファレンスマニュアル[基本編]』を参照してください。

\*2 ゴシックフォント、ストロークフォントを使用した場合です。 Windows フォントを使用する場合、6 ~ 999 の設定範囲でポイント数の指定が可能です。

\*3 日本語のみ設定可能です。

## <span id="page-29-0"></span>機能性能仕様

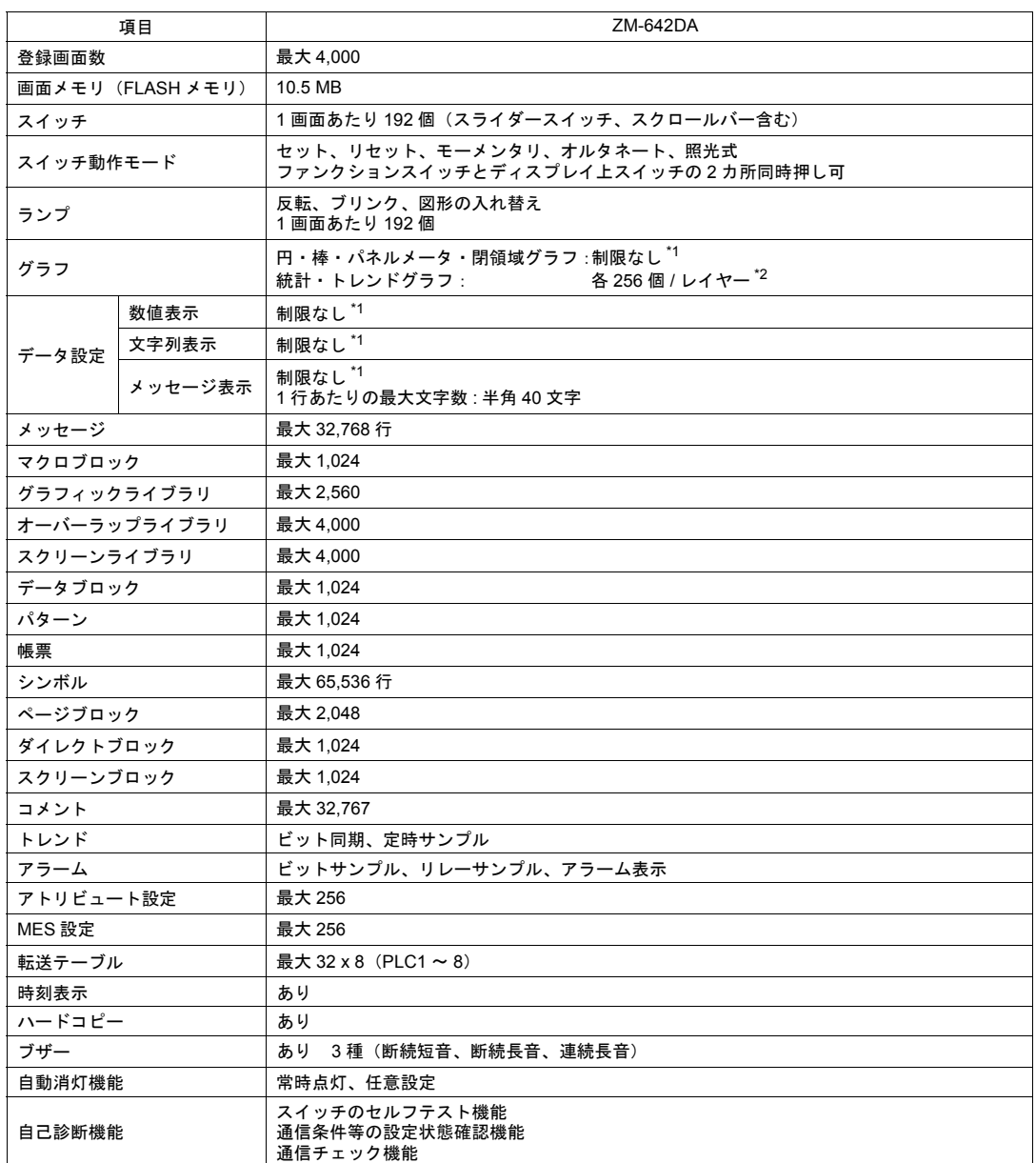

\*1 設定メモリ数は 1 画面あたり 256 の制限があります。

\*2 レイヤー : 1 画面に 5 枚(ベース画面、グローバルオーバーラップを含むオーバーラップ 4 枚)

### <span id="page-30-0"></span>**ZM-642DA** 外形寸法・パネルカット寸法

• 正面図

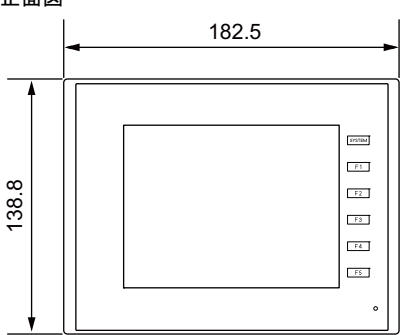

• 背面図 • 側面図

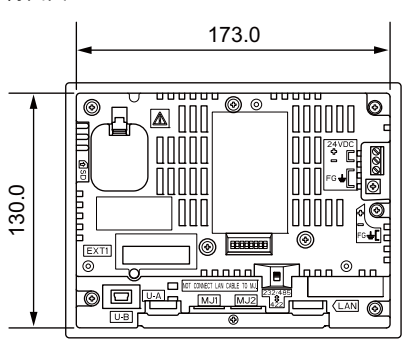

#### • 下面図

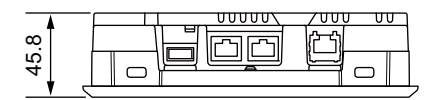

(単位 : mm)

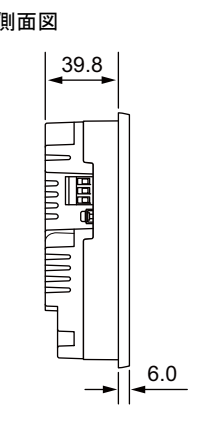

• パネルカット寸法

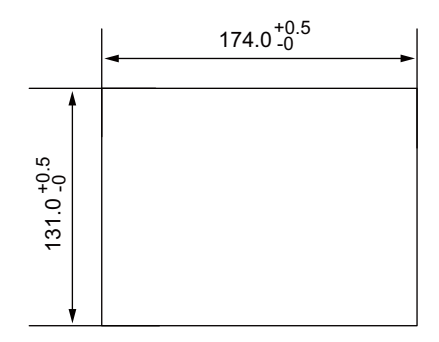

### <span id="page-31-0"></span>**ZM-642DA+ZM-640DU** 外形寸法・パネルカット寸法

• 正面図

(単位 : mm)

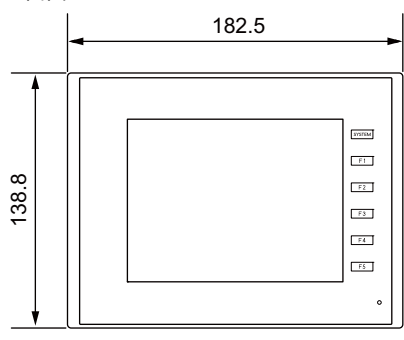

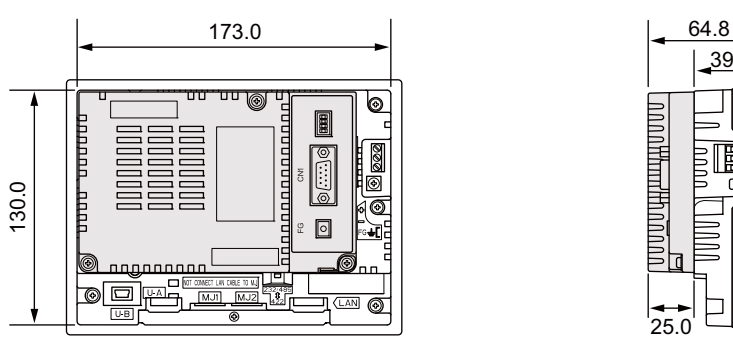

• 下面図

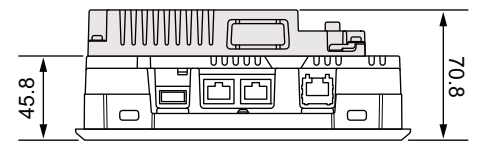

• 背面図 キュー・キュー キュー キュー キュー キュー キュー トランス 側面図 キュー すいしょく しょうしょく 39.8 יפן<br>האמשעו<del>ן/המון האמ</del>ש ٦  $25.0$  $6.0$ 

• パネルカット寸法

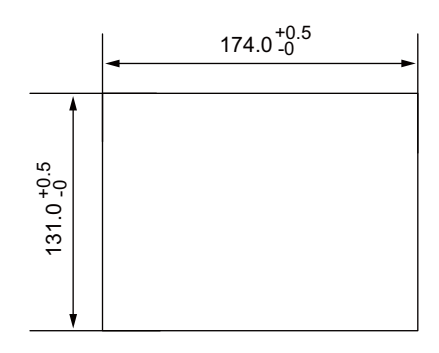

<span id="page-32-1"></span><span id="page-32-0"></span>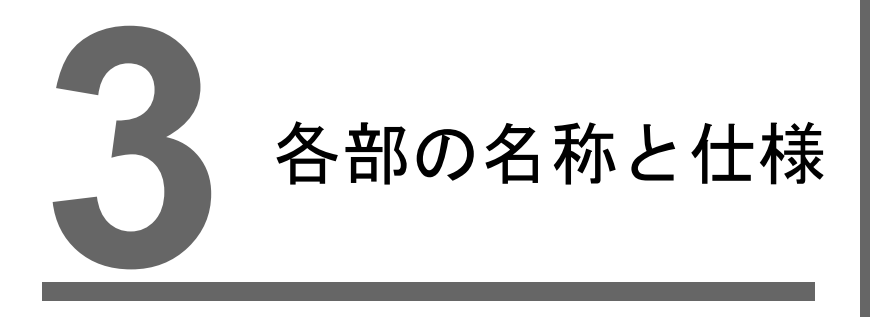

- 1. [各部の名称とはたらき](#page-34-0)
- 2. [各部の仕様](#page-36-0)

## <span id="page-34-0"></span>**1.** 各部の名称とはたらき

**ZM-642DA**

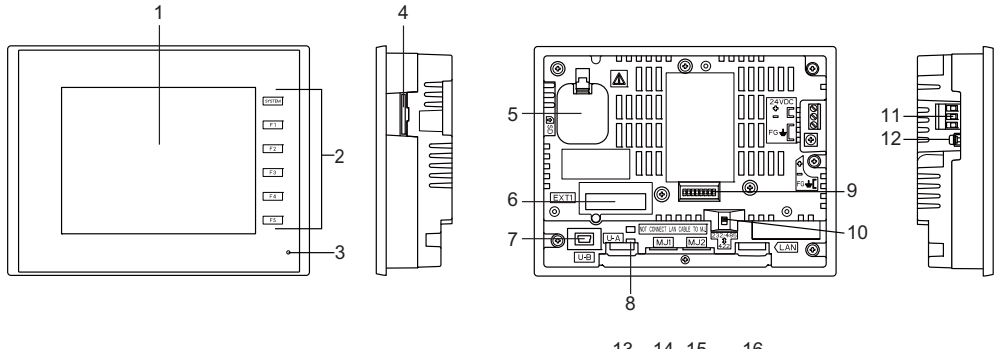

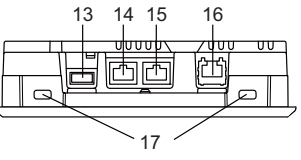

**ZM-642DA+ZM-640DU**

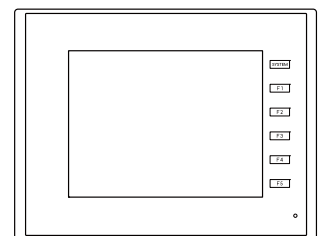

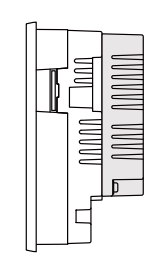

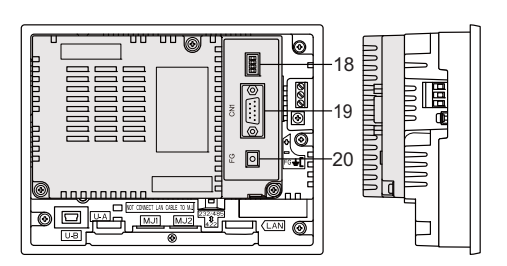

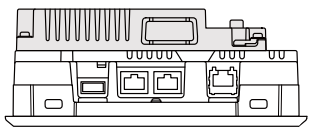

- 1. ディスプレイ 表示部です。
- 2. ファンクションスイッチ SYSTEM スイッチとF1 ~ F5 スイッチの 6 個スイッチがあります。 RUN/STOP の切替、輝度調整、バックライトの ON/OFF (ZM-72S で設定が必要) を行います。 F1 ~F5 スイッチは、RUN 中にユーザースイッチとして使用できます。
- 3. POWER ランプ ZM-642DA に電源が供給され、正常に動作している状態で緑色に点灯しま す。異常時(基板異常、電源異常)に点滅します。
- 4. SD カード用スロット(SD) SD カードを装着するスロットです。
- 5. 電池ホルダ SRAM および時計をバックアップするための電池が格納されています。 電池電圧低下の際は、電池を交換してください。

6. オプションユニット/ 通信 I/F ユニット用コネクタ(EXT1) オプションユニット「ZM-640DU」、各種通信インターフェースユニット「受注生産品 C-xx」 (Ethernet、FL-net)を装着するコネクタです。 \* 「ZM-640DU」と「受注生産品C-xx」は同時に使用できません。 7. USB mini-B (U-B) 画面データ転送および PictBridge 対応のプリンタを使用する場合に接続するコネクタです。 8. USB ケーブル固定用穴 USB ケーブルを固定するための結束バンド取り付け穴です。 9. ディップスイッチ MJ1/MJ2 の RS-485 信号ラインの終端抵抗の設定をする 8 ビットのディップスイッチです。 10. MJ2 用スライドスイッチ MJ2 の RS-232C/RS-485(2 線式)信号と RS-422(4 線式)信号を切り替えるためのスイッチ です。上は RS-232C/RS-485(2 線式)信号、下は RS-422(4 線式)信号です。 11. 電源入力端子台 ZM-642DA に電源 (DC24 V)を供給するための端子台です。 12. 通信用 FG 端子 通信ケーブルの FG 線、および通信インターフェースユニット用 FG 線を接続する端子です。 13. USB-A (U-A) プリンタ、USB メモリ、キーボード、マウスなどを接続するためのコネクタです。 14. モジュラージャック 1 (MJ1) 画面データ転送および PLC やその他周辺機器と接続するためのコネクタです。 15. モジュラージャック 2 (MJ2) PLC やその他周辺機器と接続するためのコネクタです。 16. 100BASE-TX/10BASE-T 用コネクタ (LAN) Ethernet 接続する際に使用するコネクタです。 17. 取付穴 ZM-642DA を板金パネルに取り付ける際、取付金具を挿入する穴です。 18. ディップスイッチ(オプションユニット「ZM-640DU」) CN1 の信号ラインの終端抵抗を設定します。 19. PLC 通信コネクタ (CN1) (オプションユニット「ZM-640DU」) 各コントローラ(PLC、温調器、インバータなど)と接続するコネクタです。 20. FG 端子 (FG) (オプションユニット「ZM-640DU」) 通信線の FG 線を接続する端子です。
# **2.** 各部の仕様

# モジュラージャック(**MJ1/MJ2**)

画面転送用ケーブル(MJ1 のみ)や温調器、バーコードリーダなどと接続するためのコネクタです。

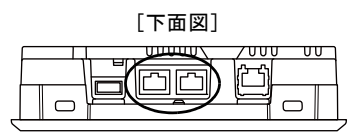

モジュラージャック 1・2 のピン番号と信号名は下図のとおりです。

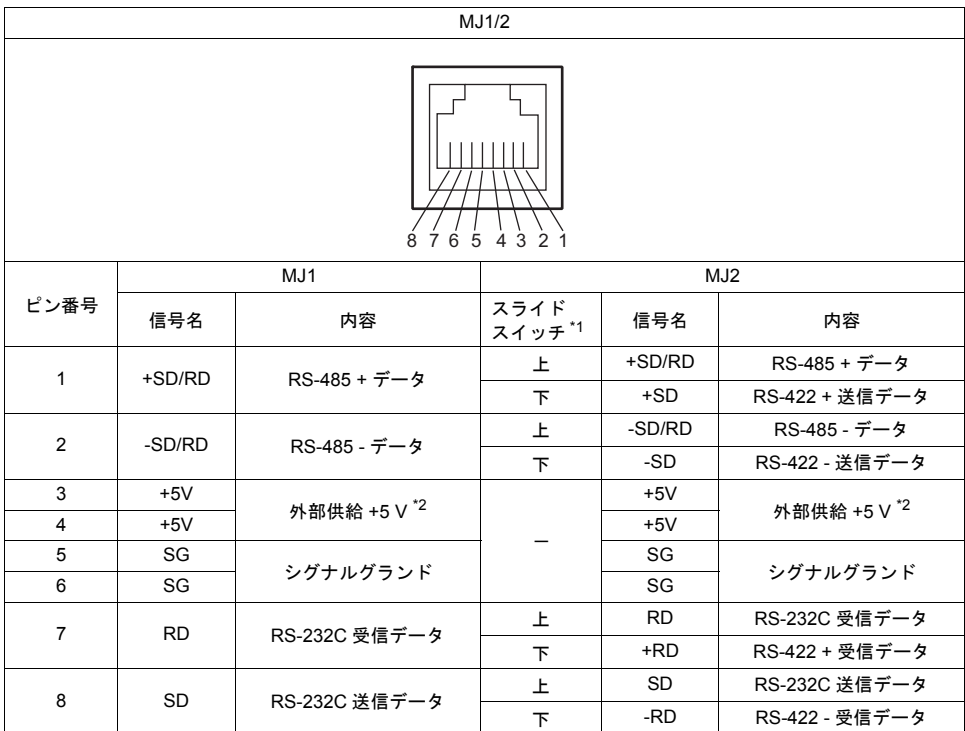

\*1 MJ2 のスライドスイッチは ZM-642DA の背面にあります。

[背面図]

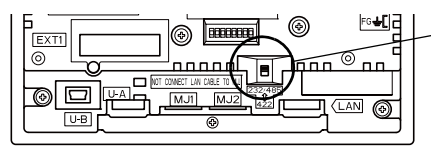

スライドスイッチ (工場出荷時:上) 上 : RS-232C/RS-485(2 線式) 下: RS-422 (4 線式)

\*2 MJ1+MJ2 トータルの最大供給電流は、150 mA です。

### 用途

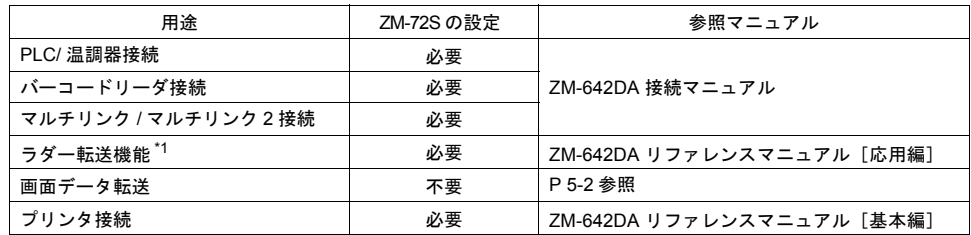

\*1 ラダー転送機能と 1:n 通信(マルチドロップ)、マルチリンク通信の同時使用はできません。

## シリアルコネクタ(**CN1**)(**ZM-642DA** + **ZM-640DU** のみ)

各コントローラやバーコードリーダと RS-232C 接続、または各コントローラと RS-422/485 接続す るためのコネクタです。

オプションユニット「ZM-640DU」装着時に増設されます。

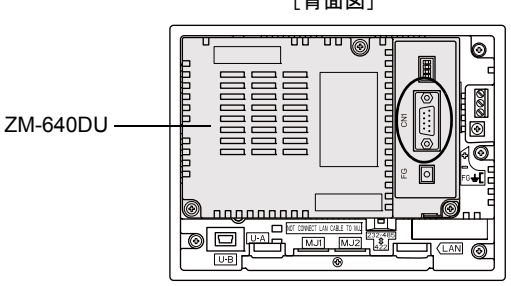

シリアルコネクタのピン番号と信号名は下図のとおりです。

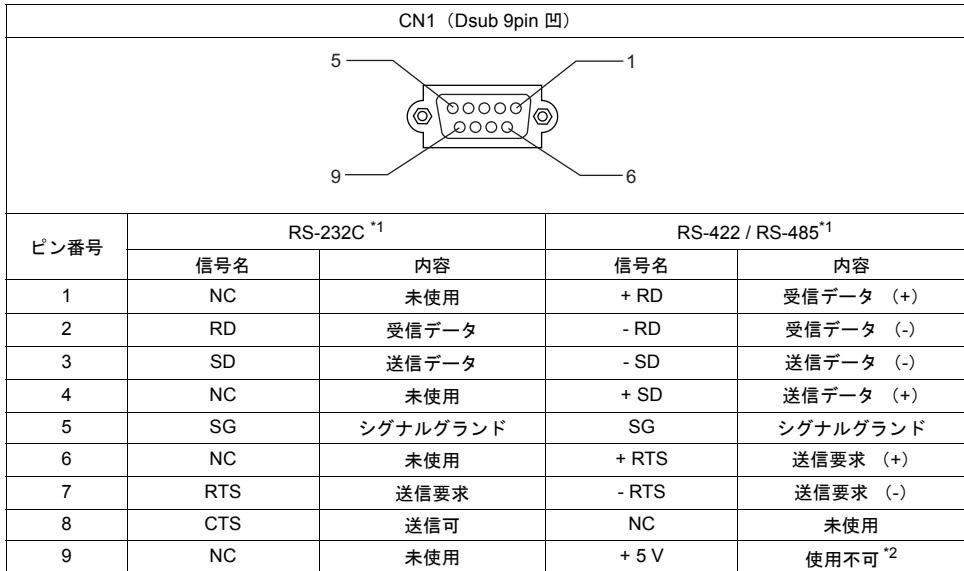

\*1 RS-232C、RS-422/485 の切替は作画ソフトで行います。 信号レベルを RS-232C にした場合、ディップスイッチ 1、2 は必ず OFF にしてください。 (ディップスイッチについては、[P 3-18](#page-51-0) を参照してください。)

[背面図]

```
*2 RS-422/485 の場合、9 ピンより +5 V を出力します。
```
+5 V は RS-422/485 時に外部終端抵抗用の電源として使用するものであり、外部供給電源としては使用でき ません。

### 推奨コネクタ

 $\mathbf{I}$ 

ケーブルを自作する際の推奨コネクタは下記のとおりです。

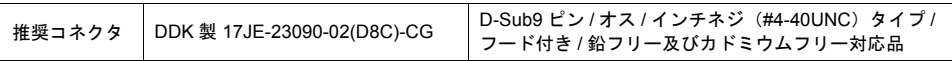

### 用途

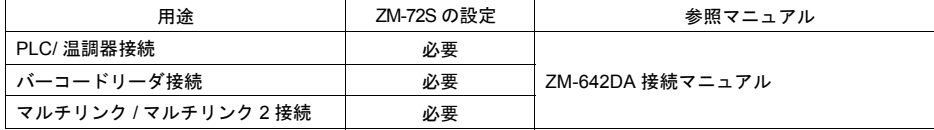

## **USB-A**(**U-A**)

プリンタ、USB メモリ、バーコードリーダ、キーボード、マウス、USB-HUB と接続するためのコ ネクタです。ZM-642DA 本体の USB-A ポートは USB Ver. 2.0 対応です。

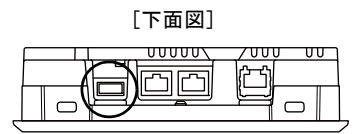

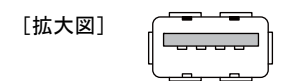

### 用途

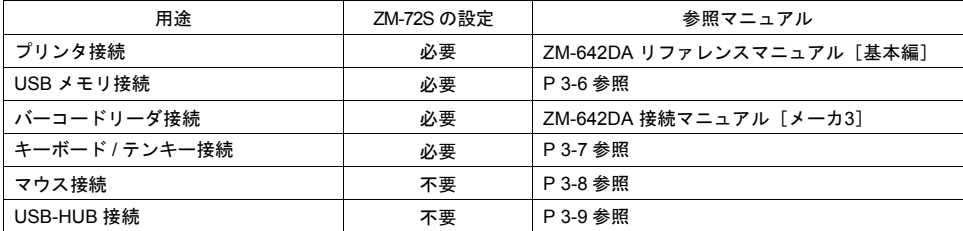

### <span id="page-39-0"></span>**USB** メモリ

ZM-642DA に USB メモリを接続し、画面転送や履歴データの保存などが行えます。

### 接続構成例

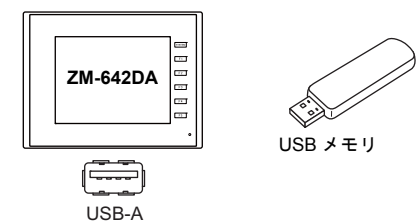

### **USB** メモリの仕様について

ZM-642DA で使用可能な USB メモリは、以下のとおりです。

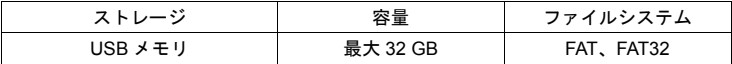

#### **ZM-72S** の設定

使用する機能によって、設定箇所が異なります。

詳しくは『ZM-642DA リファレンスマニュアル[応用編]』を参照してください。

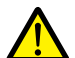

### **USB** メモリ取り扱い上の注意

- 1. USB メモリの取り出しは、[メイン画面]を表示した状態、または「ストレージ取り出し」ス イッチを押した後に取り外してください。
- 2. USB メモリアクセス中に本体電源は切らないでください。
- 3. USB メモリのバックアップは定期的に行ってください。
- 4. 万が一、ディスクエラーとなり、データの読み出し / 書き込みができなくなった場合は Windows にてスキャンディスクを実行し、ディスクを復旧させてください。 それでも復旧しない場合は、フォーマットを行ってください。なお、フォーマットを行うとデー タは完全に消去されます。(スキャンディスク、Windows の操作については Windows のマニュ アルを参照してください。)
- 5. USB メモリは書き込み回数に制限があります。このため短い周期で USB メモリへの書き込みを 行うと USB メモリの寿命に影響があります。サンプリングデータの保存に使用する場合は、取 得周期 / 監視周期の設定に注意してください。また、サイクルマクロで常時書き込みするような 使用は避けてください。

### <span id="page-40-0"></span>キーボード **/** テンキー

ZM-642DA にキーボード、またはテンキーを接続し、数値データや文字列データを入力できます。

#### 接続構成例

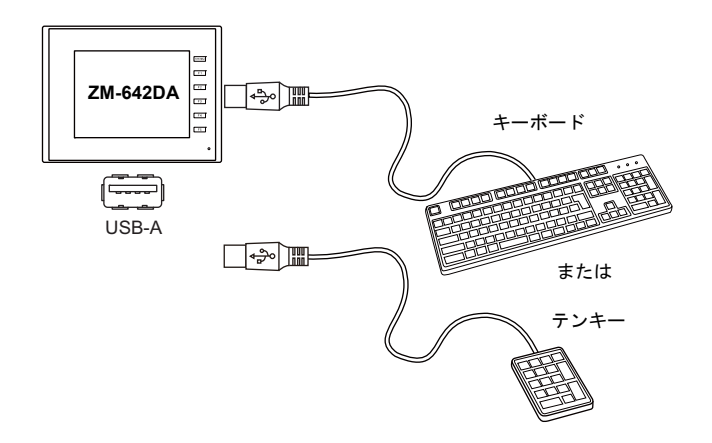

#### 接続可能キーボード

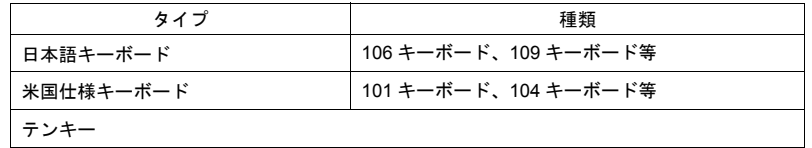

### **ZM-72S** の設定

キーボードを使用する画面上に [入力] アイコンを登録する必要があります。 また、対象となる[機能:入力対象]の数値表示、または文字列表示を設定する必要がありま す。

詳細については『ZM-642DA リファレンスマニュアル[基本編]』を参照してください。

### **ZM-642DA** 本体の設定

[メイン画面]で接続するキーボードのタイプを設定します。 詳しくは、「10. [拡張機能設定」\(](#page-124-0)P 5-57)を参照してください。

### <span id="page-41-0"></span>マウス

ZM-642DA にマウスを接続し、ZM-642DA の画面の操作をマウスから行えます。

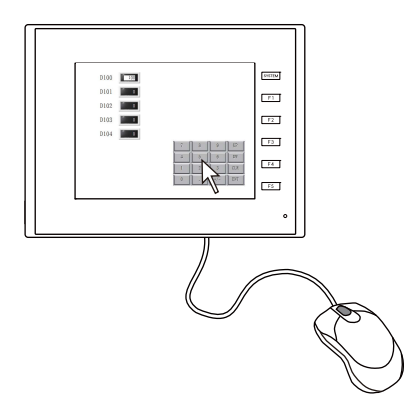

本体上に表示されるマウスポインタは、以下のような形状です。

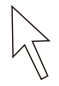

### 接続構成例

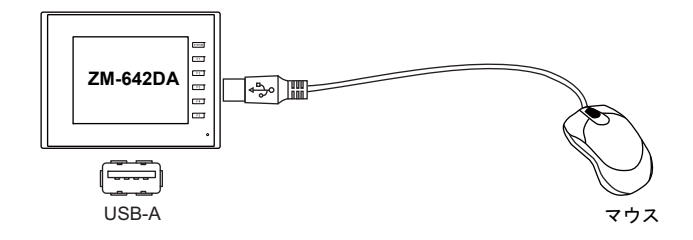

### マウス操作

本体上で有効なマウスの操作は、以下のとおりです。

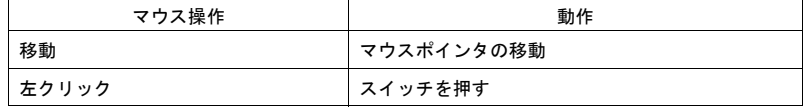

### <span id="page-42-0"></span>**USB-HUB**

ZM-642DA に USB-HUB を接続し、プリンタ等を同時に使用できます。

### 接続構成例

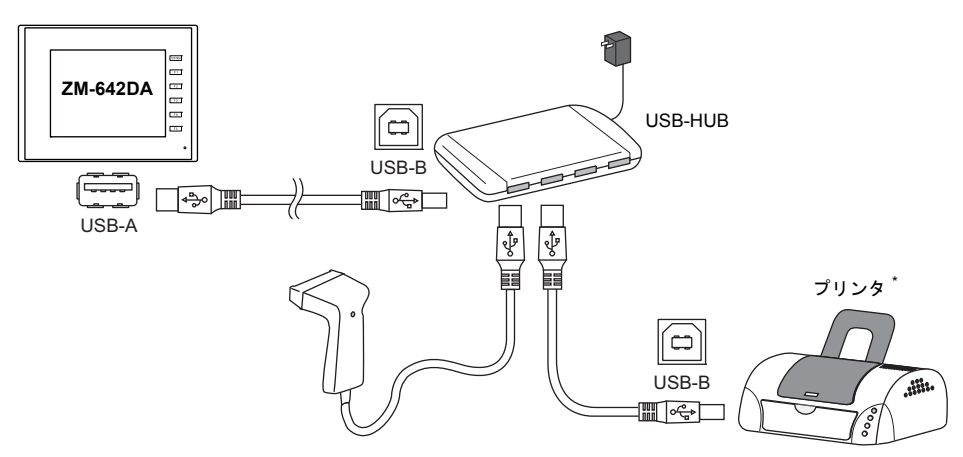

\* パラレルプリンタも接続可能です。(ただし、ZM-642DA で使用可能なパラレルプリンタで、かつ市販 のパラレル~ USB ケーブル(推奨品:ELECOM 製 UC-PGT)をご使用いただいた場合に限ります。

### 接続機器組み合わせ

同時使用が可能な組み合わせ:○ 同時使用が不可能な組み合わせ:×

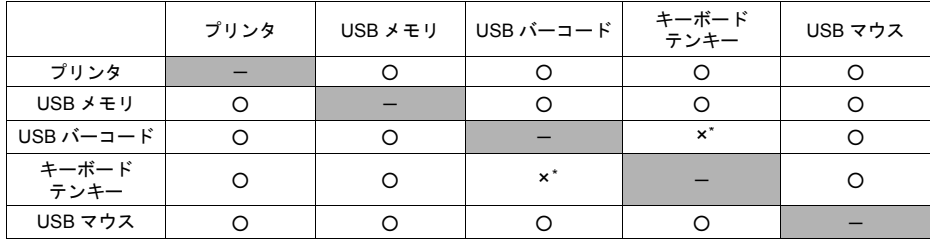

\* 同時に使用した場合、USB バーコードが優先的に認識されます。

#### 注意事項

- ZM-642DA 本体に接続可能な USB-HUB は、最大 2 台(=最大 2 段)までです。 ただし、1 台よりも 2 台の方が、動作のパフォーマンスは低下しますので、ご注意ください。
- ZM-642DA 本体に接続中のUSB-HUB を、USB-HUB 付属の電源アダプタで動作させている際 に、電源アダプタの電源を OFF したり、電源アダプタと USB-HUB を接続しているコネク タを外さないでください。 万が一、電源アダプタの電源をOFF したり、接続を外すと、ZM-642DA 本体の供給電源が不 足して、再起動を繰り返すなどの不定な動作を起こす場合があります。
- ZM-642DA 本体にUSB-HUB を 2 台接続する場合、USB-HUB の電源は、各USB-HUB 付属 の電源アダプタから供給してください。 また、USB-HUB を 1 台だけ接続する際も、USB-HUB に電源アダプタが付属されている場 合は、電源は付属の電源アダプタから供給してください。

## **USB mini-B**(**U-B**)

画面データの転送やPictBridge 対応プリンタと接続するためのコネクタです。 ZM-642DA 本体のUSB mini-B ポートは USB Ver. 2.0 対応です。

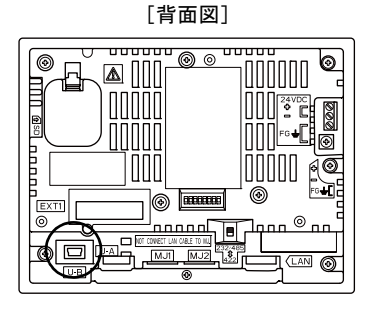

[拡大図]  $00000$ 

用途

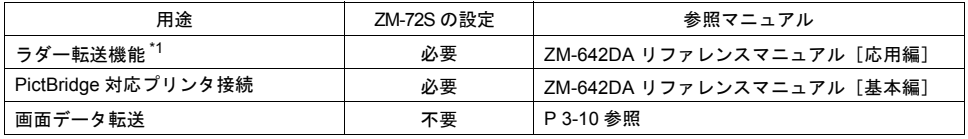

\*1 ラダー転送機能と 1:n 通信(マルチドロップ)、マルチリンク通信の同時使用はできません。

### <span id="page-43-0"></span>画面データ転送

U-B ポート (USB mini-B) を使って画面データの転送が行えます。 転送を行う場合、あらかじめパソコンに USB ドライバをインストールしておく必要があります。 後述「 USB [ドライバのインストール」\(](#page-44-0)P 3-11)を参照してインストールを行ってください。

#### 接続構成例

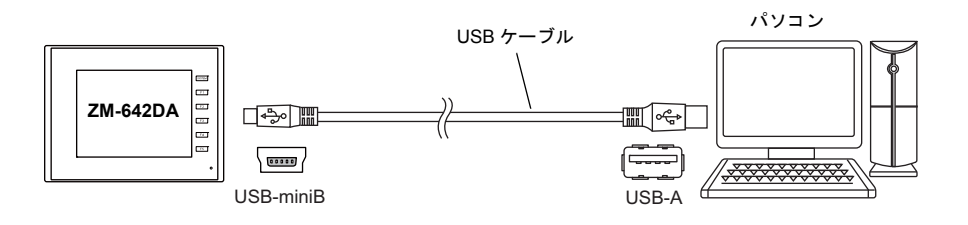

### <span id="page-44-0"></span>**USB** ドライバのインストール

- Windows Vista / 7 / 8 / 8.1 / 10 の場合
	- 1) 電源を投入しているZM-642DA(USB mini-B)とパソコン(USB-A)をUSB ケーブルで接 続します。

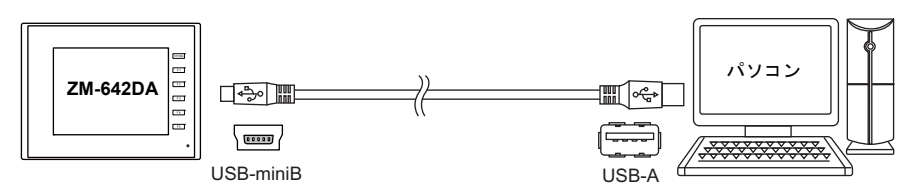

2) USB ドライバが自動インストールされます。インストール中は、パソコンのタスクバーに以 下のメッセージが表示されます。

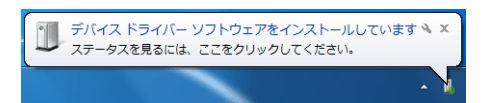

- 3) インストールが終了すると、タスクバーに以下のメッセージが表示されます。 正常終了した場合は、画面データの転送を行います。 異常終了した場合は、USB ドライバの再インストールを行います。→[P 3-12](#page-45-0) 参照
	- 正常終了した場合

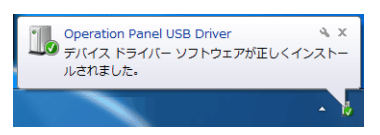

• 異常終了した場合

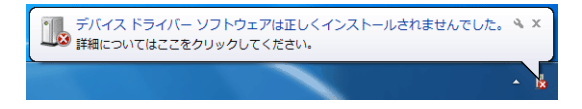

- <span id="page-45-0"></span>• USB ドライバのインストールに失敗した場合 USB ドライバの自動インストールに失敗した場合は、以下の手順でインストールを行います。
	- 1) マイコンピュータ、またはエクスプローラから以下のフォルダを開きます。 C:\SHARP\Common\Driver
	- 2) [USBDriverInstaller.exe]をダブルクリックします。

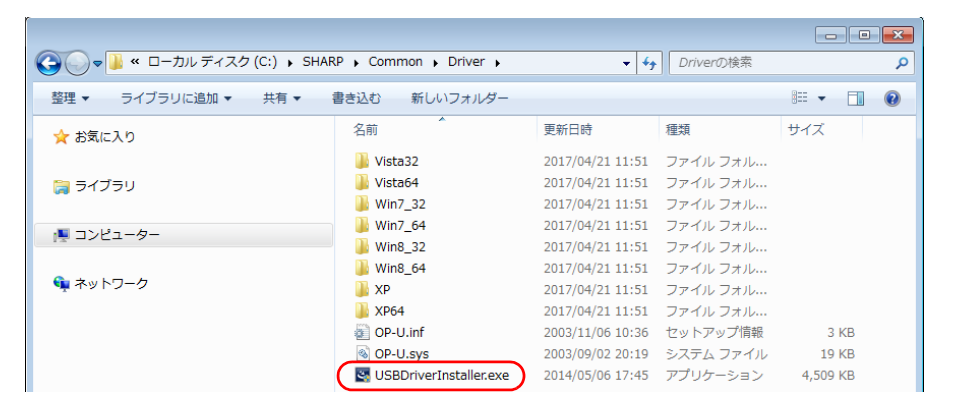

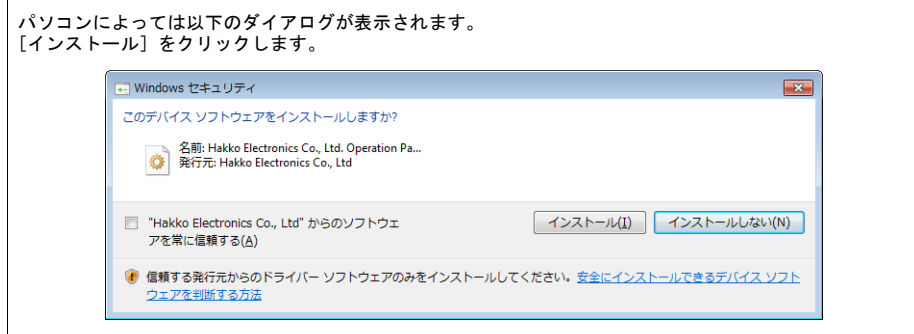

3) 以下の画面で [次へ] をクリックします。USB ドライバのインストールが開始されます。

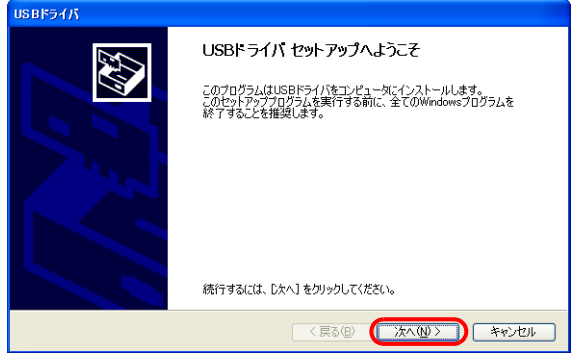

4) 以下の画面で [完了] をクリックします。

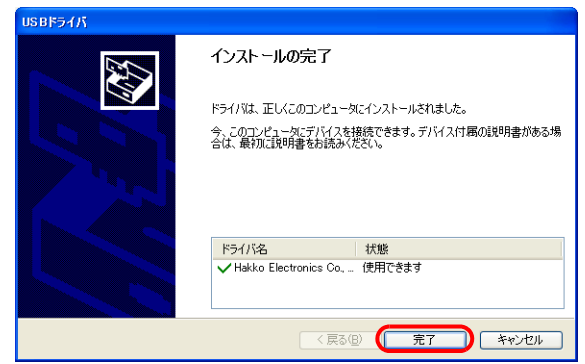

USB ドライバのインストール終了です。画面データを転送します。

• USB ドライバの確認

正常にドライバがインストールされた場合、[デバイスマネージャ]において、 「Operation Panel - Operation Panel USB Driver」と表示されます。

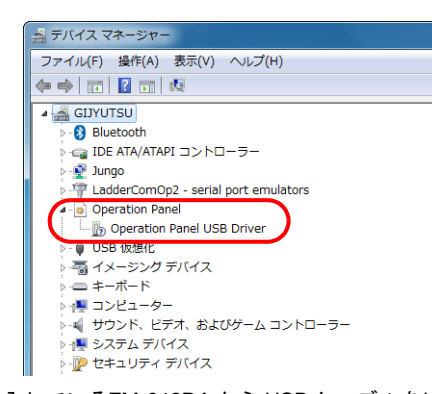

この項目は、電源を投入しているZM-642DA から USB ケーブルを外すと消えます。 USB 接続しているにも関わらず、この項目が「不明なデバイス」と出ていたり、上図以外の マークが表示されている場合は、正常に USB ドライバが認識されていません。USB ドライバを 削除し、再度、インストールを実行してください。

## **LAN** コネクタ (**LAN**)

各コントローラと Ethernet 接続するためのコネクタです。 100BASE-TX/10BASE-T をサポートしています。

[下面図]

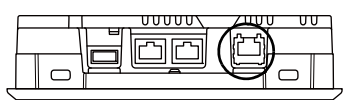

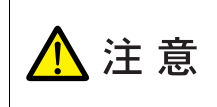

MJ1 (または MJ2) および LAN のコネクタは共に 8 ピン モジュラージャックです。 銘板を確認し、誤挿入しないように注意してください。また、 LAN ポートに接続する際、過電圧を持ち合わせている周辺機器との接続は避けてくだ さい。

LAN のピン番号と信号名は下図のとおりです。

仕様:IEEE802.3(u) 準拠、UDP/IP および TCP/IP 対応、Auto-MDIX、Auto-Negotiation 機能対応

| LAN         | ピン番号 | 信号名       | 内容                |
|-------------|------|-----------|-------------------|
| 65432<br>87 |      | TX+       | Ethernet 送信信号 (+) |
|             | 2    | $TX -$    | Ethernet 送信信号 (-) |
|             | 3    | $RX+$     | Ethernet 受信信号 (+) |
|             | 4    | <b>NC</b> | 未使用               |
|             | 5    | <b>NC</b> | 未使用               |
|             | 6    | $RX-$     | Ethernet 受信信号 (-) |
|             |      | <b>NC</b> | 未使用               |
|             | 8    | <b>NC</b> | 未使用               |

LAN コネクタの LED の動作は下図のとおりです。

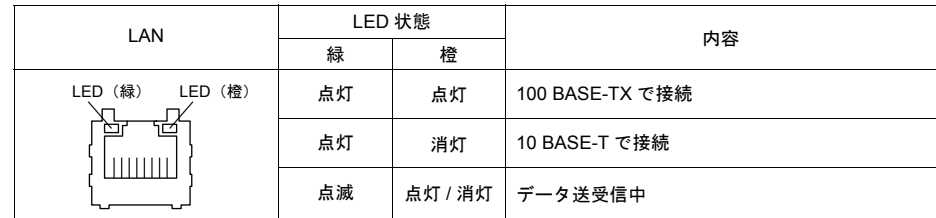

用途

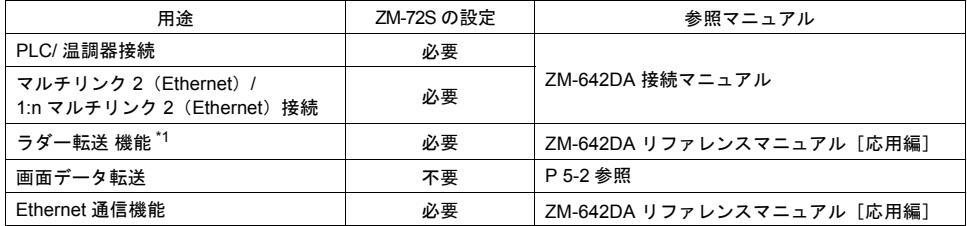

\*1 ラダー転送機能と 1:n 通信(マルチドロップ)、マルチリンク通信の同時使用はできません。

### 配線について

本体 LAN ポート使用時は、電源ケーブルと LAN ケーブルはできるだけ距離を離して 注意 設置してください。

> ケーブルは市販のケーブルをご使用ください。自作ケーブルを使用した場合、ネットワークが正常 につながらない可能性があります。

> 推奨ケーブル : 100Ω UTP (アンシールドツイストペア)ケーブル、カテゴリー 5、最大長= 100m \* HUB の有無に関係なく、ストレートケーブル・クロスケーブル両方使用可能です。

# オプションユニット**/** 通信**I/F** ユニットコネクタ(**EXT1**)

オプションユニット「ZM-640DU」、各種通信インターフェースユニット「受注生産品C-xx」を装 着するコネクタです。

\* 「ZM-640DU」と「受注生産品C-xx」は同時に使用できません。

[背面図]

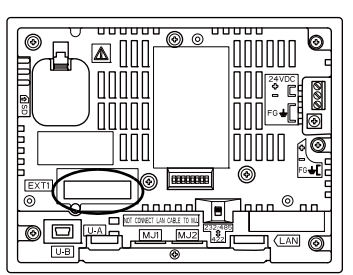

通信インターフェースユニットの種類は以下のとおりです。

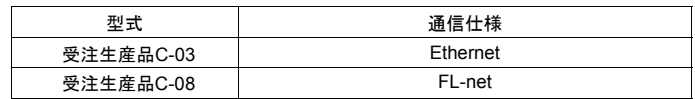

\* 通信インターフェースユニットの詳細仕様、取付方法等については、別途各種『通信ユニット仕 様書』を参照してください。

## **SD** カードインターフェース(**SD**)

SD カードを挿入するためのインターフェースです。 SD カードを使用し、画面転送や履歴データの保存、画像データの格納などが行えます。

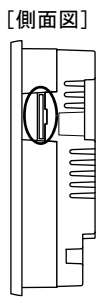

### **SD** カードの仕様について

ZM-642DA で使用可能な SD カードは、以下のとおりです。

\* 本書では、以下のカードを総称して「SD カード」とします。

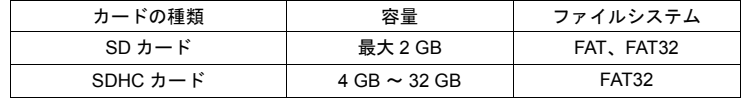

### 用途

- SDカードを使用した機能については、別冊『ZM-642DA リファレンスマニュアル[応用 編]』を参照してください。
- SDカード↔ZM-642DA 本体間の読み書きや取り出し方法については、「7. [ストレージ転送」](#page-84-0) ([P 5-1](#page-84-0)7)を参照してください。

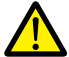

### **SD** カード取り扱い上の注意

- 1. SD カードの取り出しは、[メイン画面]を表示した状態、または「ストレージ取り出し」スイッ チを押した後に取り外してください。
- 2. SD カードアクセス中に本体電源は切らないでください。
- 3. SD カードのバックアップは定期的に行ってください。
- 4. 万が一、ディスクエラーとなり、データの読み出し / 書き込みができなくなった場合は Windows にてスキャンディスクを実行し、ディスクを復旧させてください。 それでも復旧しない場合は、フォーマットを行ってください。なお、フォーマットを行うとデー タは完全に消去されます。(スキャンディスク、Windows の操作については Windows のマニュ アルを参照してください。)
- 5. SD カードは書き込み回数に制限があります。このため短い周期で SD カードへの書き込みを行 うと SD カードの寿命に影響があります。サンプリングデータの保存に使用する場合は、取得周 期 / 監視周期の設定に注意してください。また、サイクルマクロで常時書き込みするような使用 は避けてください。

# ディップスイッチ(**DIPSW**)

ディップスイッチはZM-642DA 本体に1 ~8 まで、オプションユニット「ZM-640DU」に1 ~4 まで あります。設定する際は電源をOFF してください。

### **ZM-642DA** 本体の場合

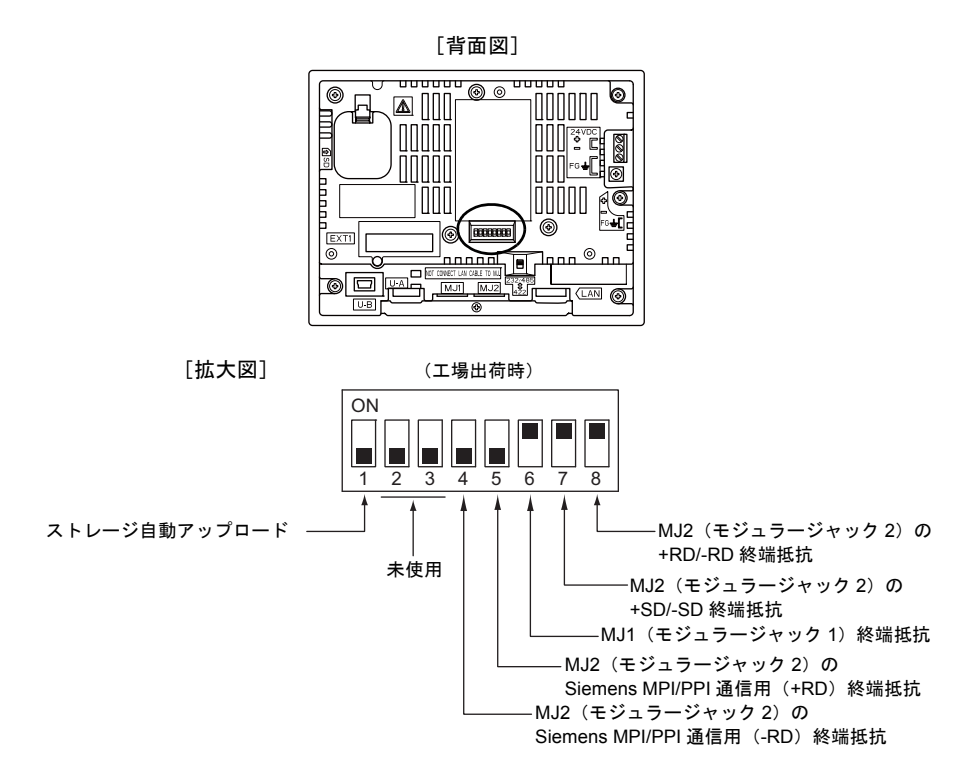

### **DIPSW1**(ストレージ自動アップロード)

ストレージ (SD カード、USB メモリ)に入っている画面データを自動アップロードする場合に ON します。

< 手順 >

- 1. ストレージ用意 ZM-72S で画面データを書き込んだストレージを用意します。 (書き込み手順については、『ZM-642DA リファレンスマニュアル[応用編]』を参照して ください。)
- 2. ストレージ接続 ZM-642DA 本体の電源を OFF し、SD カードを挿入またはUSB-A ポートにストレージを接続 します。
- 3. ディップスイッチ設定 DIPSW1 を上方向に ON します。
- 4. 自動アップロード開始 ZM-642DA 本体の電源を ON します。自動的に画面データを本体の FLASH メモリに書き込み 始めます。
- \* 使用しない場合は必ず DIPSW1 を OFF にしておいてください。

### **DIPSW 2, 3**(未使用)

OFF にします。

#### **DIPSW 4, 5**(**Siemens MPI/PPI** 通信用終端抵抗)

MJ2 で Siemens 製 PLC と MPI/PPI 通信する場合、DIPSW4、5 を ON します。

#### **DIPSW6, 7, 8**(終端抵抗の設定)

- MJ1 は RS-232C および RS-485(2 線式)で接続可能です。以下の接続をする場合、DIPSW6 を ON します。
	- マルチリンク 2 接続する場合のマスタ
	- RS-485 で各コントローラ(PLC、温調器など)と接続する場合
	- RS-485 で ZM-Link 接続する場合の終端にあるZM-642DA
- MJ2 は RS-232C、RS-422 (4 線式) および RS-485 (2 線式)で接続可能です。 RS-485(2 線式)で接続する場合は、DIPSW8、RS-422(4 線式)で接続する場合は、 DIPSW7、8 をそれぞれ ON します。

### <span id="page-51-0"></span>**ZM-640DU** の場合

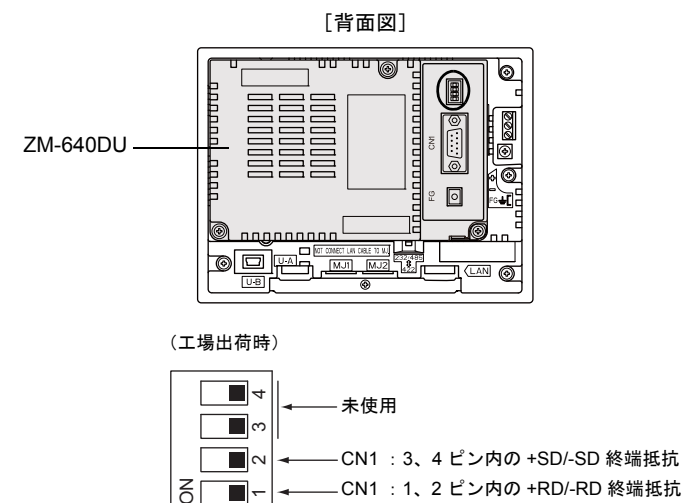

### **DIPSW1, 2**(終端抵抗の設定)

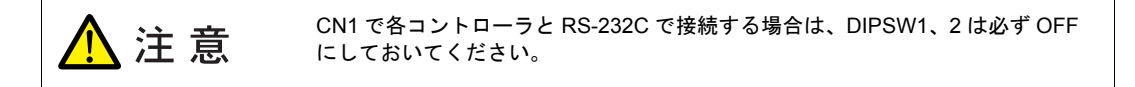

- CN1 で各コントローラと RS-422/485(2 線式)で接続する場合、DIPSW1 を ON します。
- CN1 で各コントローラと RS-422/485(4 線式)で接続する場合、DIPSW1、2 を ON します。

<span id="page-52-0"></span>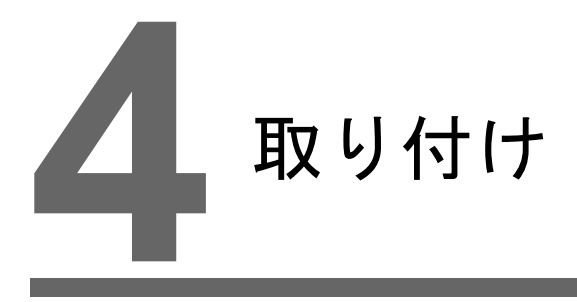

- 1. [取付方法](#page-54-0)
- 2. [電源ケーブルとアースの配線](#page-57-0)
- 3. USB [ケーブルの取付](#page-59-0)
- 4. SD [カードの挿入](#page-60-0)/ 取り出し
- 5. [電池の装着](#page-61-0)

# <span id="page-54-0"></span>**1.** 取付方法

# 取付手順

- 1. 板金パネル(最大板厚 4.0 mm)に ZM-642DA を挿入します。
	- \* 付属のパッキンは、板金パネルと ZM-642DA 本体の間にしっかりと挟んで取り付けてくだ さい。

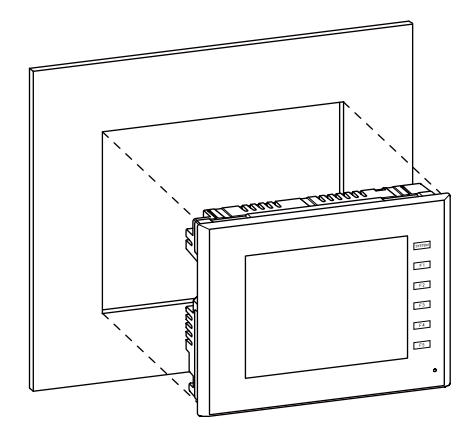

2. 付属の取付金具(取付金具の数:4個)を ZM-642DA の取付穴に挿入し、締め付けネジで固定 します。(締め付けトルク : 4.43 lbf-in(0.5 N•m))

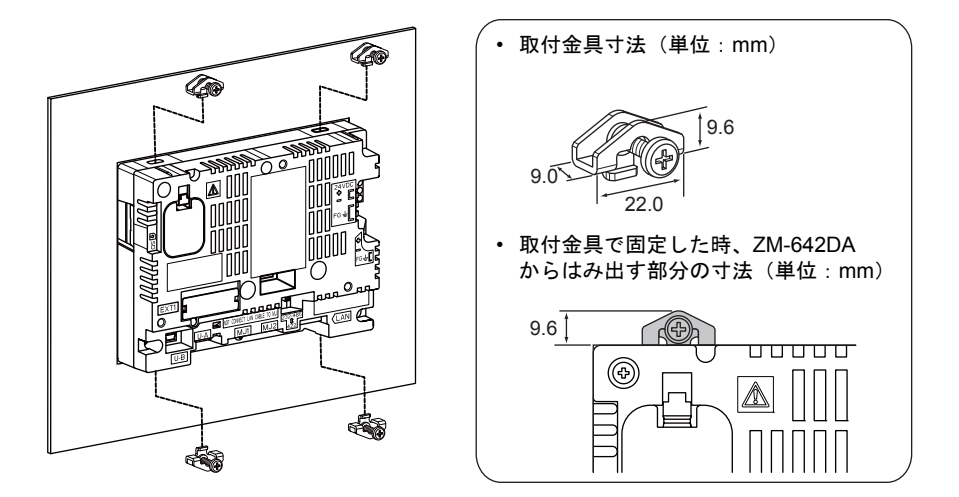

- \* 規定以上のトルクで締め付けたり各箇所のトルクが均等でない場合、パネルや本体の変形に より表面シートがゆがむ恐れがあります。
- \* 静電気対策として板金パネルをアースに接続してください。

# 取付の条件

## 取付方向

ZM-642DA の取付方向は以下のとおりです。

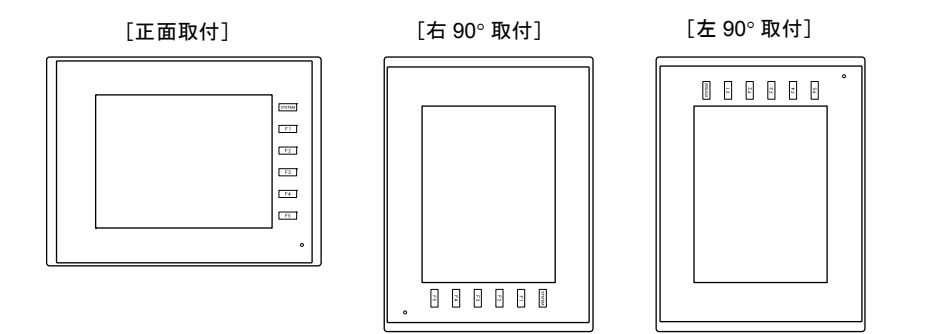

パネルカット寸法

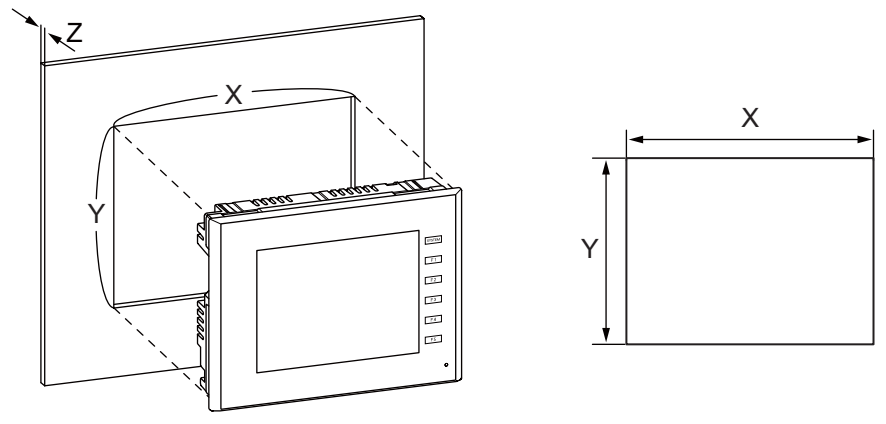

(単位 : mm)

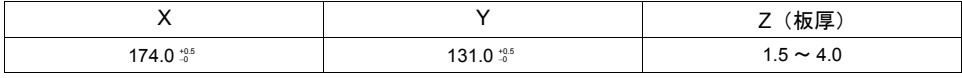

### 取付空間制限

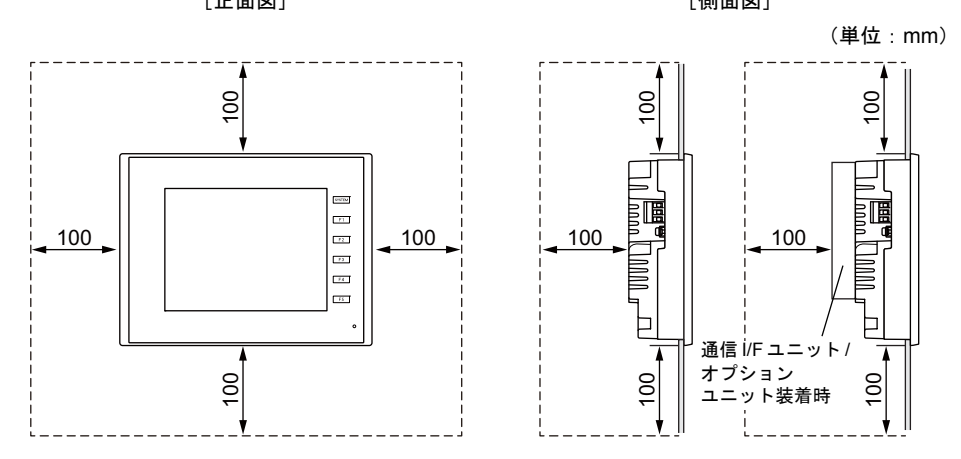

ZM-642DA 本体から、周囲約 100 mm の空間を確保して取付してください。 [正面図] [側面図]

### 取付角度

取付角度は取付方向によって異なります。下表の範囲内で設置してください。

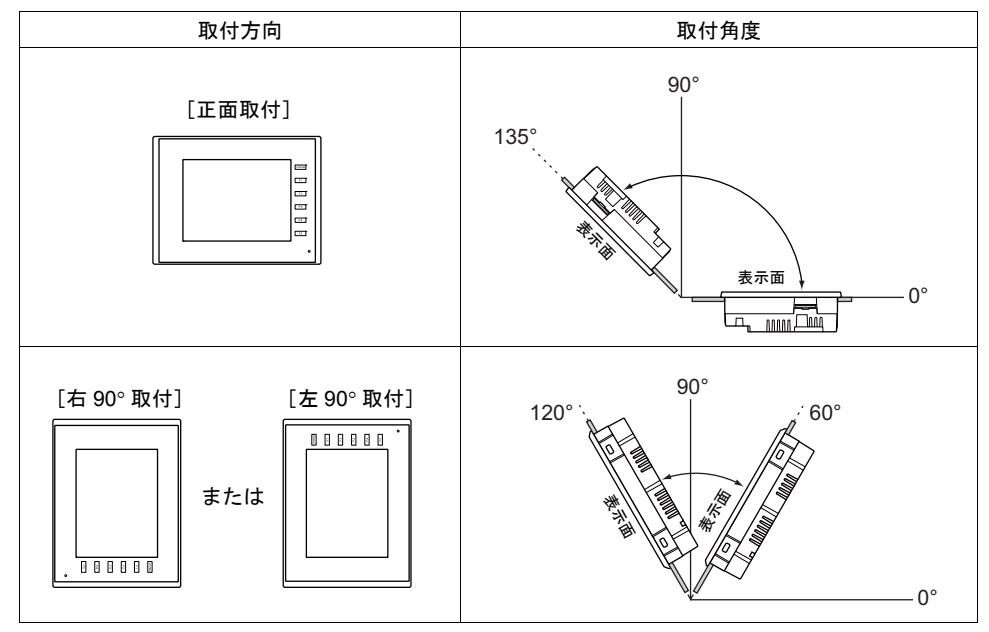

### 周囲温度

使用周囲温度 0 °C ~ +50 °C (湿球温度 39 °C 以下)で使用してください。

# <span id="page-57-0"></span>**2.** 電源ケーブルとアースの配線

感電の恐れがあります。 小危険 電源ケーブルの配線は電源が供給されていない状態で行ってください。

# 電源ケーブルの配線

電源ケーブルは本体背面の端子に接続します。

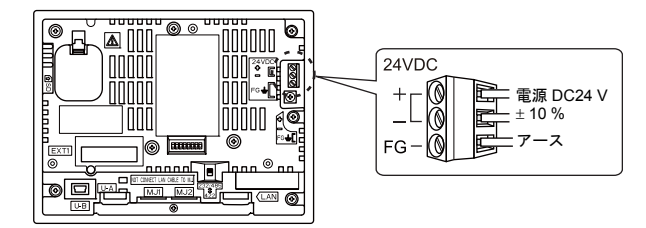

### ケーブルの仕様

<mark><</mark>注意

端子台の端子ネジの締め付けについては、以下の範囲でご使用ください。

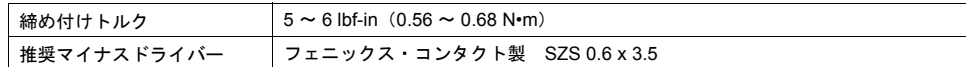

### 裸線を使用する場合

• 電線の先端部分はハンダ付けしないでください。接触不良を起こす恐れがありま

す。 • ケーブルに「より線」を使用する場合、芯線を十分によじってください。 ヒゲ線同士、または隣の電極と短絡する恐れがあります。

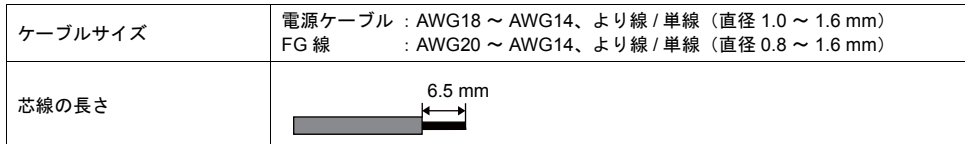

### 棒端子を使用する場合

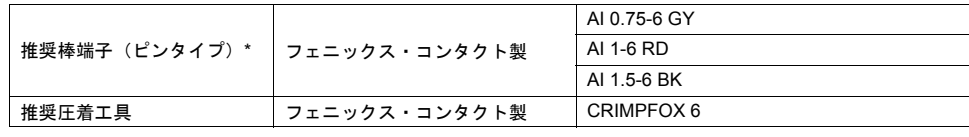

\* 棒端子は電線の断面積(線径)に合わせて選定してください。

### 電源ケーブルの配線

電源ケーブルに過剰な力を加えることを避けてください。 危険 意図せずにケーブルが切り離されることで、感電など重大な事故の恐れがあります。

- 電源は許容電源電圧変動範囲内で使用してください。
- 線間および大地間ともノイズの少ない電源を使用してください。
- 端子台への 2 本挿しは行わないでください。
- 電源線は電圧降下を小さくするために、できるだけ太い線を使用し、ツイストしてください。
- 電源線は高電圧、大電流のケーブルとは近づけないように十分に離してください。

### アースの配線

ZM-642DA は、必ず接地をしてください。 注意 (接地工事は D 種接地、接地抵抗100 Ω以下)

- アースは専用接地にしてください。
- 接地用のケーブルは AWG20 ~ AWG14 を使用してください。
- 接地点は本体の近くにし、接地線の距離を短くしてください。

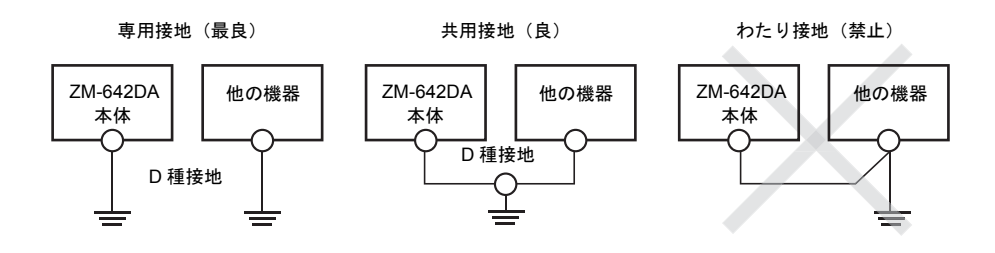

# <span id="page-59-0"></span>**3. USB** ケーブルの取付

ZM-642DA 本体にUSB ケーブルを接続する場合、環境によってはケーブルが抜けることがあります。 抜けを防止するために、幅 3mm 程度の結束バンドを使用します。

# **USB** ケーブル固定方法

1. 結束バンド用意

図のように取り付け穴に結束バンドを通します。

\* 取り付け穴の下から上へ、結束バンドを滑らすようにして通してください。

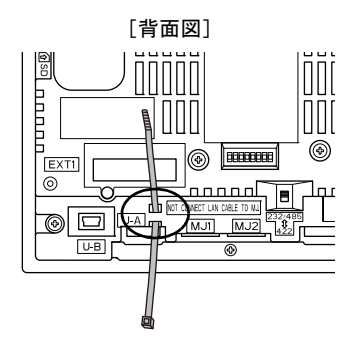

2. USB ケーブル挿入、固定 USB ケーブルを挿し、結束バンドで固定します。

固定例:

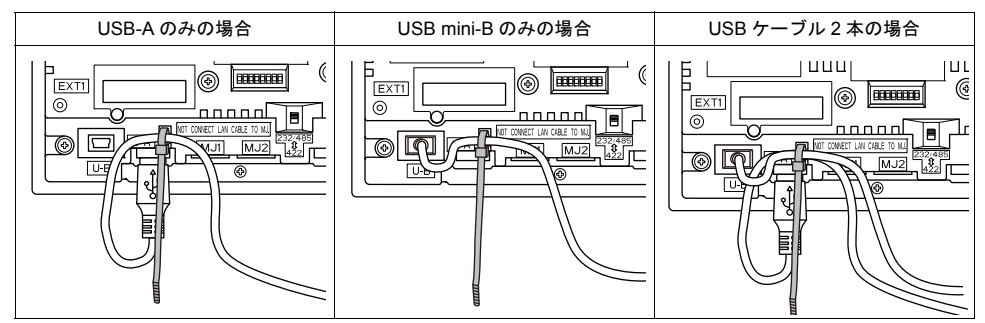

# <span id="page-60-0"></span>**4. SD** カードの挿入**/** 取り出し

# **SD** カード着脱手順

1. SD カードを本体右側面の SD カード用コネクタに挿入します。 本体の SD カード銘板と同じ向き(SD カードが裏面)になるように、SD カードがカチッと音が 鳴るまで差し込みます。

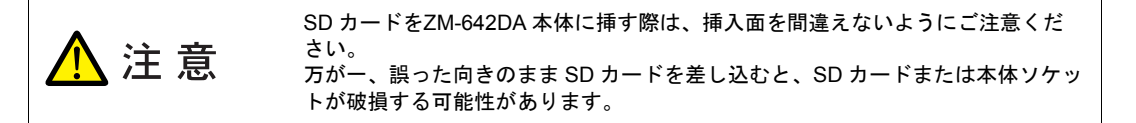

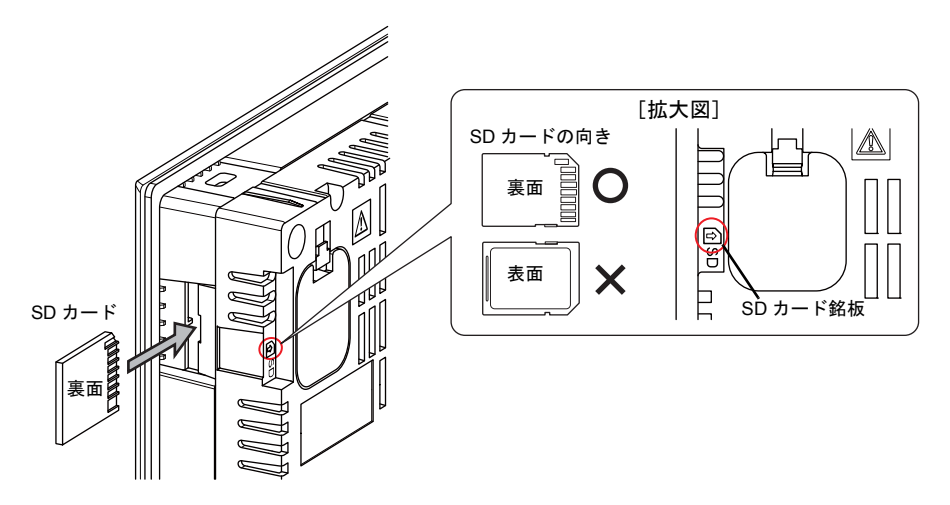

- 2. SD カードをカチッと音が鳴るまで押すと SD カードが出てきます。SD カードをつまんで取り出 します。
	- \* SD カードの取り出しは、「メイン画面」を表示した状態、または「ストレージ取り出し」ス イッチを押した後に取り外してください。

# <span id="page-61-0"></span>**5.** 電池の装着

```
注意
工場出荷時、電池はセットされています。
```
### 電池の役割

SRAM ユーザメモリ領域(不揮発性デバイス \$L、\$LD やサンプリングデータの格納など)と内蔵時 計のバックアップ用の電池です。

### 電池の交換時期

電池の有効期限は、製造日より約5 年です。

電池電圧が低下すると、ZM-642DA の[メイン画面]の左下に「電池電圧低下」のメッセージを表 示します。

\* [メイン画面]について、詳しくは「3. [メイン画面」\(](#page-72-0)P 5-5)を参照してください。

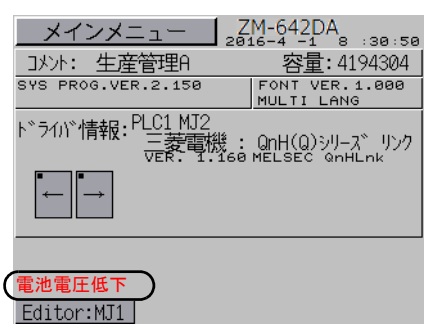

# 電池電圧低下検出機能

ZM-642DA の内部デバイス\$s167 に電池の状態が出力されます。 電池電圧が低下すると、\$s167 の 4 ビット目が ON します。 5 年以内であっても、電池電圧が低下(4 ビット目が ON)した場合は速やかに電池を交換してくだ さい。

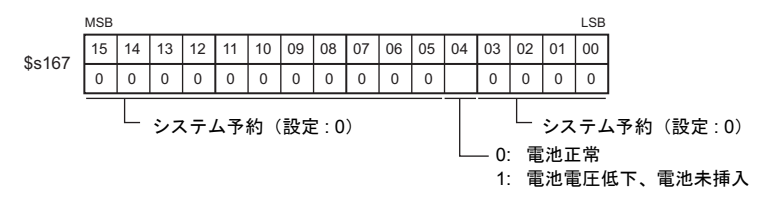

### 電池の交換について

交換用電池を用意しています。

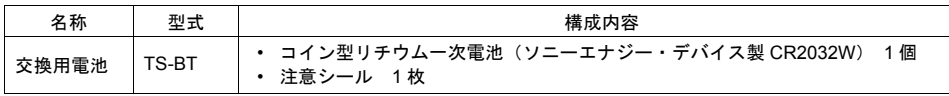

\* 市販の電池を使用する場合は、「ソニーエナジー・デバイス製 CR2032W」をご使用ください。

### 電池取扱上の安全上のご注意

リチウム電池はリチウムや有機溶媒などの可燃性物質を内蔵しているため、取扱いを誤ると、発熱、 破裂発火などにより、けがをしたり、火災に至る恐れがあります。万が一の事故を防止するため、 下記の注意事項を守ってお取扱いくださいますようお願いいたします。

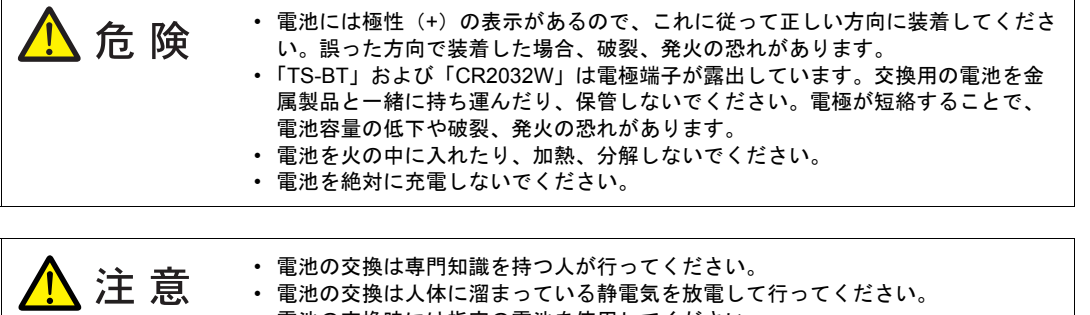

- 電池の交換時には指定の電池を使用してください。 • 電池単品で酷使すると、火災や化学的燃焼を起こす原因になります。
	- 電池を火の中に入れたり、加熱、分解しないでください。
	- 使用済の電池は地方自治体の条例または規則に従って廃棄してください。
	- 電池は幼児の手に届かない所に保管してください。(万が一飲み込んだ場合には直 ちに医師と相談してください。)
	- 電池が漏液したり、異臭がするときは、漏れた電解液に引火する恐れがあります ので、直ちに火気から遠ざけてください。

### **SRAM** 領域のバックアップ手順

電池は本体の電源を切った状態で、3 分以内に交換してください。 3 分以内に交換できない場合は、ZM-72S またはストレージを使用して、SRAM に格納されている データのバックアップをとります。

#### **ZM-72S** を使用する場合

- 1) ケーブル接続 転送ケーブル(「ZM-80C」、USB ケーブル、Ethernet ケーブル)で、ZM-642DA 本体 とパソコンを接続します。
- 2) ZM-72S を起動 パソコン上で ZM-72S を起動します。
- 3) 転送ダイアログを表示 [転送]→[読込]をクリックします。[転送]ダイアログが表示されます。
- 4) 転送データの選択 [転送データ : SRAM データ]を選択します。
- 5) SRAM データ転送開始 [PC <-] をクリックします。SRAM データの転送が開始されます。
- 6) SRAM データの保存 SRAM データの転送が完了すると、パソコン上に [名前を付けて保存] ダイアログが表 示されます。バックアップデータとして保存します。拡張子は「\*.RAM」です。
	- \* バックアップデータとして保存した「∗.RAM」ファイルを再度 ZM-642DA 側に転送す る際は、3)で[転送]→[書込]をクリックし、5)で[PC >−]をクリックします。

#### ストレージを使用する場合

ストレージ(SD カード、USB メモリ)を使用してバックアップをとる方法について、詳 しくは「7-3. SRAM [のバックアップ方法」\(](#page-93-0)P 5-26)を参照してください。

### 電池交換方法

感電の恐れがあります。 危 険 以下の2. ~ 7. の電池交換作業は、ZM-642DA の電源 OFF 状態で行ってください。

- 1. ZM-642DA 本体の電源をOFF します。
- 2. 電池ホルダのカバーを、矢印の方向から開け、カバーを外します。

[背面図]

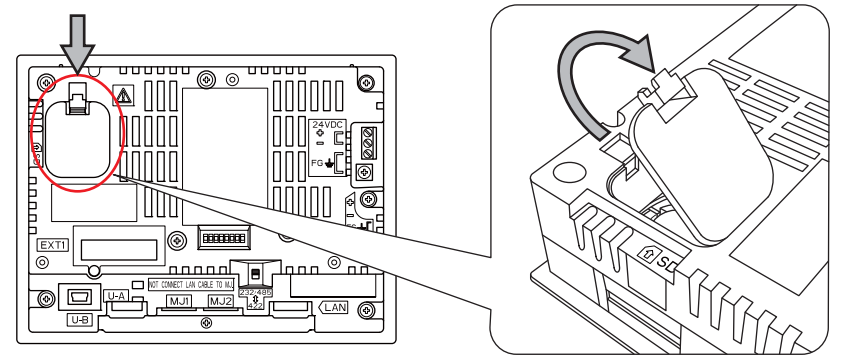

3. 電池下の隙間に導電性のない精密ドライバー(マイナスドライバー)を深く差し込み、電池を押 し上げます。

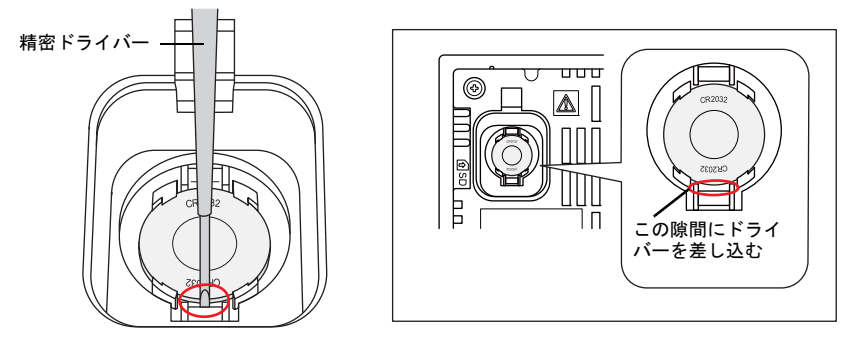

4. 電池を取り出します。

5. 新品電池の「+」面を上に向けて、上側へスライドさせて電池ホルダに入れ、電池の下側を カチッと音が鳴るまで押します。

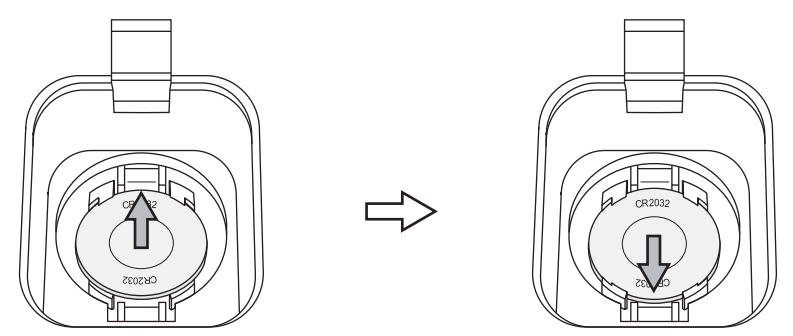

6. 電池ホルダのカバー下部のつめをZM-642DA 本体に挿し込んで、カバー上部をカチッと音が鳴る まで押し、電池ホルダのカバーを閉めます。

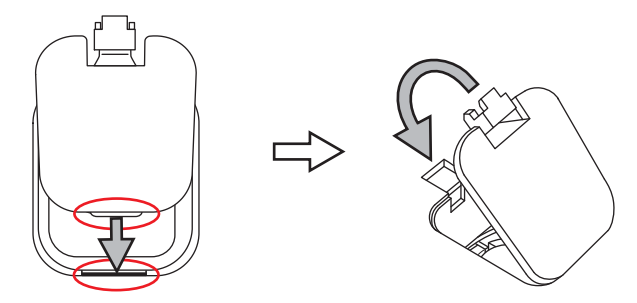

- 7. 新しい「注意シール」に、次の交換目安である 5 年後の年月日を記入して、空いている部分に貼 り付けます。
	- \* ZM-642DA 本体およびオプションユニットの空気穴をふさぐ位置に、シールを張り付けな いでください。
- 8. ZM-642DA の電源を入れ、[メイン画面]左下の「電池電圧低下」のメッセージが消えたこと を確認します。

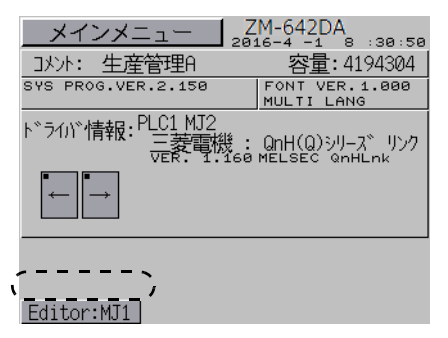

9. バックアップデータ「\*.RAM」ファイルがある場合は、データを転送します。

取り付け

## 欧州電池指令 **2006/66/EC** に関する注意事項

EU 加盟国内における欧州電池指令2006/66/EC の施行に伴い、ZM-642DA 本体の梱包箱の銘板、お よび交換用電池の梱包袋の銘板に下記のシンボルマークが付けられています。

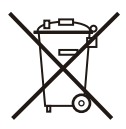

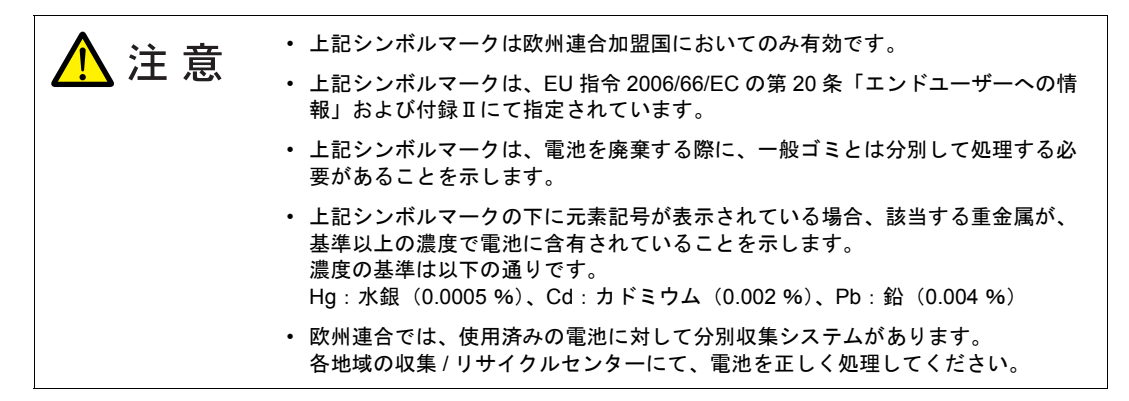

# 米国カリフォルニア州法「過塩素塩酸の取り扱いに関する規制」について

ZM-642DA は、米国カリフォルニア州法「過塩素塩酸の取り扱いに関する規制」対象製品となりま す。ZM-642DA 本体の梱包箱の銘板、および交換用電池の梱包袋の銘板に下記を表示しています。

Perchlorate Material - special handling may apply. See www.dtsc.ca.gov/hazardouswaste/perchlorate

リチウム一次電池を搭載するZM-642DA を組み込んだ製品をカリフォルニア州へ輸出する場合は、 上記表示文を梱包箱などに記載する必要があります。

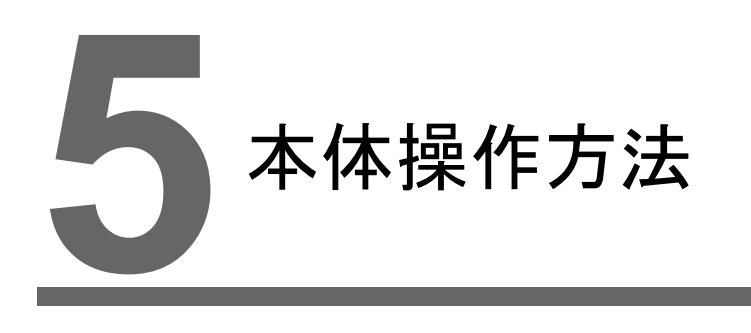

- 1. [操作の前に](#page-68-0)
- 2. [ファンクションスイッチ](#page-70-0)
- 3. [メイン画面](#page-72-1)

# <span id="page-68-0"></span>**1.** 操作の前に

### 運転開始(**RUN**)までの流れ

- 1. ZM-642DA の取付、設置および電源の配線をします。 詳しくは第 4 [章を](#page-52-0)参照してください。
- 2. PLC・温調器等の周辺機器の設置および配線をします。 注意事項等は、別冊『ZM-642DA 接続マニュアル』を参照してください。
- 3. ZM-642DA の電源を投入します。

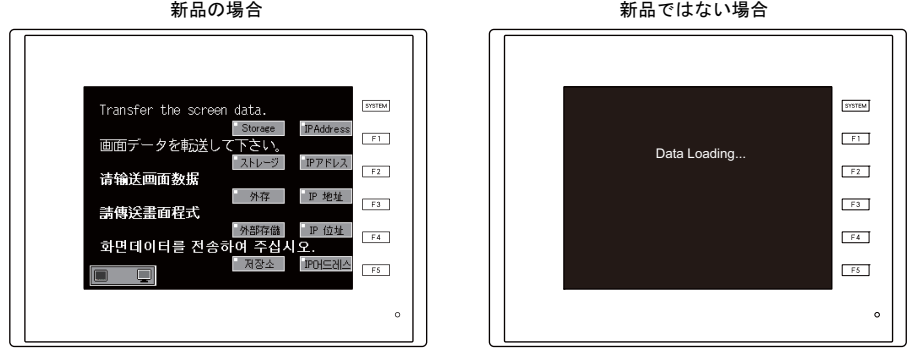

- 4. 作成した画面データの転送をします。 画面データの転送について[は「画面データの転送」](#page-69-1)P 5-2 を参照してください。
- 5. 運転を開始します。RUN モードへの切り替え方法については[、「メイン画面」](#page-72-1)P 5-5 を参照して ください。

各コントローラとの接続が確立後、RUN 画面が表示されます。

\* 運転が正常に行われず、本体にエラーが出るようであれば[、第](#page-130-0) 6 章を参照し、エラーの原因 を取り除いてください。

### <span id="page-69-1"></span><span id="page-69-0"></span>画面データの転送

#### 画面データを転送するには、以下の 5 通りの方法があります。

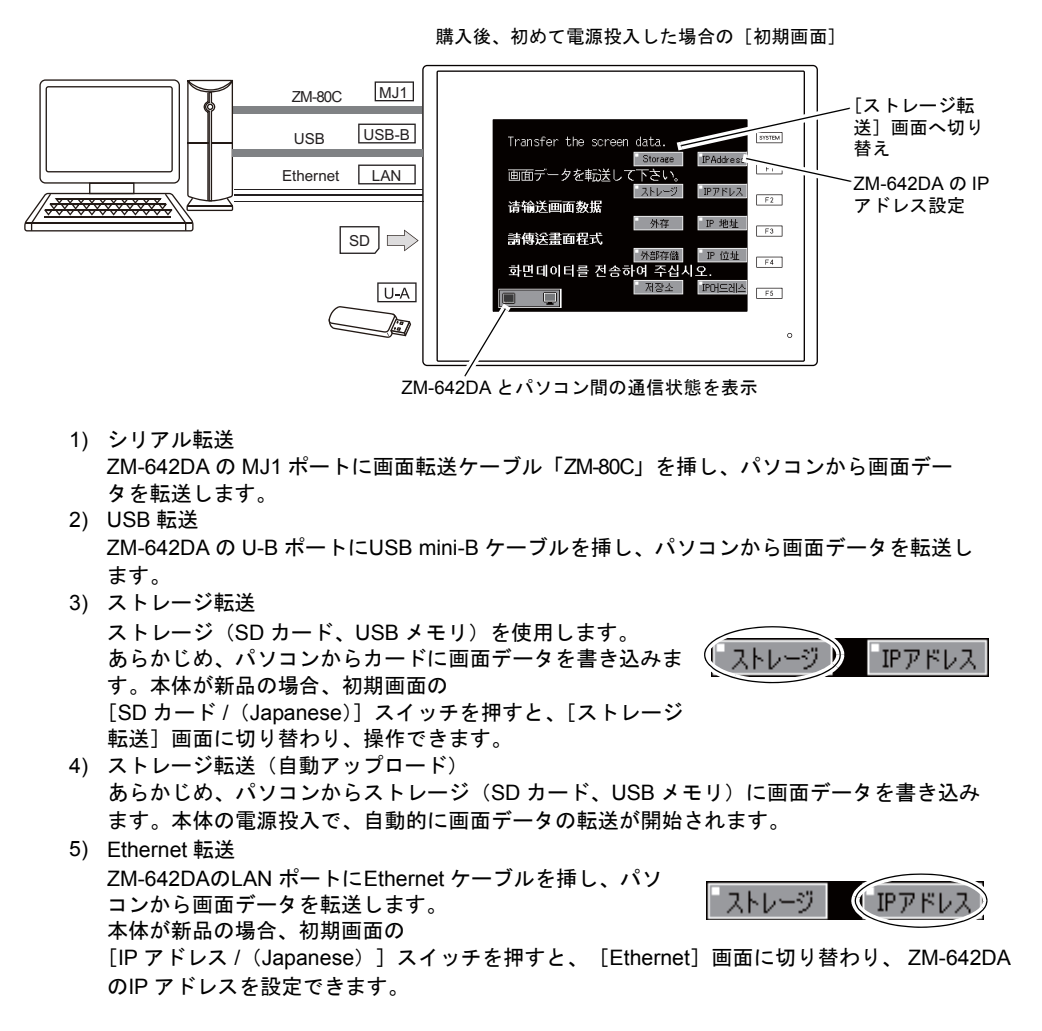

\* 4 ) ~ 5) について、詳しくは『ZM-642DAリファレンスマニュアル[応用編]』を参照してください。

# <span id="page-70-0"></span>**2.** ファンクションスイッチ

## 種類

ファンクションスイッチには以下の 6 個のスイッチがあります。 [SYSTEM], [F1], [F2], [F3], [F4], [F5]

## 各スイッチの機能

### [**SYSTEM**]スイッチ

[SYSTEM] スイッチはオルタネート動作します。 一度押すと、ファンクションスイッチの左側に下図のように切替メニューが表示<sup>\*</sup>され、[F1]~ [F5] は切替メニューの動作となります。

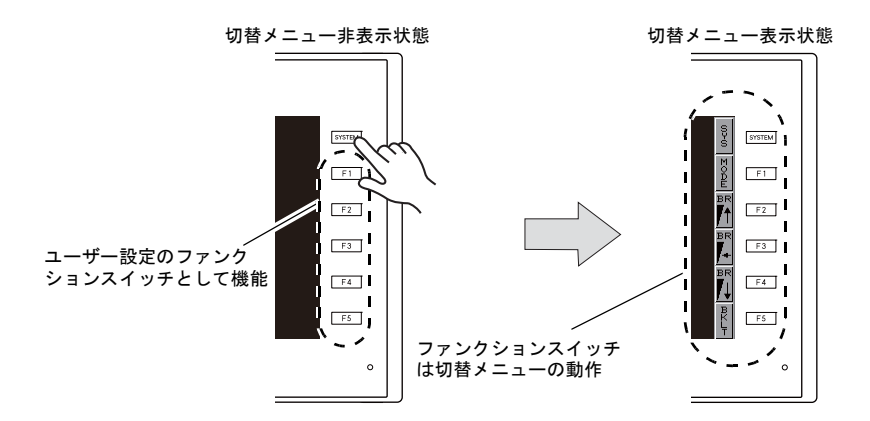

\* [SYSTEM]スイッチを押しても切替メニューが表示されない場合、[SYSTEM]スイッチを禁止していま す。解除方法は、[SYSTEM] スイッチを押しながら [F5] スイッチを切替時間(最大 30 秒)押し続け ます。切替時間は画面データで設定されています。

### メニュー表示時の[**F1**]~[**F5**]スイッチ機能

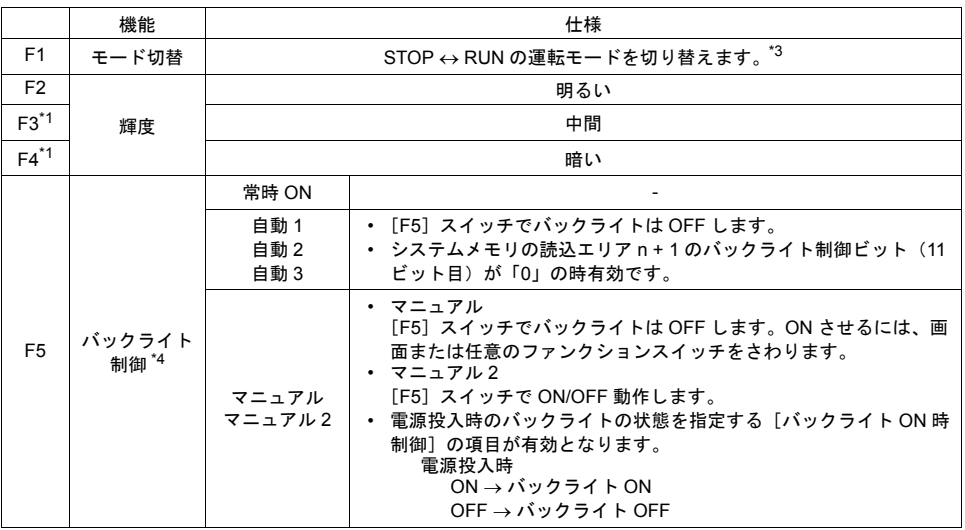

\*1 輝度調整を暗く設定した場合、バックライトの寿命は多少長くなります。

\*2 [MODE]スイッチを押しても STOP ↔ RUN の切り替えがされない場合、[F1](=MODE)スイッチを禁止 しています。解除方法は、[F1] (=MODE) スイッチを押しながら [F5] スイッチを切替時間 (最大 30 秒) 押し続けます。切替時間は画面データで設定されています。

\*3 バックライト制御は ZM-72S の [システム設定]→ [本体設定]→ [バックライト]で設定します。

### ユーザー設定のファンクションスイッチ [F1] ~ [F5] の設定方法

ZM-642DA が運転画面(RUN 状態)で、[SYSTEM]スイッチによるメニューが表示されていない 時\*1は、各ファンクションスイッチを、ユーザー側で自由に使用することができます。 設定は、ZM-72S で行います。

- 各スクリーン毎の設定  $[$ 画面設定]  $\rightarrow$   $[$ ローカルファンクションスイッチ設定]
- 全スクリーンで同じ動作を行う設定 \*2  $[3D \rightarrow 2] \rightarrow [5D - 1]$   $[5D \rightarrow 2]$   $[6D \rightarrow 1]$   $[7D \rightarrow 2]$   $[8D \rightarrow 2]$   $[8D \rightarrow 2]$   $[9D \rightarrow 2]$   $[9D \rightarrow 2]$   $[10D \rightarrow 2]$   $[10D \rightarrow 2]$   $[10D \rightarrow 2]$   $[10D \rightarrow 2]$   $[10D \rightarrow 2]$   $[10D \rightarrow 2]$   $[10D \rightarrow 2]$   $[10D \rightarrow 2]$   $[10D \rightarrow 2]$   $[10D \rightarrow 2]$   $[$
- \*1 ZM-642DA が[メイン画面]表示で[SYSTEM]スイッチによるメニューが表示されていない時は、各ファン クションスイッチは機能なしです。
- \*2 [ローカルファンクションスイッチ設定]がされている画面を表示中は、[グローバルファンクションスイッ チ設定]よりも[ローカルファンクションスイッチ設定]が優先されます。
# **3.** メイン画面

# [メイン画面]への切り替え方法

RUN 画面から[メイン画面]を表示するには、[SYSTEM]スイッチを押して、切替メニュー表示 中<sup>\*1</sup>に [F1] スイッチを押します<sup>\*2</sup>。

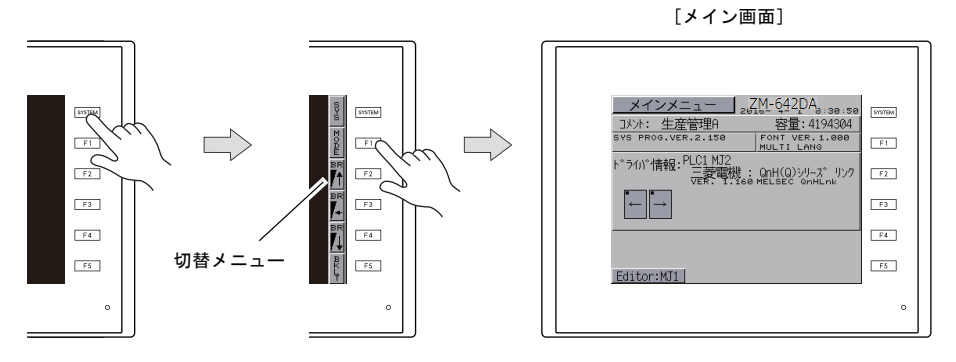

- \*1 [SYSTEM]スイッチを押しても切替メニューが表示されない場合、[SYSTEM]スイッチを禁止していま す。解除方法は、[SYSTEM] スイッチを押しながら [F5] スイッチを切替時間(最大 30 秒)押し続けま す。切替時間は画面データで設定されています。
- \*2 [F1]スイッチを押しても[メイン画面]が表示されない場合、[F1](=[MODE])スイッチを禁止してい ます。解除方法は、[F1](= [MODE])スイッチを押しながら [F5] スイッチを切替時間(最大 30 秒)押 し続けます。切替時間は画面データで設定されています。

# [メイン画面]について

[メイン画面]にはZM-642DA の型式、システム情報、画面データ情報が表示されます。 またパソコン~ZM-642DA 本体間の画面データ転送時のシステム画面という役割もあります。シリ アル通信でパソコンからZM-642DA 本体へ画面データの転送命令を出す際に、必ずこの[メイン画 面]を出しておきます。(ただし、MJ1 が[未接続]の場合、必要ありません。)

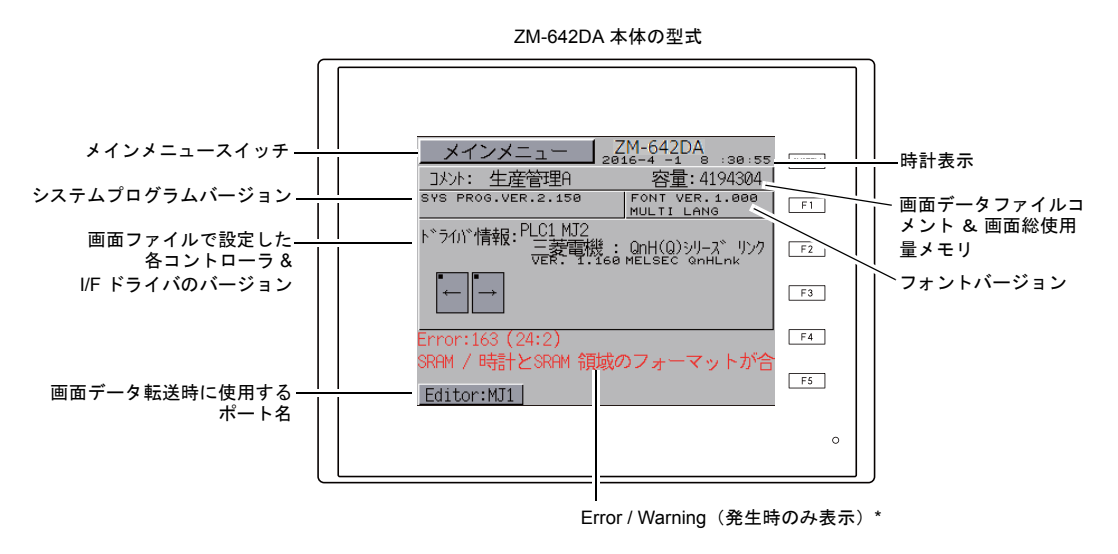

\* Error / Warning 部分を押すと、メッセージ全文が表示されます。

# [メインメニュー]スイッチ

[メインメニュー]スイッチを押すと、下記のメニューが表示されます。

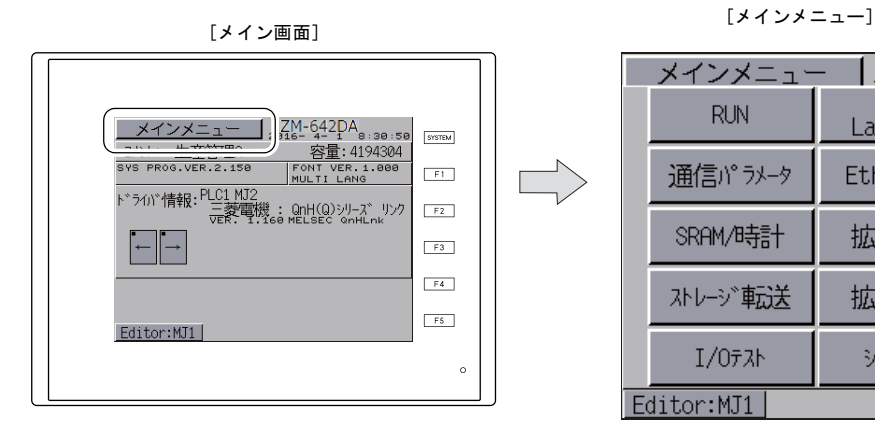

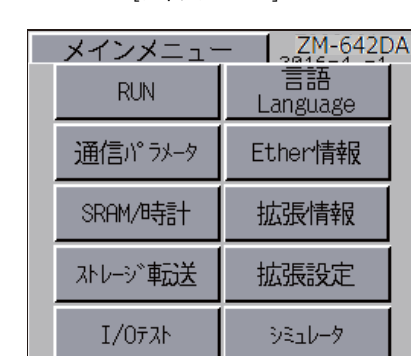

Editor:MJ1

# [メイン画面]の構成

[メイン画面]は以下の構成になっています。

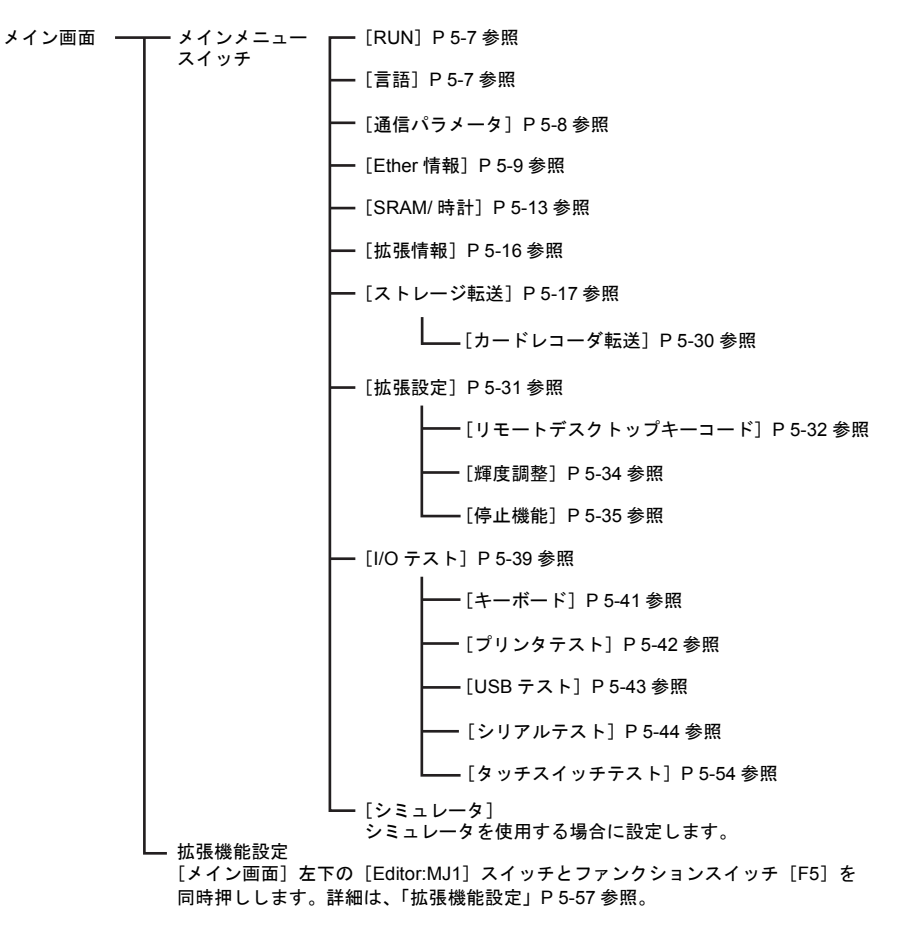

### <span id="page-74-0"></span>**1. RUN**

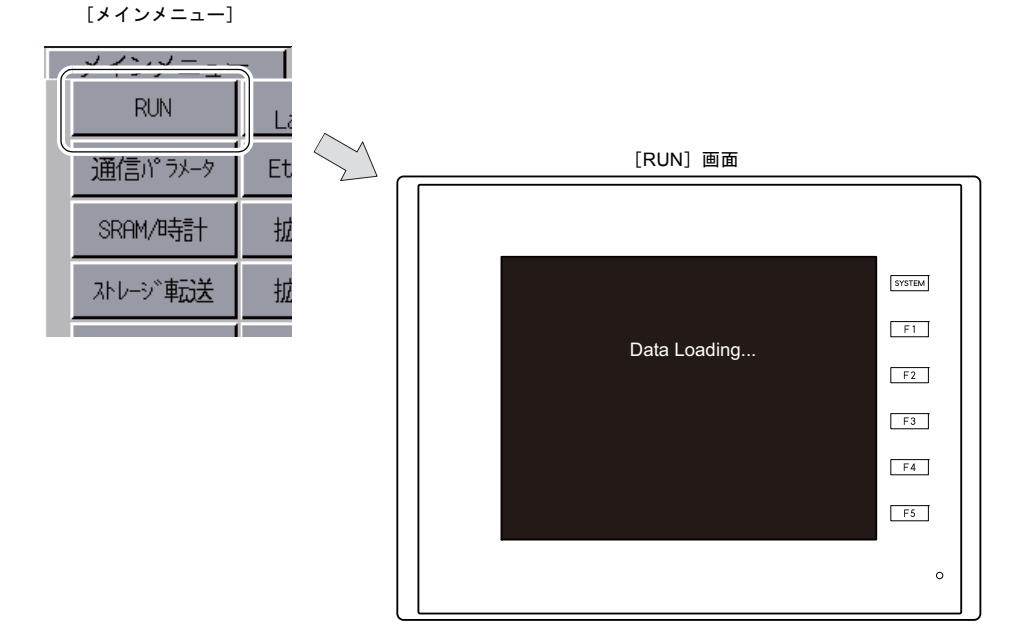

[メインメニュー]内の[RUN]スイッチを押すと、RUN 画面に切り替えることができます。

# <span id="page-74-1"></span>**2.** 言語切換

[メインメニュー]内の [言語] スイッチを押すと、[言語切換] 画面が表示されます。 この画面では、ZM-72S の[フォント設定]で選択した言語のスイッチ(\*)が表示され、[メイン画 面]の表示言語を切り換えます。

[メインメニュー]

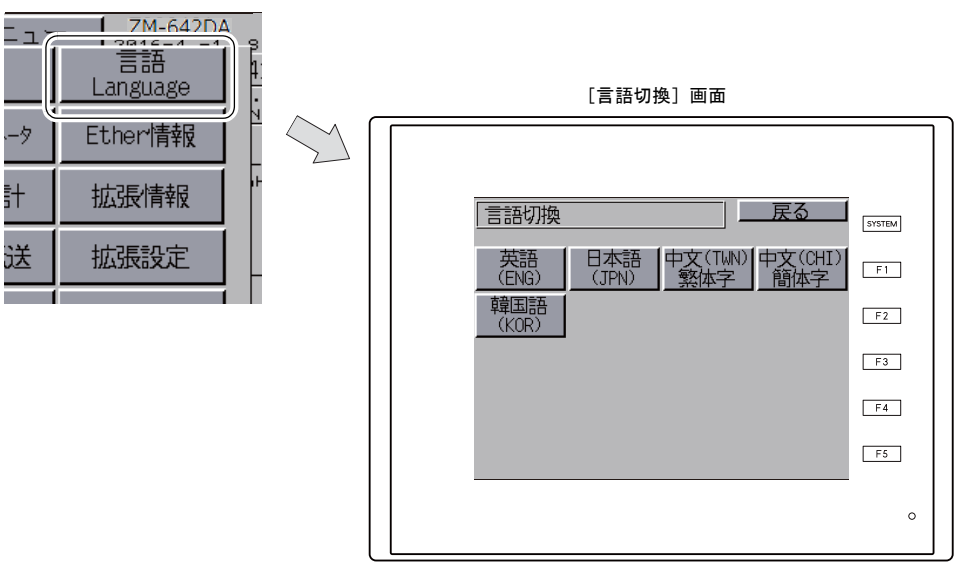

\* [メイン画面]で表示可能な言語は、「英語」、「日本語」、「中国語(繁体字)」、「中国語(簡体字)」、「韓国語」 の 5 種類です。「英語」は常に表示可能です。

# <span id="page-75-0"></span>**3.** 通信パラメータ

[メインメニュー]内の[通信パラメータ]スイッチを押すと、[通信パラメータ]画面が表示され ます。 この画面では、ZM-72S で設定したPLC1 ~ 8 の通信パラメータの内容を確認できます。

 $\sqrt{2M-642DA}$ メインメニュー 言語 **RUN** Language 通信パラメータ Ether情報 SRAM/時計 拡張情報 オレージ 転送 拡張設定  $I/07\lambda h$ シミュレータ Editor:MJ1

[メインメニュー]

[通信パラメータ]画面

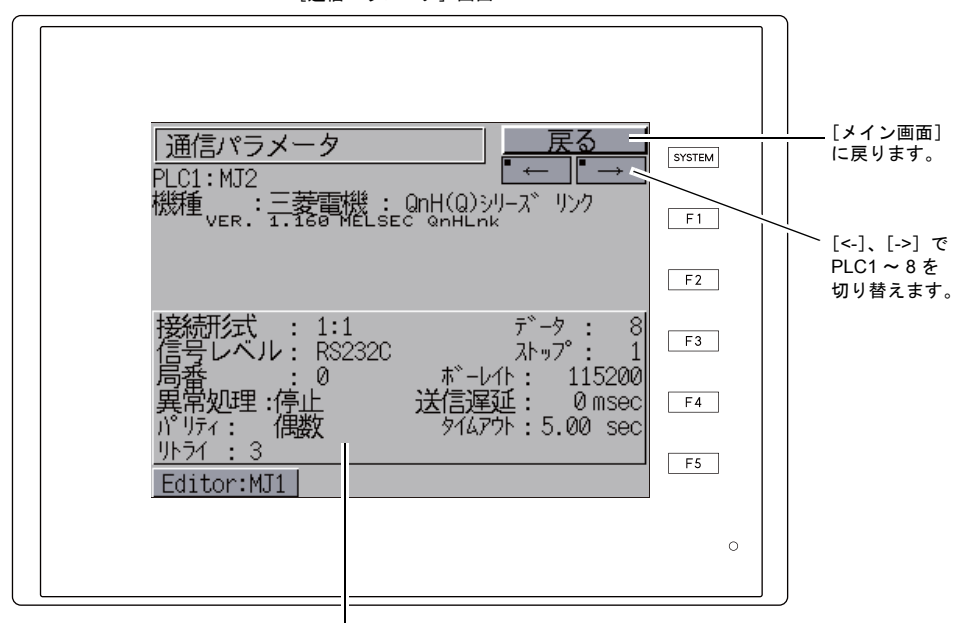

設定した通信パラメータの内容を表示します。

### <span id="page-76-0"></span>**4. Ethernet**

[メインメニュー]内の[Ether 情報]スイッチを押すと、[Ethernet 情報]画面が表示されます。 この画面では、ZM-642DA のEthernet 情報の確認や IP アドレス設定を行います。

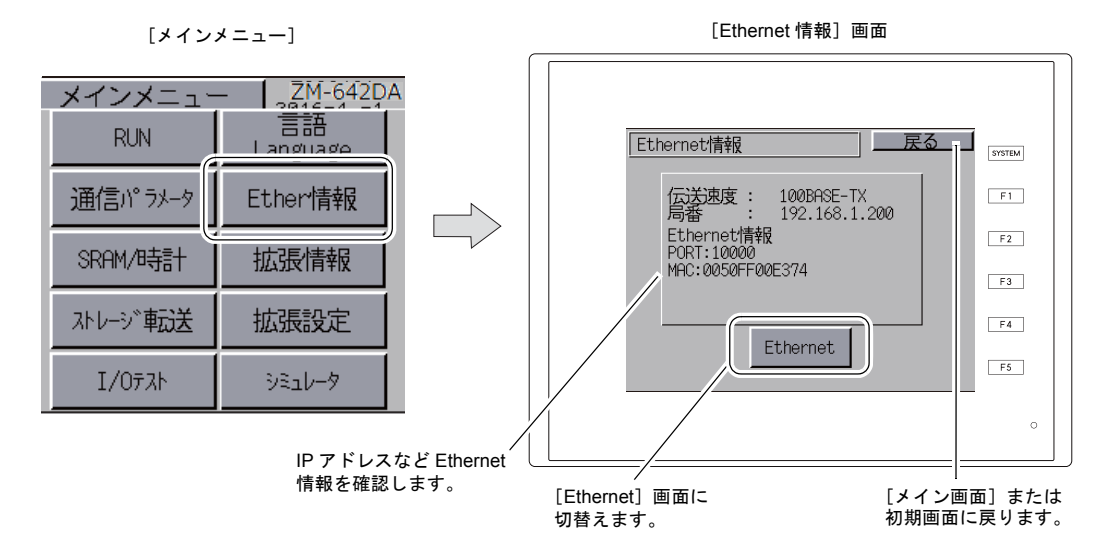

[Ethernet 情報]画面上にある [Ethernet] スイッチを押すと、以下の画面が表示されます。 ZM-642DA の IP アドレス設定が行えます。

[Ethernet] 画面

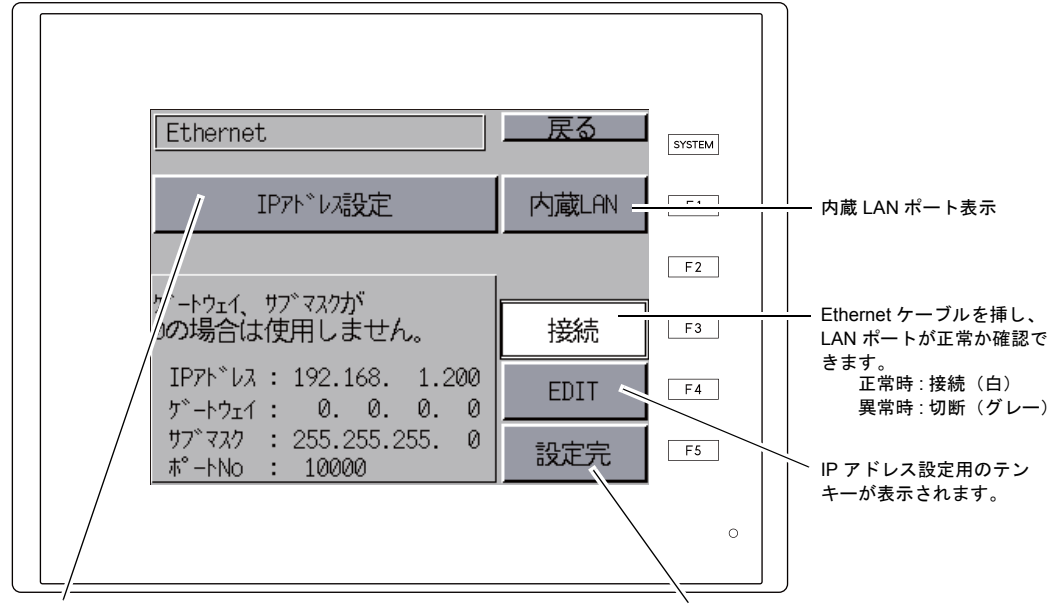

「IP アドレス設定 /IP アドレスをネットワークテー ブルから選択する」\* を切り替えるスイッチです。

IP アドレスの設定後、[設定完]スイッチを押し、 確定します。[メイン画面]に切り替わります。

\* 『ZM-642DA 接続マニュアル』を参照してください。

**5**

#### **4-1. ZM-642DA** の**IP** アドレス設定

Ethernet の機能を使用する場合、ZM-642DA の IP アドレス設定が必要です。IP アドレスは、本体で設 定する方法と画面データで設定する方法の 2 通りあります。

#### **ZM-642DA** による設定

- 1. [メインメニュー]内の[Ether 情報]スイッチを押し、[Ethernet 情報]画面を表示後、 [Ethernet]スイッチを押します。[Ethernet]画面が表示されます。
- 2. [EDIT]スイッチを押し、各項目を設定します。

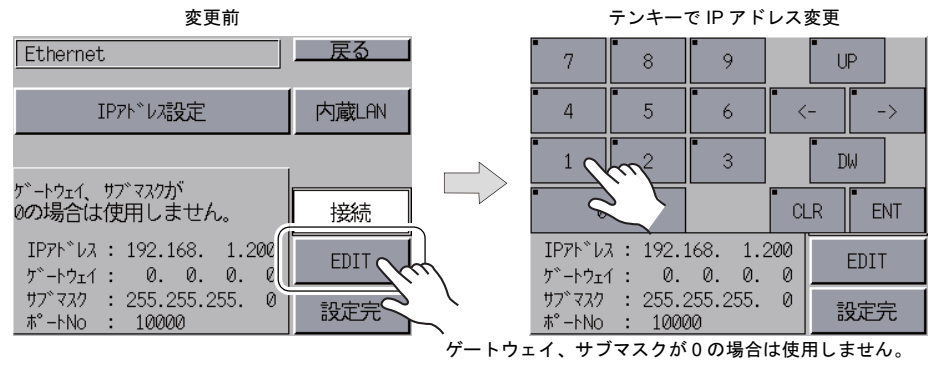

3. [設定完]スイッチを押し、IP アドレスを確定します。[Ethernet 情報]画面で設定した IP アド レスを確認します。

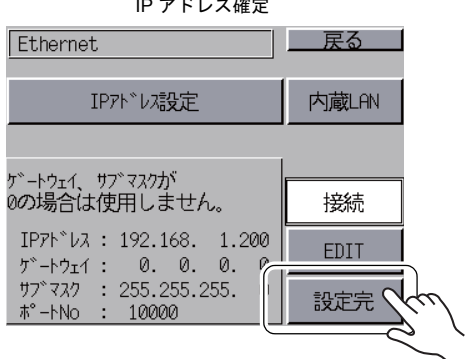

IP アドレス確定

# 画面データによる設定

- 1. 画面データで、[システム設定] → [Ethernet 通信] → [自局アドレス]をクリックします。 [IP アドレス設定] ダイアログが表示されます。
- 2. [IP 設定を行う]にチェックし、各項目を設定します。

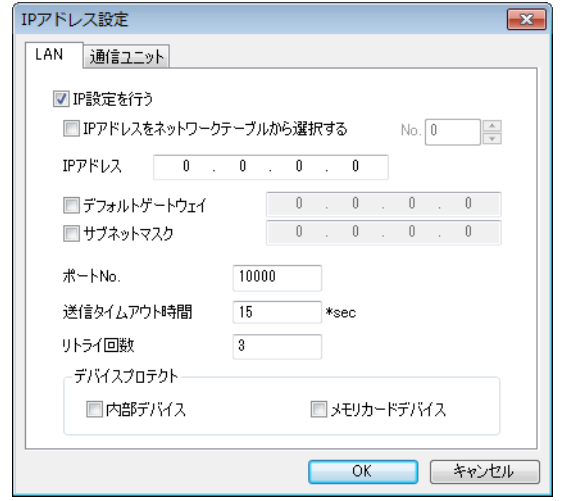

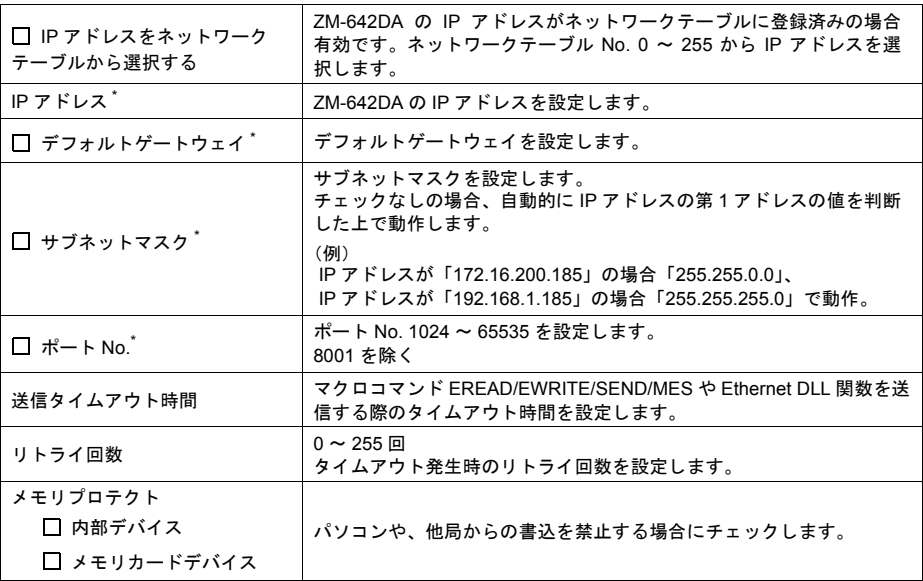

\* 各項目の詳細については [P5-12](#page-79-0) を参照してください。

- 3. [OK]をクリックします。
- 4. ZM-642DA に画面データを転送します。[メインメニュー]内の[Ether 情報]スイッチを押し、 [Ethernet 情報]画面で IP アドレスを確認します。

 $\overline{\phantom{a}}$ 

<span id="page-79-0"></span>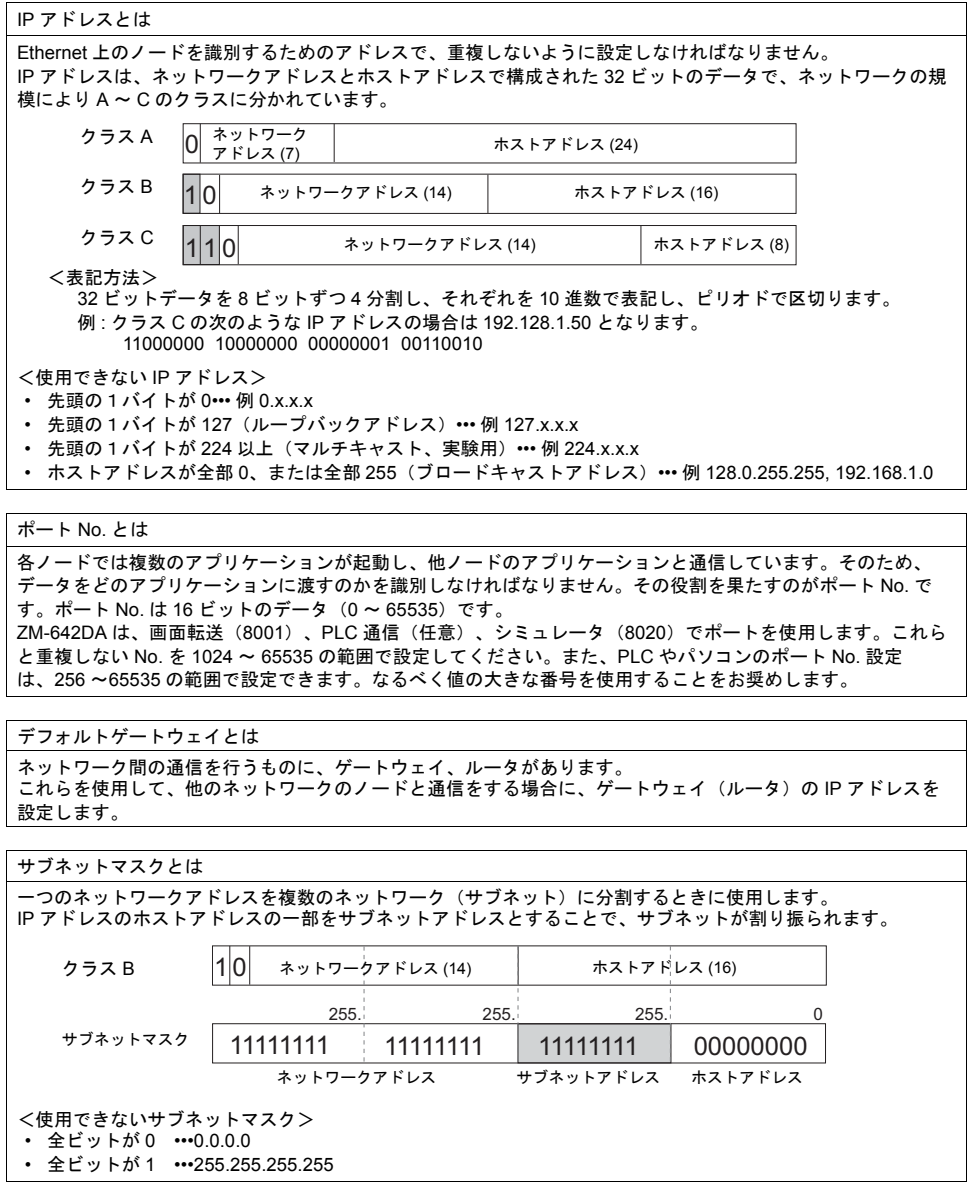

# <span id="page-80-0"></span>**5. SRAM /** 時計

[メインメニュー]内の[SRAM/ 時計]スイッチを押すと、[SRAM/ 時計]画面が表示されます。 この画面では、ZM-642DA 本体の内蔵時計を使用する場合に日付、時刻修正やSRAM 領域フォー マット、日本語変換機能における学習/ユーザー単語領域のクリアを行います。

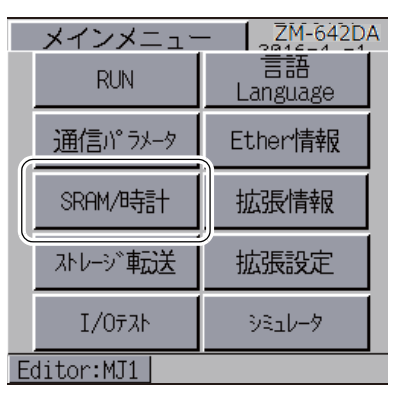

[メインメニュー]

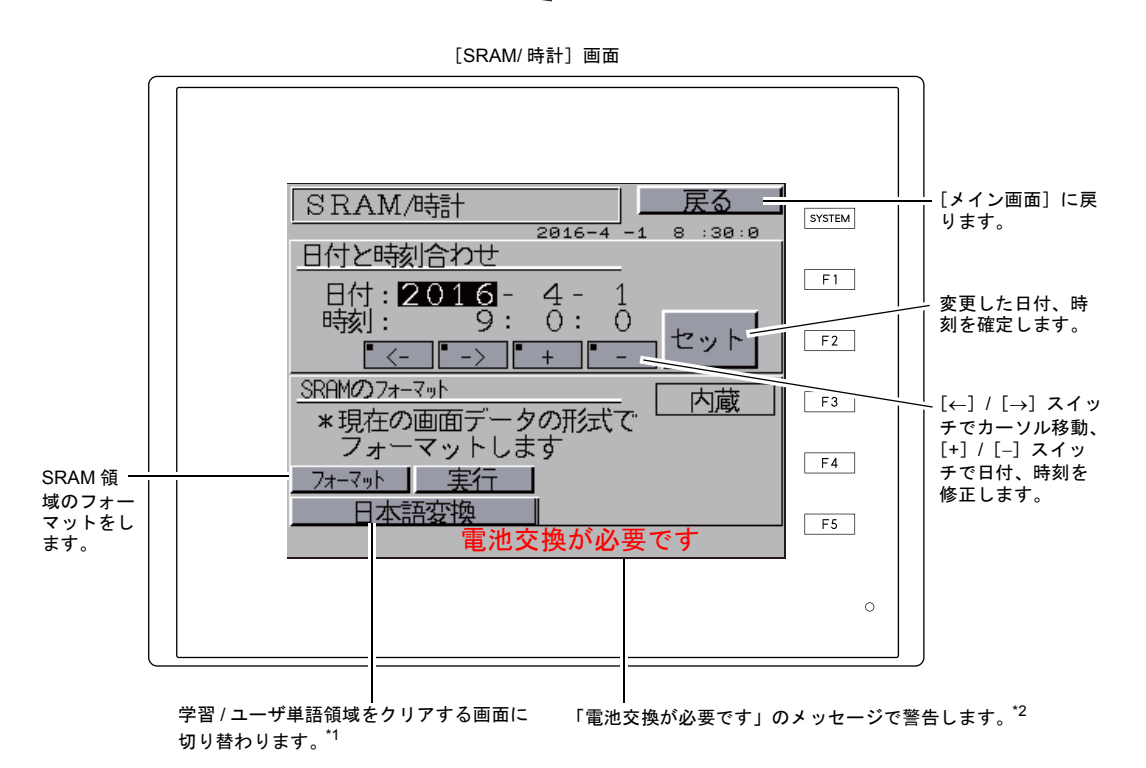

- \*1 ZM-72S の[システム設定]→[日本語変換機能を使用する]→[日本語変換機能を使用]にチェックを入 れた場合に表示されます。
- 設定方法については別冊『ZM-642DA リファレンスマニュアル [基本編]』を参照してください。 \*2 必ず電池をセットしてください。電源が供給されないと時計や SRAM の内容が保持できません。
- 

**5**

## **5-1.** 日付と時刻合わせ

ZM-642DA の内蔵時計を使用する場合に、この画面で修正可能です。

ZM-642DA の内蔵時計を使用するか、PLC 側の時計を読み込むかは、ZM-642DA の[システム設 定]→[本体設定]→[SRAM/ 時計]→[SRAM/ 時計設定]ウィンドウ→[内蔵時計を使用する] にて設定します。

- 1. [←] / [→] スイッチでカーソル移動し、[+] / [-] スイッチで日付、時刻を修正します。
- 2. 修正後、[セット]スイッチを押し、確定します。右上の時刻が更新されます。

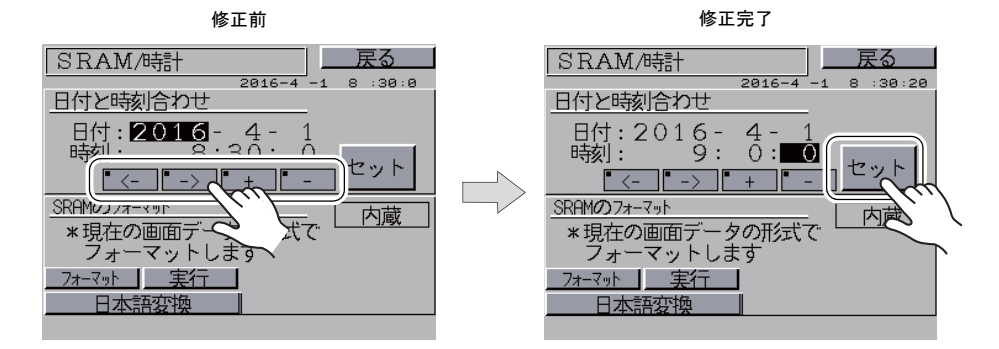

3. [戻る] スイッチで、[メイン画面]に戻ります。

#### **5-2. SRAM** のフォーマット

SRAM 領域のフォーマットをします。 SRAM 領域のフォーマットを行うと、前のデータ(SRAM に格納した履歴データ、内部デバイス \$L など)は消えてしまいます。細心の注意を払ってフォーマットを行ってください。

1. [フォーマット] スイッチを押し、次に [実行] スイッチを押します。 現在の画面データで設定された SRAM 領域の形式でフォーマットされます。フォーマットが完

了すると「 フォーマット完了 」のメッセージが表示されます。

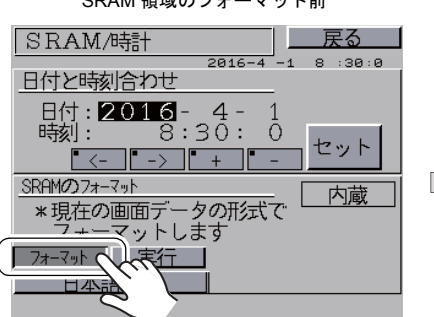

SRAM 領域のフォーマット前 おんじょう SRAM 領域のフォーマット完了

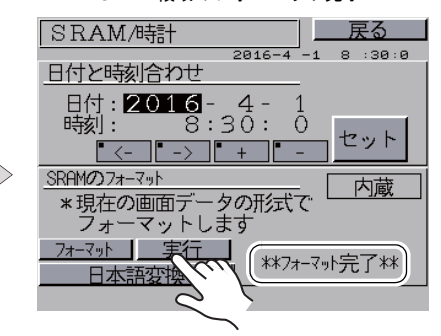

2. [戻る] スイッチで、[メイン画面]に戻ります。

## **5-3.** 日本語変換 学習/ユーザー単語領域

日本語変換機能で使用する領域をクリアします。 学習/ユーザー単語領域のクリアを行うと、登録したデータは消えてしまいます。細心の注意を 払ってクリアを行ってください。

1. [日本語変換]スイッチを押します。

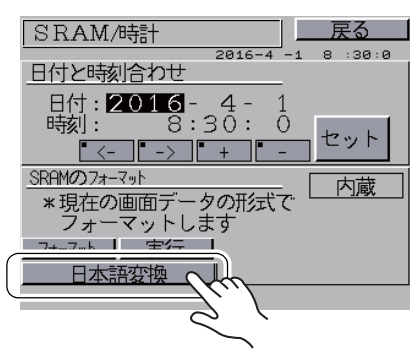

2. 「日本語変換 学習/ユーザー単語領域」の画面が表示されます。 日本語変換[クリア]スイッチを押し、次に[実行]スイッチを押します。正常にクリアされる と、「\*\* クリア完了 \*\*」のメッセージが表示されます。

学習 / ユーザ単語領域のフォーマット前 イント 学習 / ユーザ単語領域のフォーマット完了

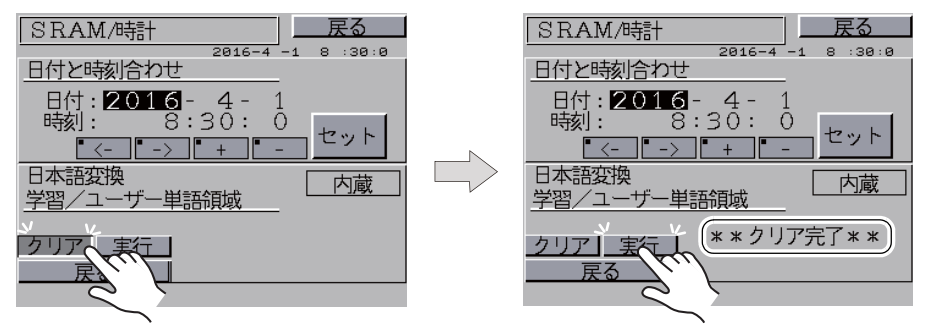

3. [戻る] スイッチで、[メイン画面]に戻ります。

# <span id="page-83-0"></span>**6.** 拡張プログラム情報

[メインメニュー]内の[拡張情報]スイッチを押すと、[拡張プログラム情報]画面が表示されま す。この画面では、ラダー転送機能、プリンタ、シミュレータなどのプログラムバージョンを確認 できます。

[メインメニュー]

| 7M-642DA<br>メインメニュ |         |          |  |
|--------------------|---------|----------|--|
|                    | RUN     | Language |  |
|                    | 通信パラメータ | Ether情報  |  |
|                    | SRAM/時計 | 拡張情報     |  |
|                    | ストレージ転送 | 拡張設定     |  |
|                    | I/0テスト  | シミュレータ   |  |
| Editor:MJ1         |         |          |  |

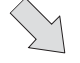

[拡張プログラム情報]画面

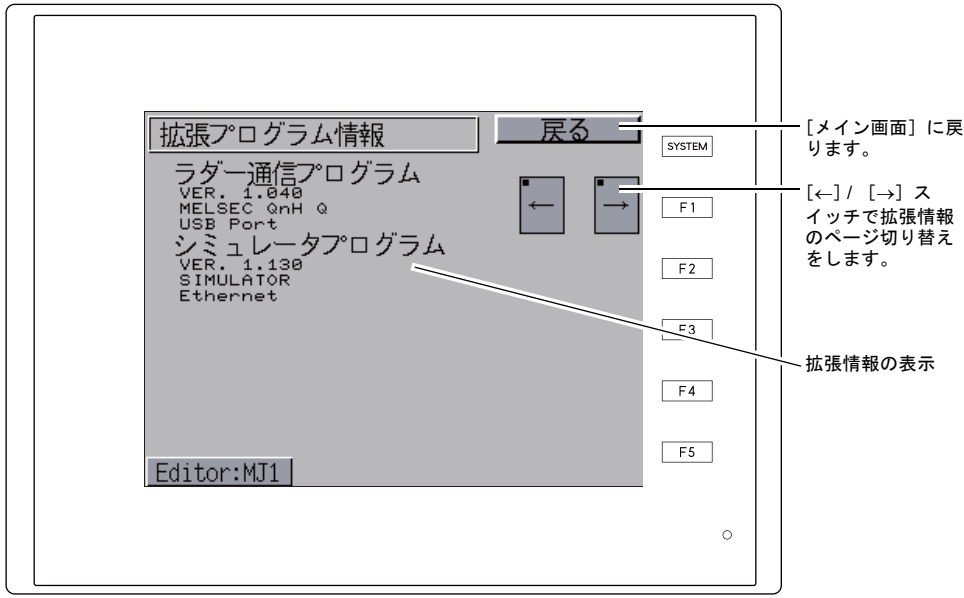

# <span id="page-84-0"></span>**7.** ストレージ転送

[メインメニュー]内の[ストレージ転送]スイッチを押すと、[ストレージ転送]画面が表示され ます。

この画面では、ZM-642DA 本体とストレージ(SD カード、USB メモリ)の画面データなどの転 送\*や、ZM-642DA 本体とメモリカード間の画面データなどの転送を行います。

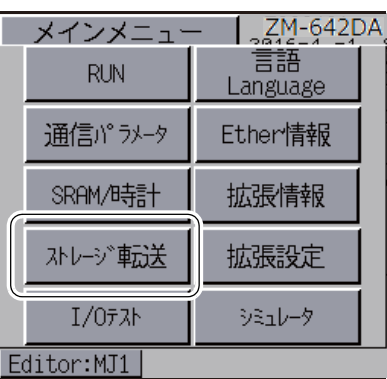

[メインメニュー]

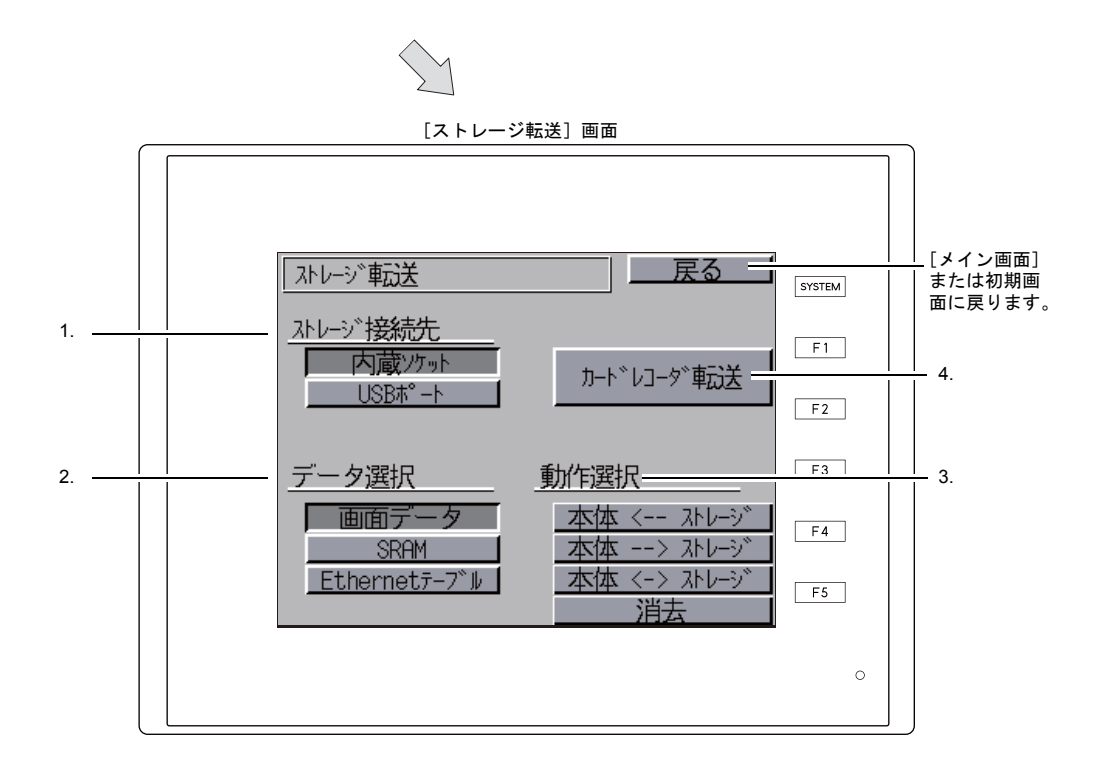

- 1. ストレージ接続先選択
	- [内蔵ソケット]

内蔵の SD カード用コネクタを使用して転送を行う場合に、このスイッチを押します。

• [USB ポート] USB-A (マスタ) ポートに USB メモリを接続し、転送を行う場合に、このスイッチを押し ます。

- 2. データ選択
	- [画面データ]
		- ストレージで画面データの転送を行う場合、このスイッチを押します。
	- [SRAM]

電池交換などで、本体内蔵の SRAM メモリに格納されているデータをストレージにバック アップ、またはアップロードする場合、このスイッチを押します。

- 3. 動作選択
	- [本体 <--- ストレージ]
		- ストレージのデータを ZM-642DA本体に転送します。
	- [本体 ---> ストレージ] ZM-642DA本体のデータを SD カードに転送します。 • [本体 <--> ストレージ]
	- ZM-642DA本体に格納されたデータとストレージに格納されたデータの比較を実行します。 • [消去]
		- ストレージ内のデータを消去します。
- 4. [メモリカードカードレコーダ転送]スイッチ

既存の CREC(オプション品)をZM-642DA 本体 MJ ポートに接続し、ZM-642DA 本体と メモリカード間の画面データの転送を行う場合、このスイッチを押します。 詳細は[「カードレコーダ転送」](#page-97-0)P 5-30 を参照してください。

# **7-1.** ストレージ内のフォルダ構成

各フォルダ名とその中のファイル、および目的については以下のとおりです。 詳しくは、『ZM-642DA リファレンスマニュアル』を参照してください。

ストレージ

L—── DAT0000(アクセスフォルダ名 : ユーザーで自由に設定可能、半角 32 文字以内)

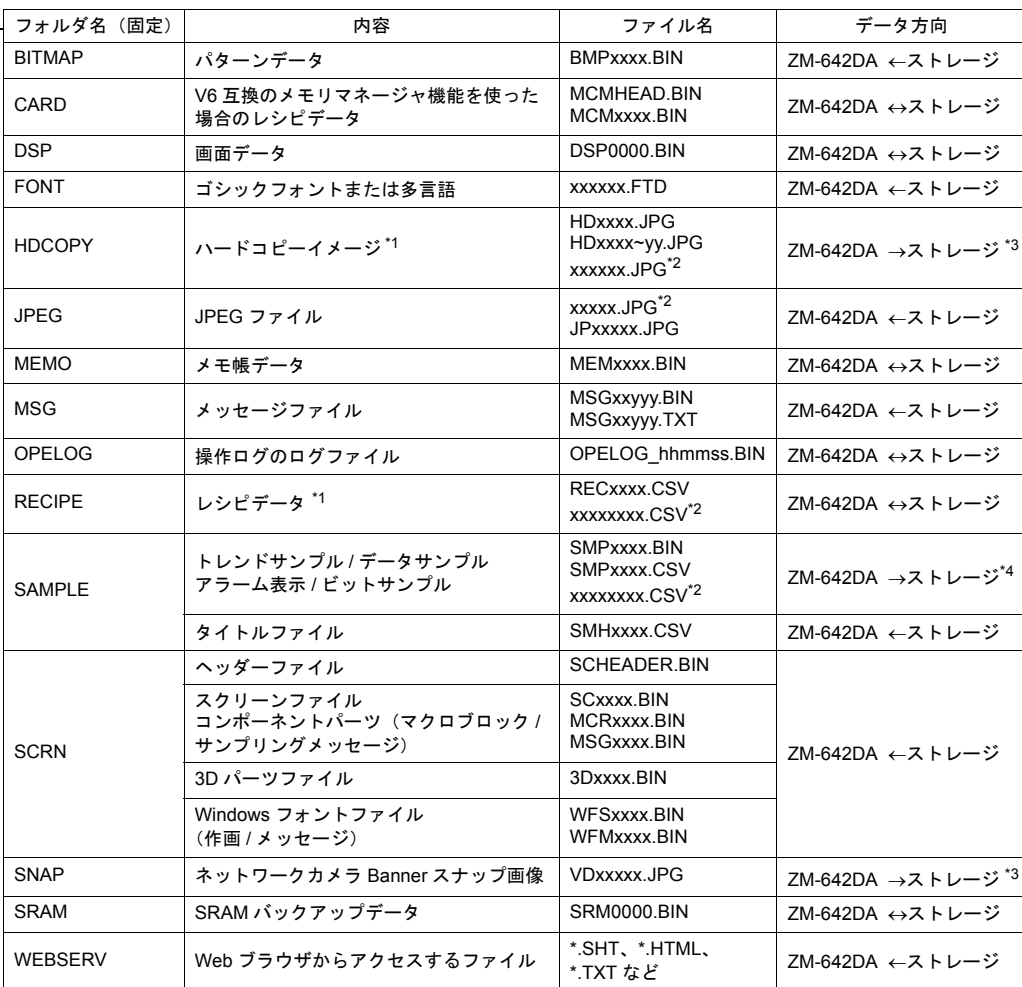

\*1 128 色 / モノクロ 16 階調 / モノクロ表示時、[ストレージ設定]でファイル形式 (JPEG / BIN) 選択可

\*2 ファイル名:半角大文字英数字 64 文字以内

\*3 Web サーバで使用時 : ZM-642DA ←ストレージ

\*4 SAMPLE フォルダ直下の BIN ファイルは、ZM-642DA ↔ストレージ

ストレージ<br>L<mark>C</mark>コDSP

**コ**DSPDEF(画面データ自動アップロード用フォルダ: 固定フォルダ名)

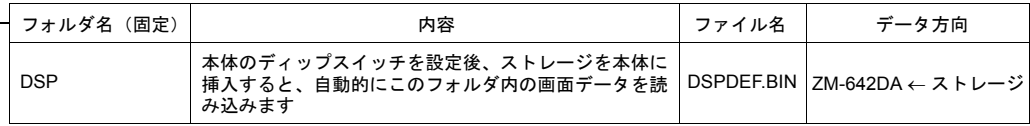

(その他のフォルダは「アクセスフォルダ」の場合と同様)

# <span id="page-87-0"></span>**7-2.** 画面データの転送方法

ZM-642DA の SD カード用コネクタに SD カードを挿入した場合の転送手順を以下に説明します。

- 1. SD カード挿入
	- SD カードを本体右側面の SD カード用コネクタに挿入します。
		- \* この画面以降は、SD カードの抜き挿しはしないでください。

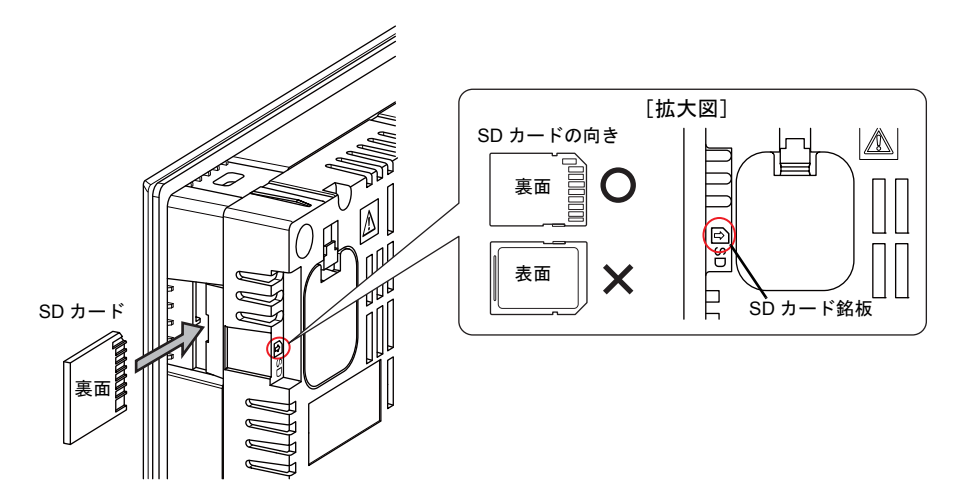

- 2. [ストレージ転送]画面の表示 [メイン画面]から[メインメニュー]内の[ストレージ転送]スイッチを押します。[ストレー ジ転送]画面が表示されます。
- 3. ストレージ接続先選択 データ選択 ストレージ接続先選択は[内蔵ソケット]、データ選択は[画面データ]を選択します。

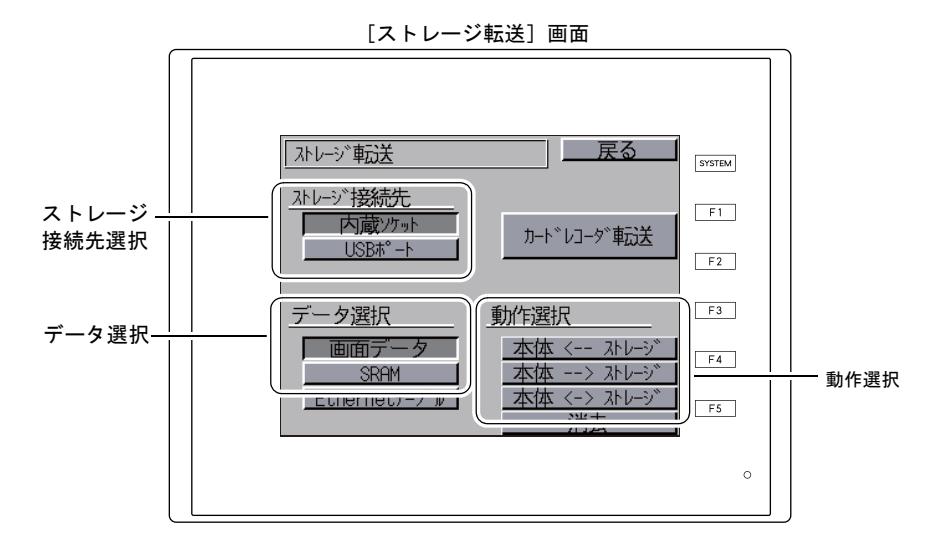

- 4. 動作選択
	- 「[本体 <--- [ストレージ\]を選択した場合」](#page-88-0)P 5-21 を参照してください。
	- 「[本体 ---> [ストレージ\]を選択した場合」](#page-91-0)P 5-24 を参照してください。
	- 「[本体 <--> [ストレージ\]を選択した場合」](#page-92-0)P 5-25 を参照してください。

#### <span id="page-88-0"></span>[本体 <-- ストレージ]を選択した場合

1. [本体 <--- ストレージ]を選択した場合、次のような [ストレージ転送]画面に切り替わります。

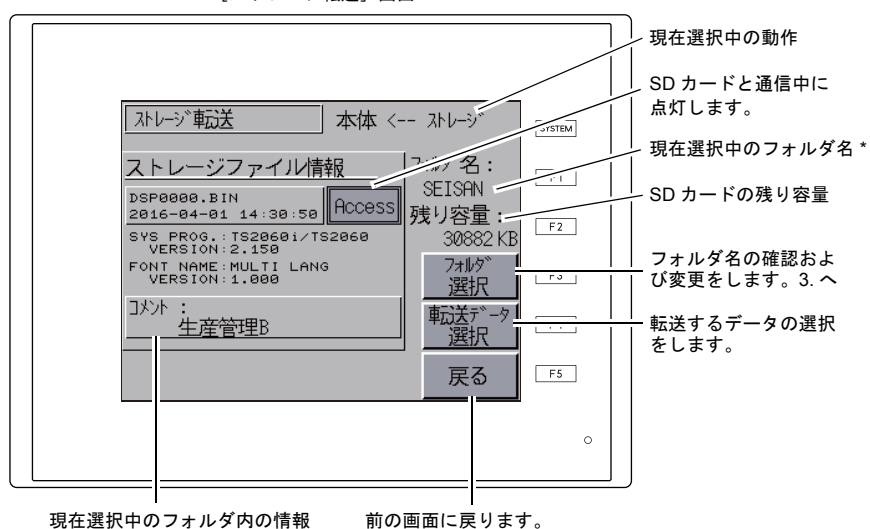

[ストレージ転送]画面

- \* [現在選択中のフォルダ名]のデフォルトは画面データで設定されている「アクセスフォルダ名」が表示 されます。ZM-642DA 本体内に画面データが存在しない場合は、「DAT0000」を表示します。
- 2. [フォルダ名]、[残り容量]、[ストレージファイル情報]を確認後、選択されているフォルダで よければ 4. へ進みます。フォルダを変更する場合は 3. へ進みます。
- <span id="page-88-1"></span>3. フォルダを変更する場合は、[フォルダ選択]スイッチを押します。 [フォルダ選択]画面が表示されます。該当のフォルダを選択し、[決定]スイッチを押します。

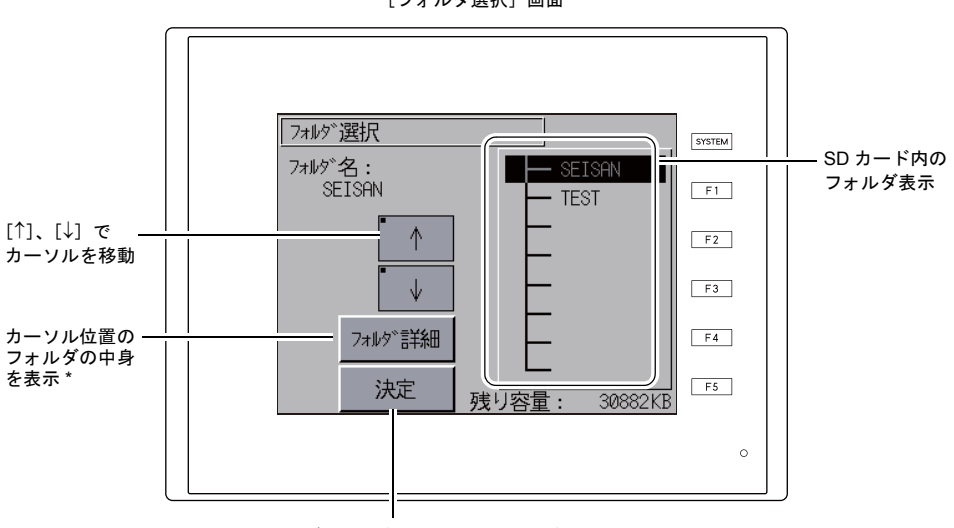

[フォルダ選択]画面

フォルダを選択後、このスイッチで確定します。

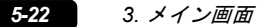

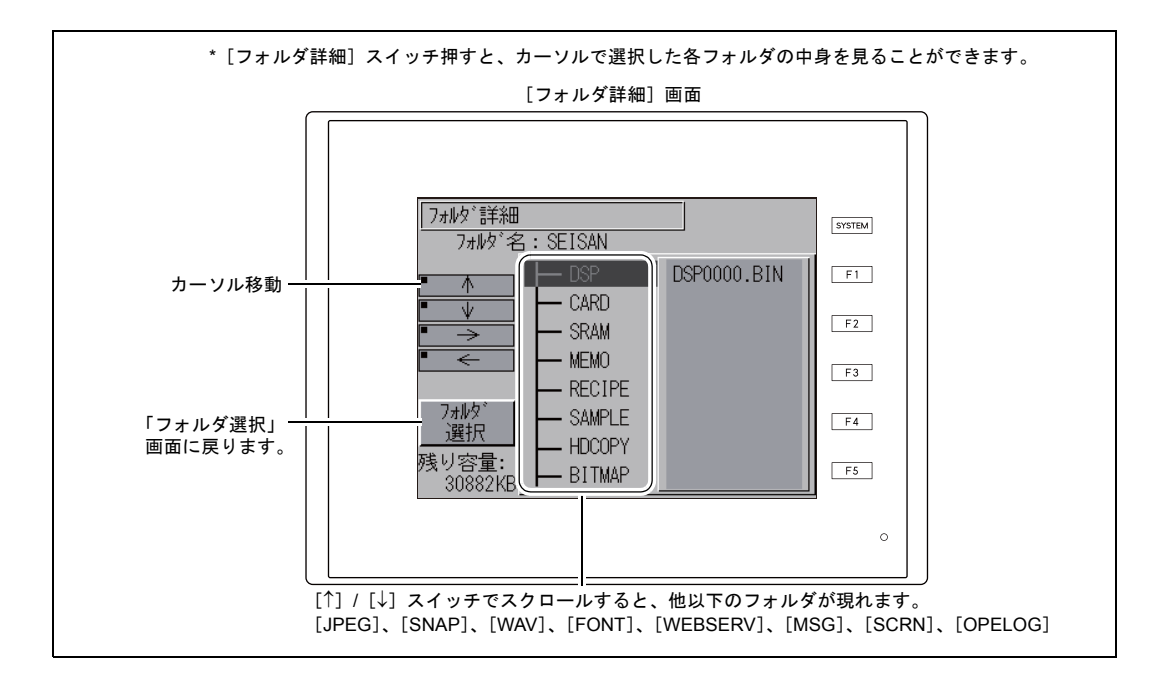

4. フォルダを選択後、[転送データ選択]スイッチを押します。 「転送データ選択」ウィンドウが表示され、同時に[転送データ選択]スイッチの文字が「転送 開始」に変わります。

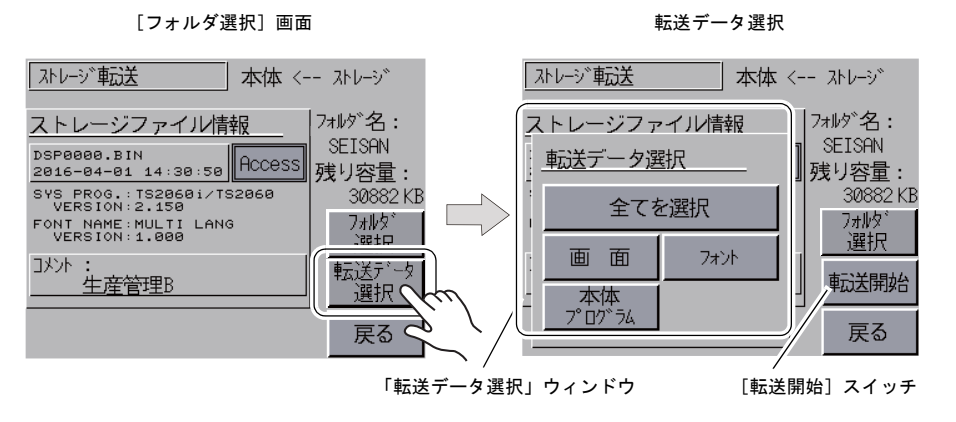

\* 「転送データ選択」ウィンドウをキャンセルする場合は[戻る]スイッチを押します。

5. 転送するデータを選択し、[転送開始]スイッチを押します。[転送開始]スイッチの文字が [転 送中]に変わります。

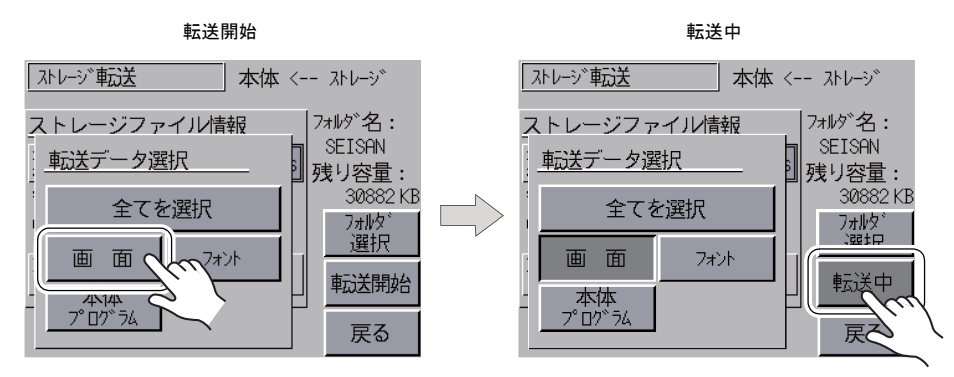

6. 転送が正常に終了すると次のウィンドウが表示されます。[確認]スイッチを押します。 ただし、「転送データ選択」ウィンドウにおいて[本体プログラム]スイッチまたは[全てを選 択] スイッチを選択し、転送が正常に終了すると、自動で [メイン画面] になります。

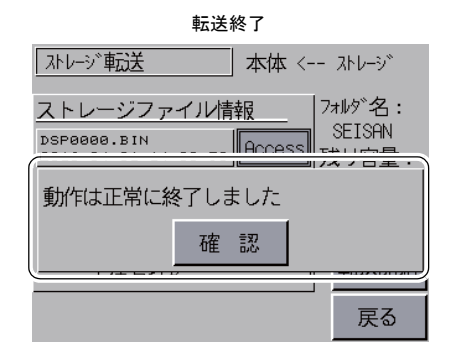

\* その他のエラーメッセージウィンドウが表示された場合は[、「データ転送時のエラーにつ](#page-97-1) いて(ZM-642DA [~ストレージ間\)」](#page-97-1)P 5-30 を参照してください。

#### <span id="page-91-0"></span>[本体 --> ストレージ]を選択した場合

1. [本体 --> ストレージ]を選択した場合、次のような [ストレージ転送]画面に切り替わります。

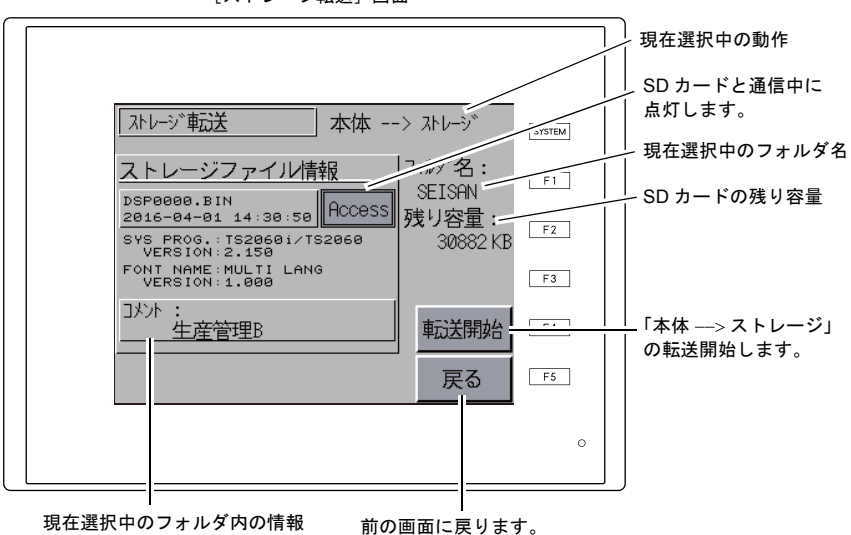

[ストレージ転送]画面

- 2. 「フォルダ名」および「ストレージファイル情報」を確認後、[転送開始]スイッチを押します。
	- \* 画面データのアクセスフォルダ名と SD カード内のアクセスフォルダ名が同じ場合は、SD カード内のデータが上書きされるので注意してください。 「ストレージファイル情報」が空欄の場合は、アクセスフォルダ名の下の DSP フォルダに新 規ファイル「DSP0000.BIN」が作成されます。
- 3. 転送中は[転送開始]スイッチの文字が[転送中]に変わります。正常に終了すると次のウィン ドウが表示されます。[確認]スイッチを押します。

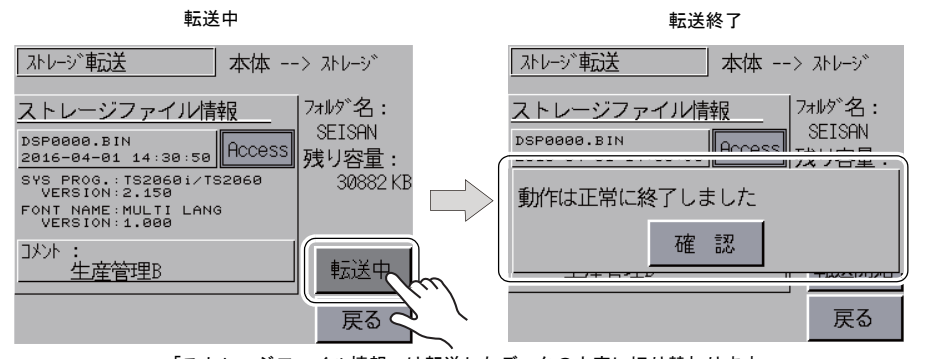

「ストレージファイル情報」は転送したデータの内容に切り替わります。

\* その他のエラーメッセージが表示された場合は[、「データ転送時のエラーについて](#page-97-1) (ZM-642DA[~ストレージ](#page-97-1)間)」P 5-30 を参照してください。

#### <span id="page-92-0"></span>[本体 <--> ストレージ]を選択した場合

1. [本体 <--> ストレージ]を選択した場合、次のような [ストレージ転送]画面に切り替わりま す。

本体の画面データと本体で設定されているアクセスフォルダ内にある画面データ(DSP フォル ダ内)を比較します。

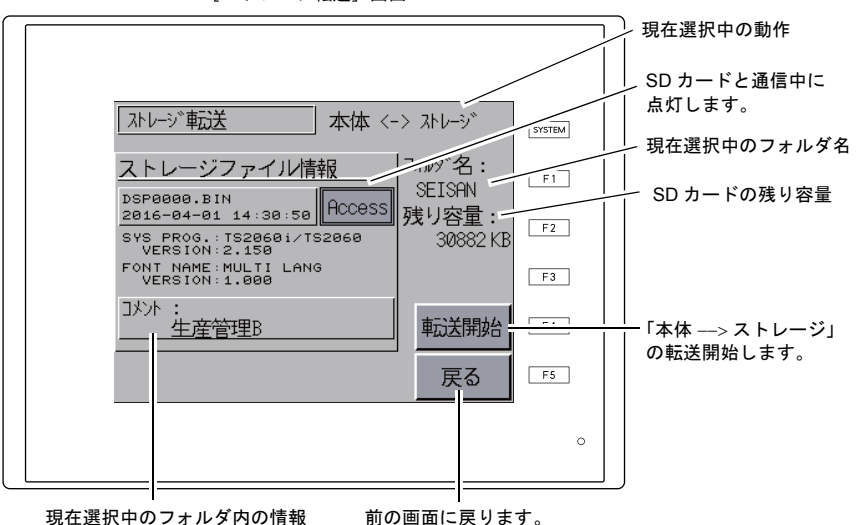

[ストレージ転送]画面

- 2. [転送開始]スイッチを押します。
- 3. 比較中は[転送開始]スイッチの文字が[転送中]に変わります。正常に終了すると次のウィン ドウが表示されます。[確認]スイッチを押します。

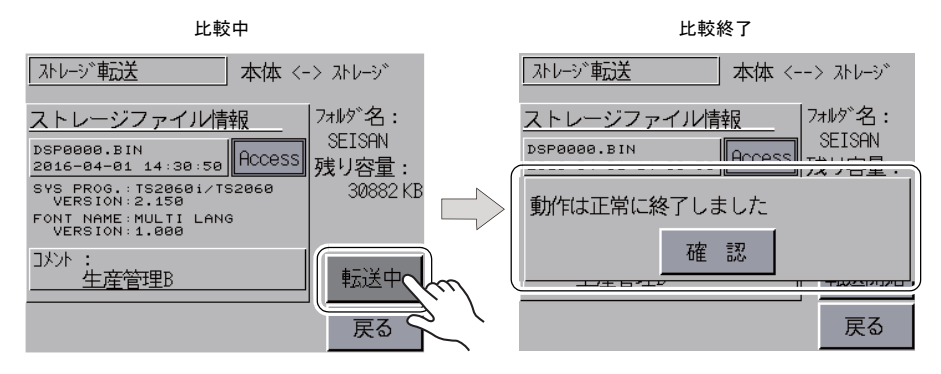

\* その他のメッセージが表示された場合は[、「データ転送時のエラーについて\(](#page-97-1)ZM-642DA [~ストレージ間\)」](#page-97-1)P 5-30 を参照してください。

# **7-3. SRAM** のバックアップ方法

ZM-642DA の SD カード用コネクタに SD カードを挿入した場合の転送手順を以下に説明します。

- 1. SD カード挿入 SD カードを本体裏面の SD カード用コネクタに挿入します。 詳しくは [P5-20](#page-87-0) を参照してください。
- 2. [ストレージ転送]画面の表示 [メイン画面]から [メインメニュー]内の [ストレージ転送] スイッチを押します。[ストレー ジ転送]画面が表示されます。
	- \* このメニュー以降は、SD カードの抜き挿しはしないでください。
- 3. ストレージ接続先選択 データ選択 ストレージ接続先選択は[SD カード]、データ選択は[SRAM]を選択します。

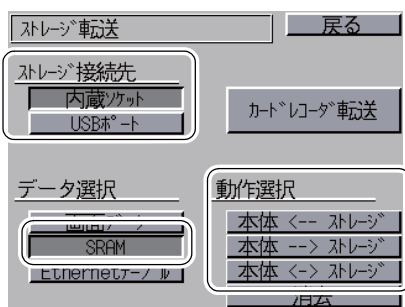

ストレージ接続先 / データ選択 / 動作選択

- 4. 動作選択 [本体 <--- ストレージ]、[本体 ---> ストレージ]、[本体 <--> ストレージ]から選択します。
- 5. アクセスフォルダ確認・選択 [SRAM 転送]画面に切り替わります。

[本体 ---> ストレージ]、[本体 <--> ストレージ]を選択した場合 本体の画面データと同じ名前の SD カード内のアクセスフォルダ名を選択し、表示します。

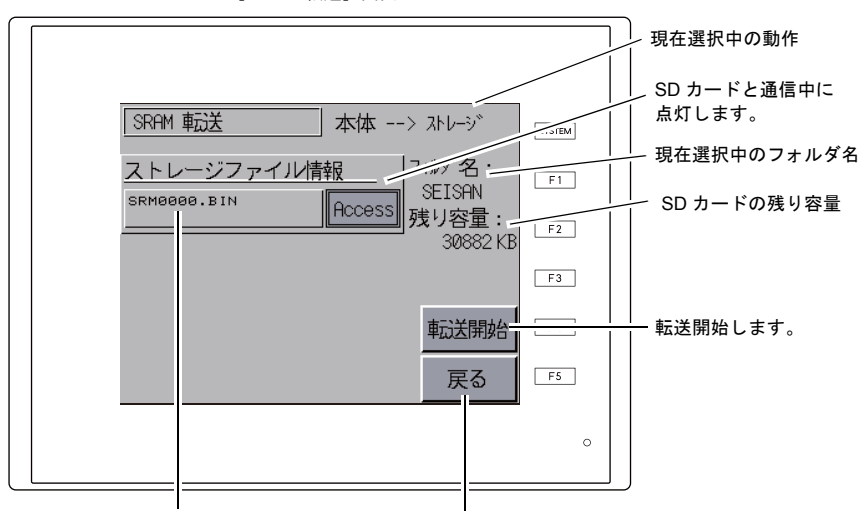

[SRAM 転送]画面

現在選択中のフォルダ内の情報 (ファイル名固定)

前の画面に戻ります。

● [本体 <--- ストレージ]を選択した場合

フォルダを変更する場合は、[フォルダ選択]スイッチを押し、[フォルダ選択]画面を表示 します。[フォルダ選択]画面については、「[本体 <-- [ストレージ\]を選択した場合](#page-88-0)」の手 順 3. ([P 5-21](#page-88-0))を参照してください。

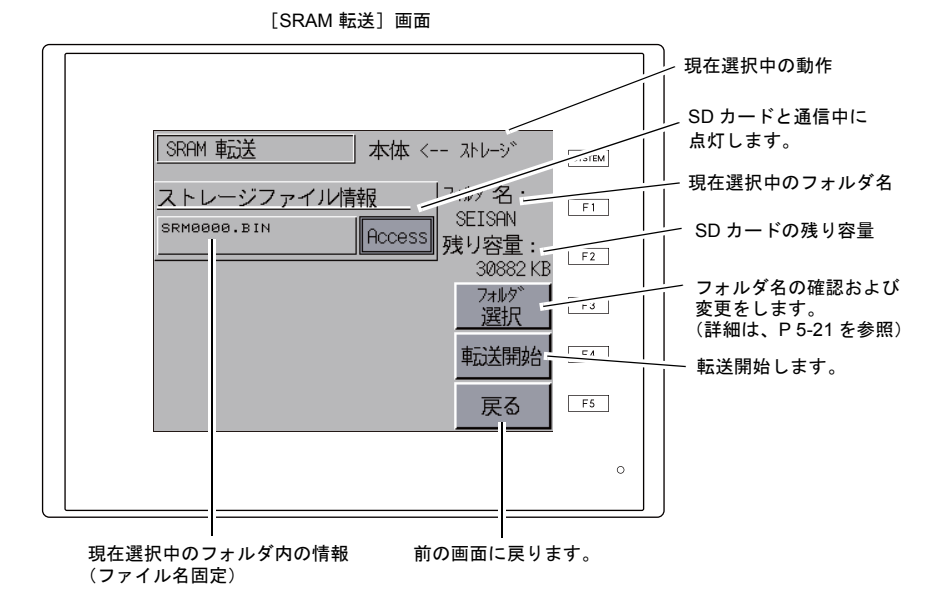

本体操作方法 本体操作方法

**5**

#### 6. 転送または比較開始

フォルダ名、残り容量、転送動作を確認し、[転送開始]スイッチを押します。 転送または比較中は[転送開始]スイッチの文字が[転送中]に変わります。

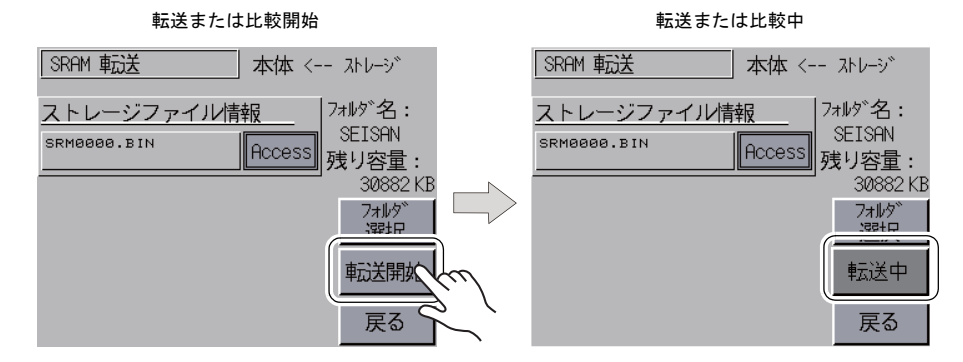

7. 正常に終了すると次のウィンドウが表示されます。[確認]スイッチを押します。

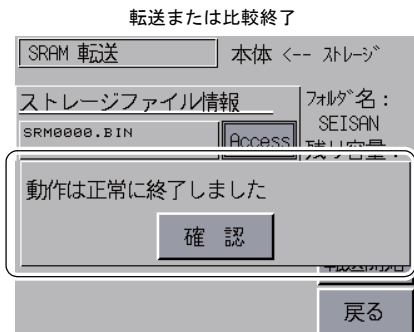

\* その他のメッセージが表示された場合は[、「データ転送時のエラーについて\(](#page-97-1)ZM-642DA [~ストレージ間\)」](#page-97-1)P 5-30 を参照してください。

## **7-4. SD** カード内のデータの消去

ZM-642DA の SD カード用コネクタに SD カードを挿入した場合の転送手順を以下に説明します。

- 1. SD カード挿入 SD カードを本体裏面の SD カード用コネクタに挿入します。 詳しくは [P5-20](#page-87-0) を参照してください。
- 2. [ストレージ転送]画面の表示 [メイン画面]から [メインメニュー]内の [ストレージ転送] スイッチを押します。[ストレー ジ転送]画面が表示されます。

\* このメニュー以降は、SD カードの抜き挿しはしないでください。

- 3. ストレージ接続先選択 データ選択 ストレージ接続先選択は[SD カード]、データ選択は[画面データ]を選択します。
- 4. 動作選択

動作選択で [消去] を選択すると、[SD カードデータ消去]画面に切り替わります。 元の画面に戻る場合は[戻る]スイッチを押します。

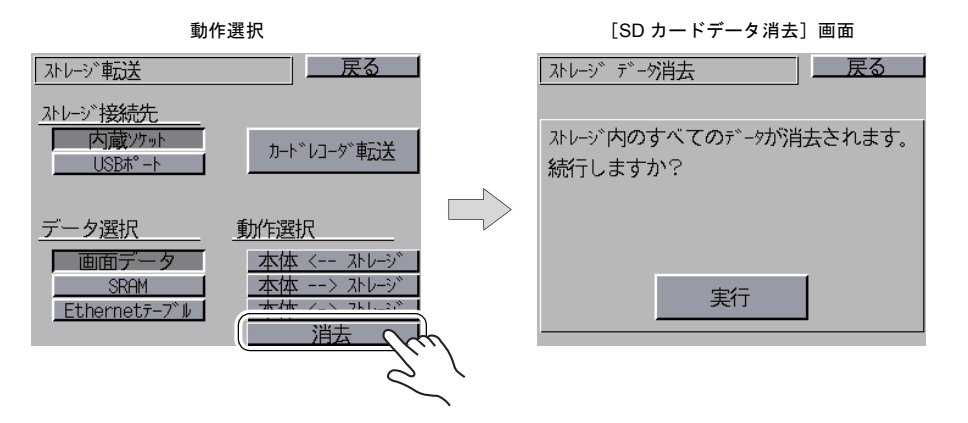

5. 消去実行~消去完了

カード内のデータを全て消去してもよい場合は[実行]スイッチを押します。しばらく点灯状態 になります。データ消去が完了すると、「\*\*データ消去完了\*\*」のメッセージが表示されま す。

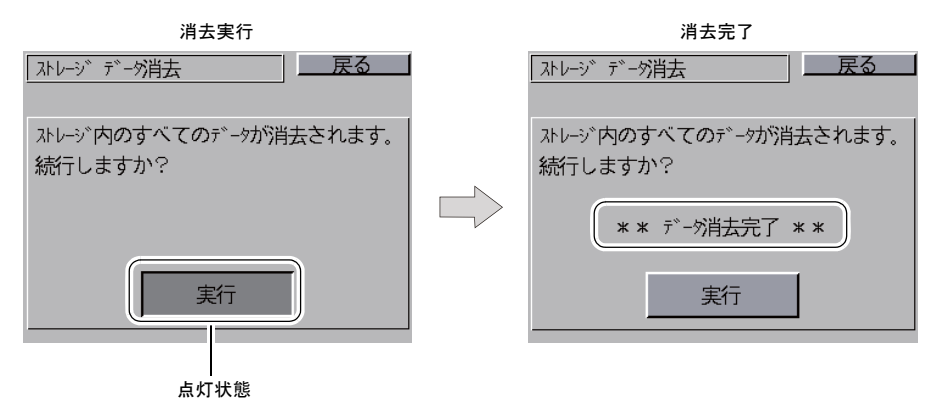

\* SD カードの内容は完全に抹消されていますが、[戻る]スイッチによって[メイン画面] 戻った時点で、本体に転送された画面データのアクセスフォルダを自動作成します。

# <span id="page-97-0"></span>**7-5.** カードレコーダ転送

[ストレージ転送]画面の[メモリカード カードレコーダ転送]スイッチを押すと、[カードレコー ダ転送]画面が表示されます。この画面では CREC を使ってZM-642DA とメモリカード間の転送 を行います。 詳しくは、技術相談窓口にご連絡ください。

### <span id="page-97-1"></span>**7-6.** データ転送時のエラーについて( **ZM-642DA**~ストレージ間)

ストレージからデータ転送時にエラーが起きた場合は、ZM-642DA 画面上にメッセージ表示ウィン ドウが表示されます。

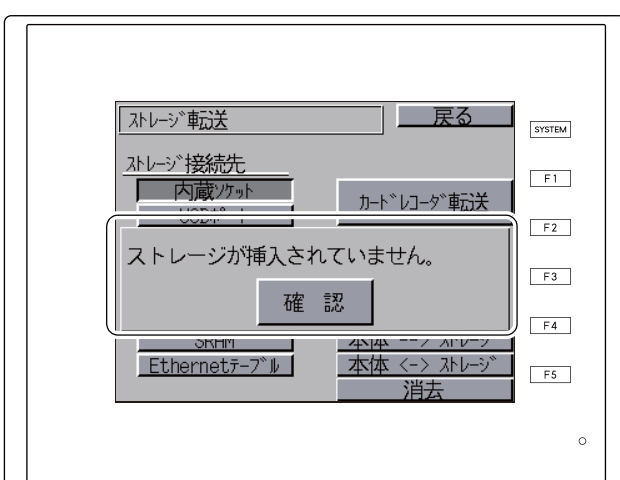

エラーメッセージ表示ウィンドウ

メッセージの種類と内容は次のとおりです。

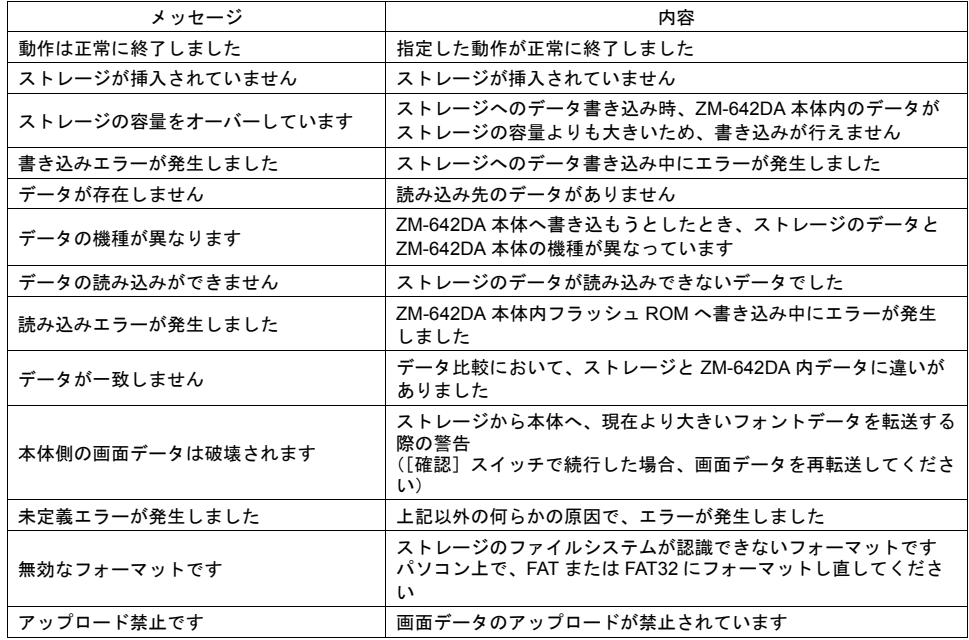

# <span id="page-98-0"></span>**8.** 拡張設定

[メインメニュー]内の[拡張設定]スイッチを押すと、[拡張設定]画面が表示されます。 この画面では、リモートデスクトップのライセンスの登録 / 削除、輝度調整、停止機能の使用 / 未使 用を行います。

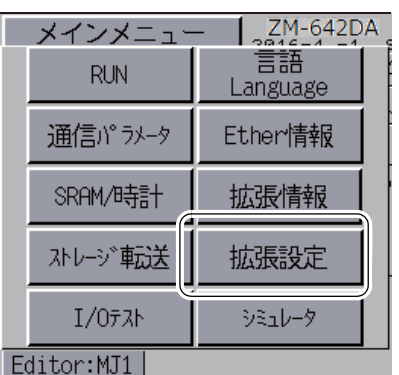

[メインメニュー]

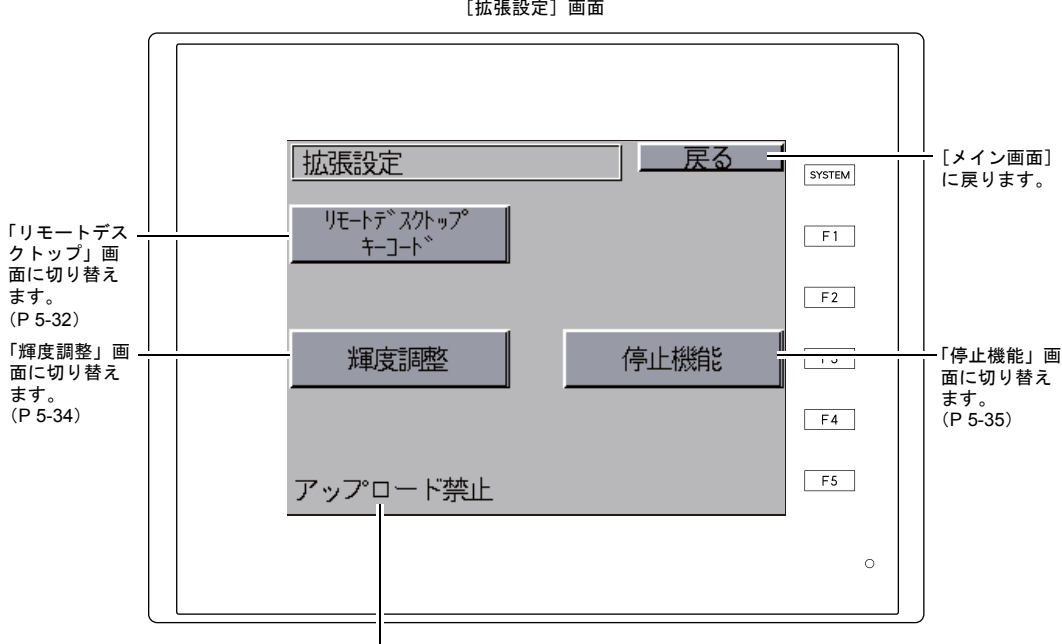

[拡張設定]画面

画面データのアップロードを禁止している場合に表示されます。

# <span id="page-99-0"></span>**8-1.** リモートデスクトップのライセンス登録**/** 削除

[拡張設定]画面上の [リモートデスクトップキーコード]スイッチを押すと、[リモートデスク トップ]画面が表示されます。この画面では、リモートデスクトップのライセンスの登録 / 削除を行 います。

リモートデスクトップ機能を使用する際、必ずライセンス登録が必要です。

ライセンスは、ZM-642DA 1 台に付き 1 ライセンスになります。

\* ライセンス「V-RemoteDT」のご購入については、弊社担当営業または営業窓口までご相談くだ さい。

#### ライセンス登録

1. テンキーからキーコード(数字8桁)を入力し、[設定完]スイッチで確定します。

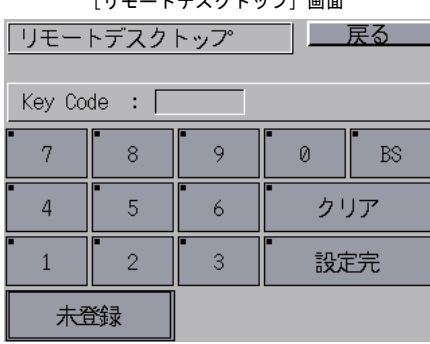

[リモートデスクトップ]画面

2. 登録が完了すると、[メイン画面]に戻ります。

#### ライセンス削除

ZM-642DA 側のライセンス登録を無効にすることができます。

- \* 再度リモートデスクトップを使用する場合は、再度キーコードの登録を行う必要があります。 キーコードの再発行はできないため、管理には十分注意してください。
- 1. [削除]スイッチを押し、ダイアログ上の[実行]スイッチを押します。

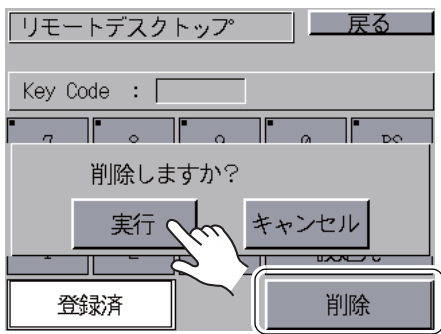

2. [削除]スイッチが消え、[未登録]と表示されます。

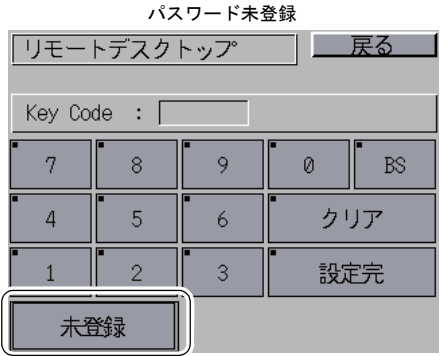

3. 以上で、削除完了です。

# <span id="page-101-0"></span>**8-2.** 輝度調整

[拡張設定]画面上の[輝度調整]スイッチを押すと、[輝度調整]画面が表示されます。 この画面では、ZM-642DA の輝度を調整します。

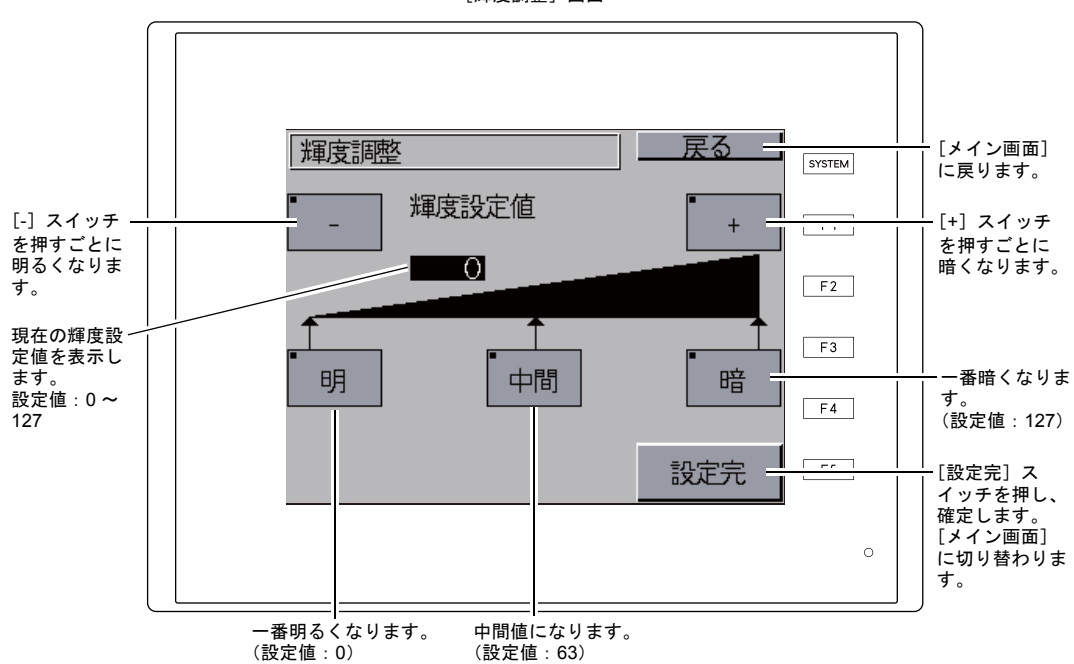

[輝度調整]画面

# <span id="page-102-0"></span>**8-3.** 停止機能

[拡張設定]画面上の[停止機能]スイッチを押すと、以下の画面が表示されます。 この画面では、ZM-642DA に試用期限を設けて、指定した日時になるとZM-642DA の起動にプロテ クトをかけることができます。

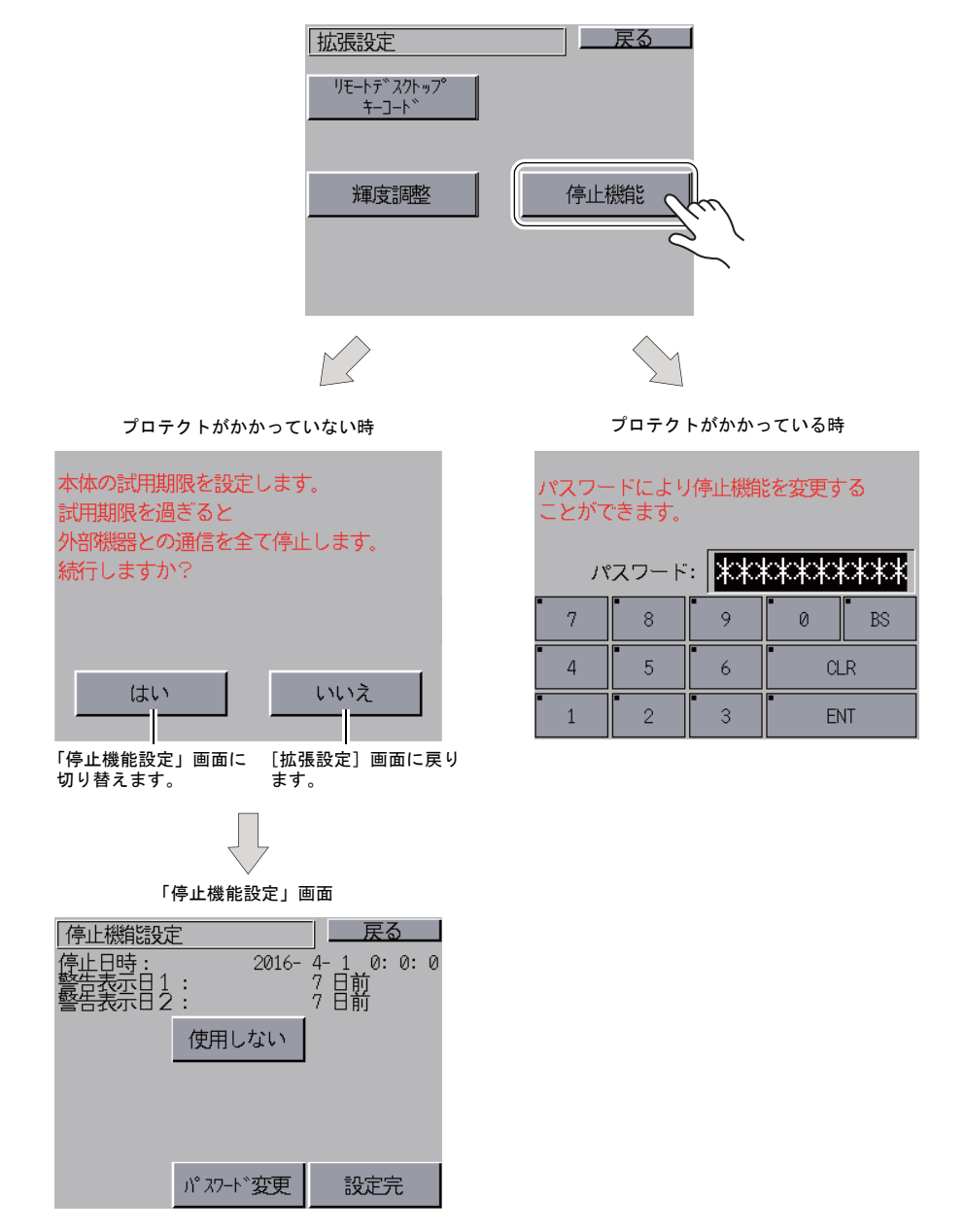

#### 停止機能設定

指定した日時になるとZM-642DA を無条件で停止させることができます。 停止機能設定を使用すると、パスワードを入力してプロテククトを解除しない限り、ZM-642DA が 使用できなくなります。

#### プロテクトをかける場合

- 1) [メインメニュー]内の[拡張設定]を選択後、[停止機能]スイッチを押します。
- 2) 以下の画面が表示されるので、[はい]スイッチを押します。 [停止機能設定]画面が表示されます。

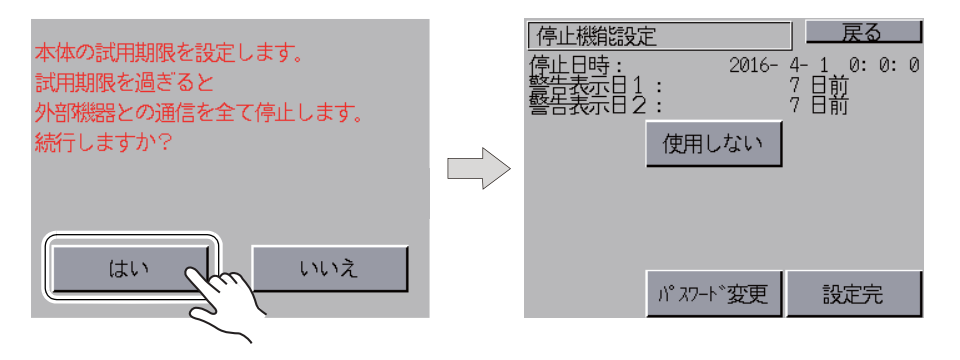

3) [停止機能設定]画面内の[使用しない]スイッチを押すと[使用する]に変わります。

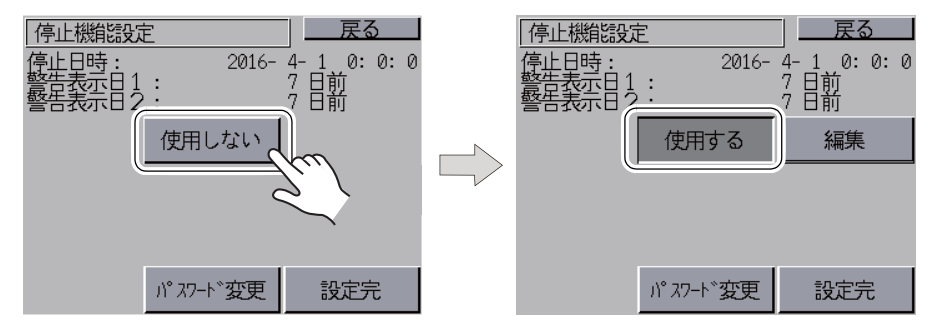

4) [編集]スイッチを押して、試用期限となる日時と警報を表示する日を設定します。

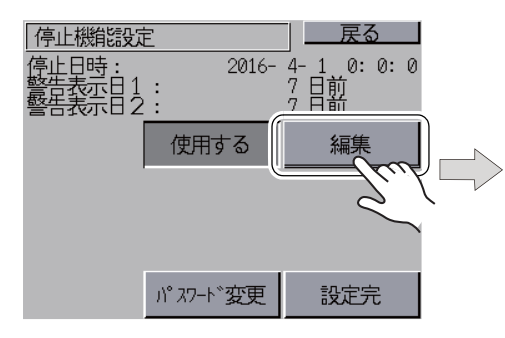

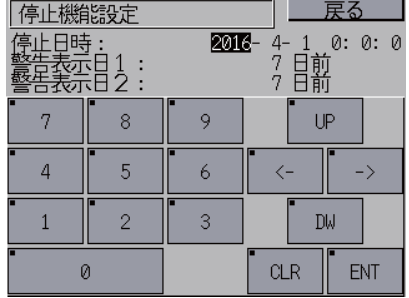

- 戻る パスワード変更 戻る 停止機能設定 |停止日時 :<br>|警告表示日1<br>|警告表示日2 \*\*\*\*\*\*\*\*\* パスワード: 使用する 編集  $\overline{7}$ 8 9 0  $\mathbb{BS}$  $\overline{4}$ 5  $\boldsymbol{6}$ **CLR パスワード変更** 設定完  $\mathbf{1}$  $\overline{2}$  $\ensuremath{\mathsf{3}}$ **ENT**
- 5) [パスワード変更]スイッチを押して、プロテクトを解除するパスワード(4 ~ 10 桁) を設定します。

6) [設定完]スイッチを押して確定します。[拡張設定]画面に戻ります。

#### プロテクトを解除する場合

- 1) [メインメニュー]内の[拡張設定]を選択後、[停止機能]スイッチを押します。
- 2) 以下の画面が表示されるので、プロテクト解除のパスワードを入力し [ENT] スイッチ を押します。パスワードが一致すると[停止機能設定]画面が表示されます。

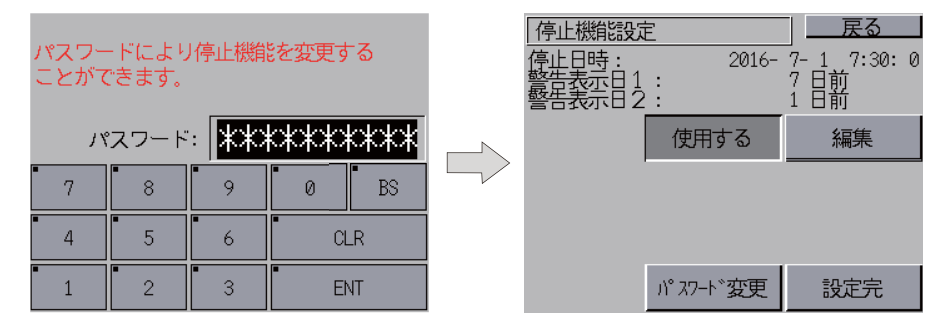

3) [停止機能設定]画面内の[使用する]スイッチを押すと[使用しない]に変わります。

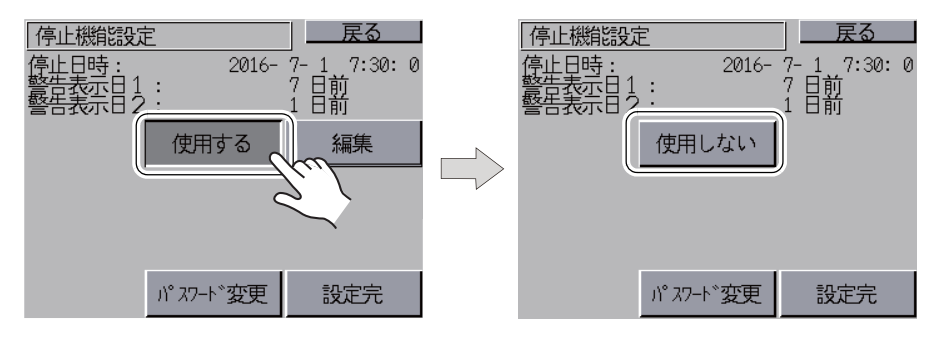

4) [設定完]スイッチを押して確定します。[拡張設定]画面に戻ります。

#### 指定した日時に到達した場合

1) 電源を投入すると、すぐに以下の画面が表示されます。

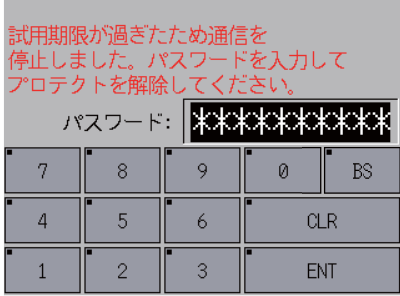

- 2) プロテクト解除のパスワードを入力し [ENT] スイッチを押します。パスワードが一致 すると[メイン画面]に切り替わります。
- 3) [メインメニュー]内の [RUN] スイッチを押します。
	- \* パスワードが不一致でも [メイン画面]に切り替わりますが、RUN 画面に移行する と、手順 1 の画面が表示されます。

# <span id="page-106-0"></span>**9. I/O** テスト

[メインメニュー]内の[I/O テスト]スイッチを押すと、[I/O テスト]画面が表示されます。 この画面では、ZM-642DA 本体のインターフェースが正常であるか、またタッチスイッチが正常で あるかの確認を行います。

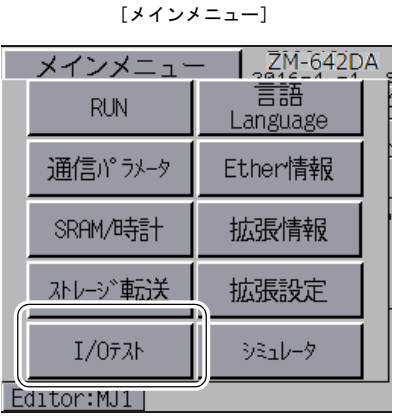

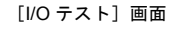

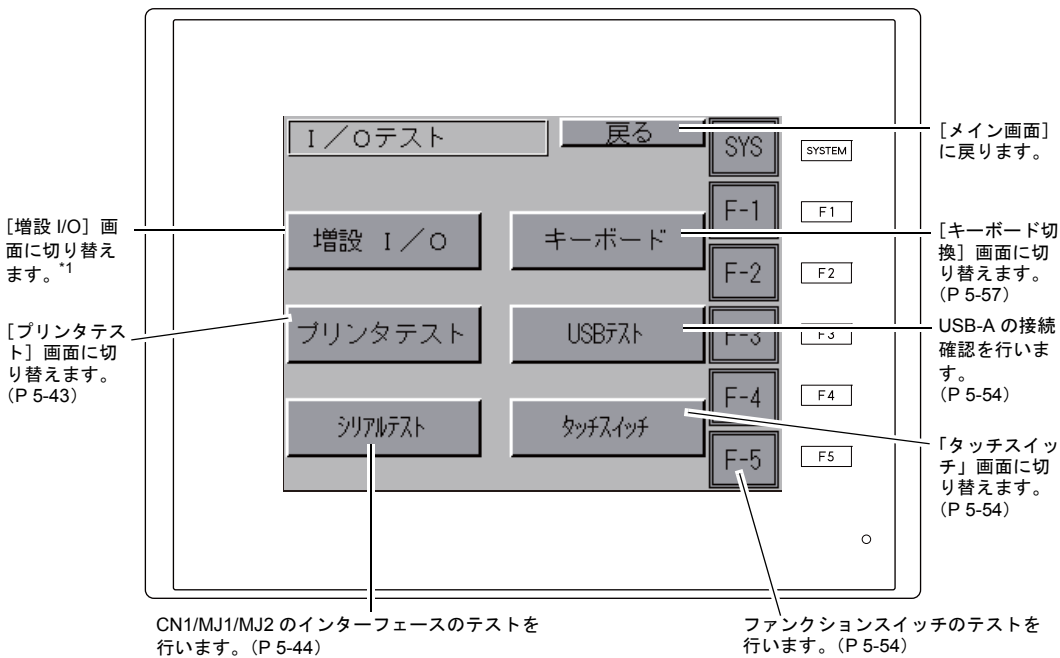

\*1 既存のシリアル増設 I/O (V-I/O)を接続してご使用になる場合、V-I/O が正常に動作するか、確認すること ができます。ZM-72S 上でモジュラージャック (MJ1/MJ2) の設定を [V-I/O] にしていない場合は、 [増 設 I/O] スイッチは表示しません。

# **9-1. SYSTEM &** ファンクションスイッチテスト

ZM-642DA 本体横側に、縦1 列に並んでいるファンクションスイッチ6 個のチェックメニューです。 スイッチを押している間、画面上のランプが点灯すれば正常です。

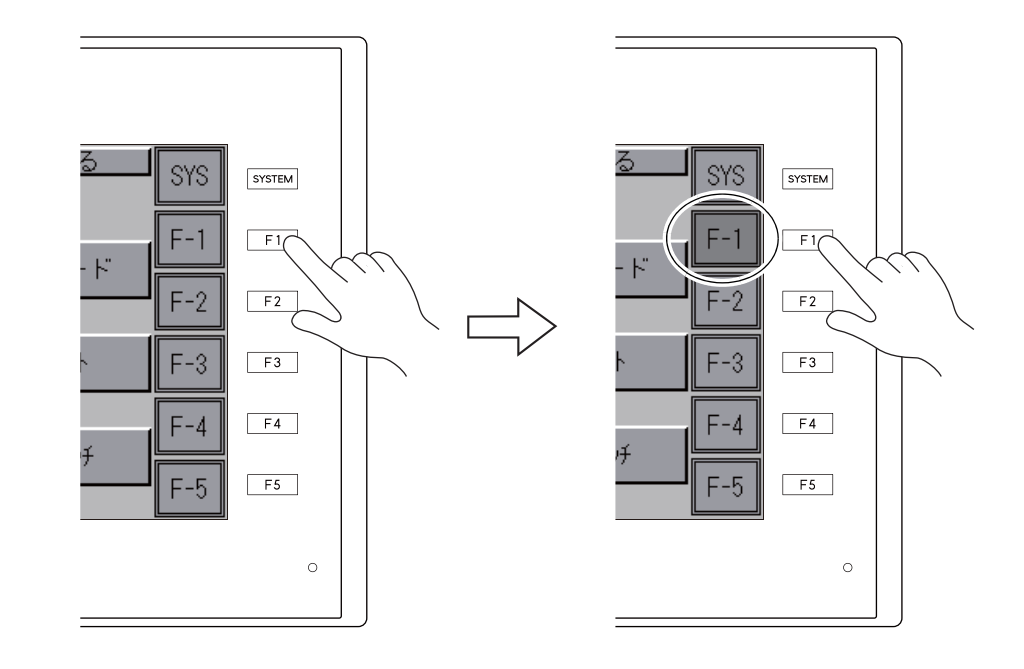
### **9-2.** キーボード切換

USB-A (マスタ)ポートに接続するキーボードのタイプを設定します。

1. [キーボード切換]画面 [キーボード] スイッチを押すと、[キーボード切換]画面が表示されます。

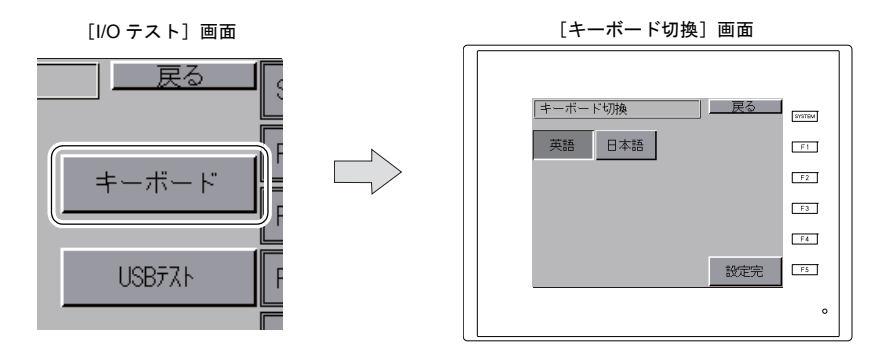

2. キーボードのタイプ設定 [英語]、[日本語]スイッチでキーボードのタイプを選択します。

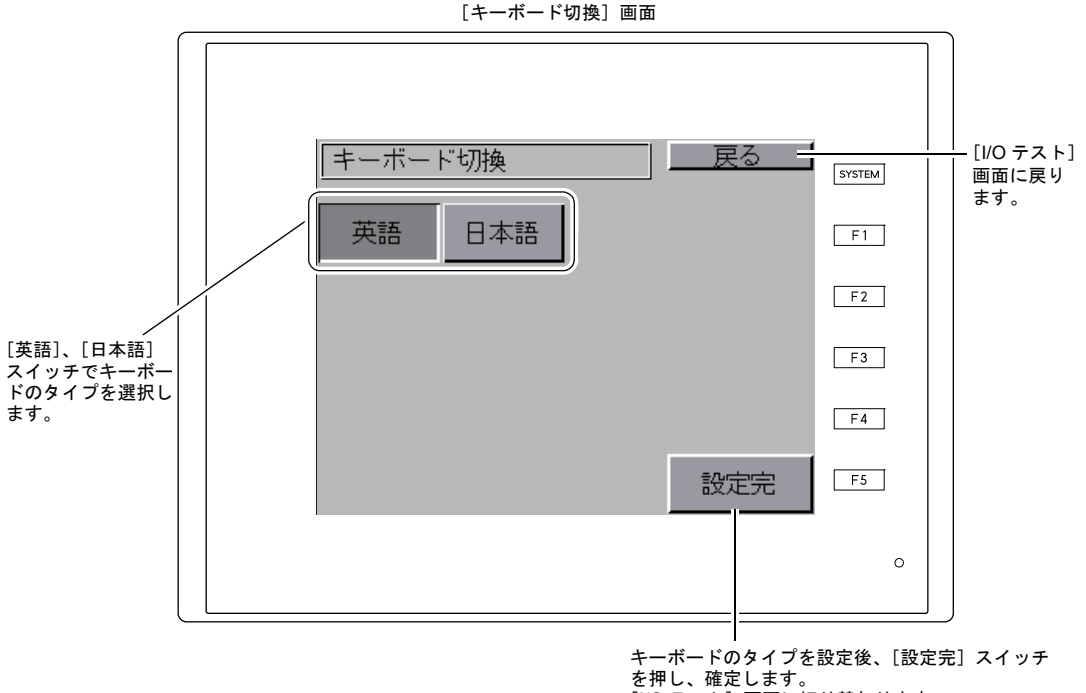

[I/O テスト]画面に切り替わります。

- \* デフォルトは[英語]が選択されています。 一度、[キーボード切換]画面でタイプを変更し、[設定完]ボタンを押したあとは、電源を 再投入しても変更したタイプが保持されています。
- 3. [設定完]スイッチを押し、キーボードのタイプを確定します。[I/O テスト]画面に戻ります。

## **9-3.** プリンタテスト

[I/O テスト]画面上の [プリンタテスト] スイッチを押すと、[プリントテスト]画面が表示されま す。この画面では、プリンタを接続し、プリンタの印字テストを行います。

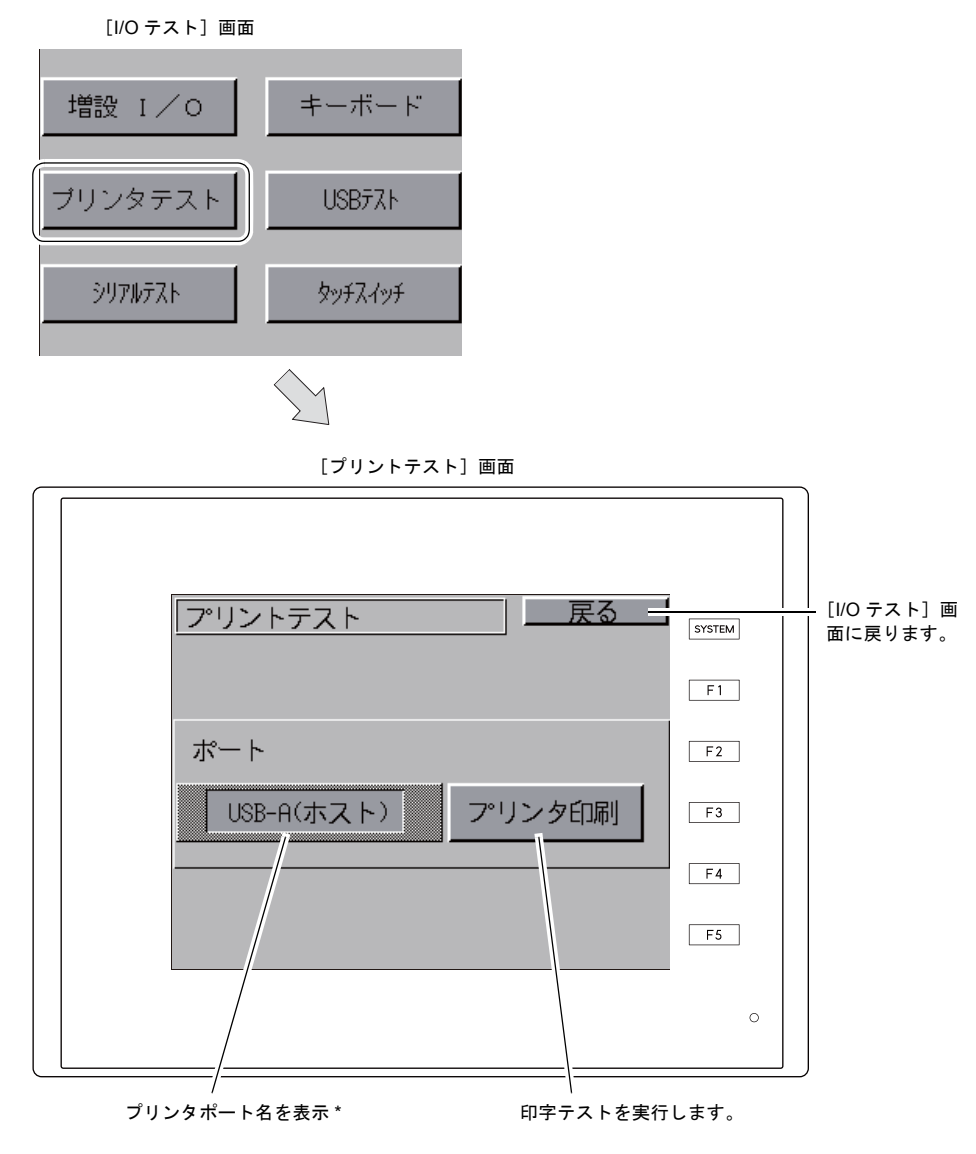

\* ZM-72Sで設定したプリンタポート名を表示します。表示名は[MJ1]、[MJ2]、[USB-A (ホスト)]、 [USB-B (デバイス)]です。

### 印字テスト例

[プリント] スイッチを押し、正常に印刷できれば以下のように印字します。

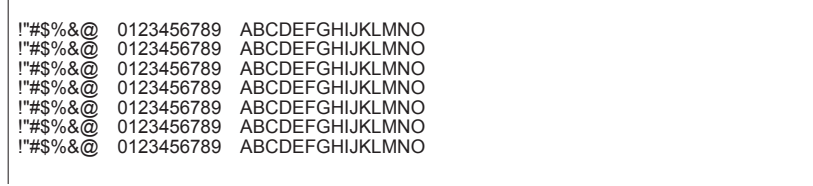

## **9-4. USB** テスト

[I/O テスト]画面内の[USB テスト]スイッチを押すと、[USB テスト]画面が表示されます。 USB-A (マスタ) ポートの接続状態をチェックします。

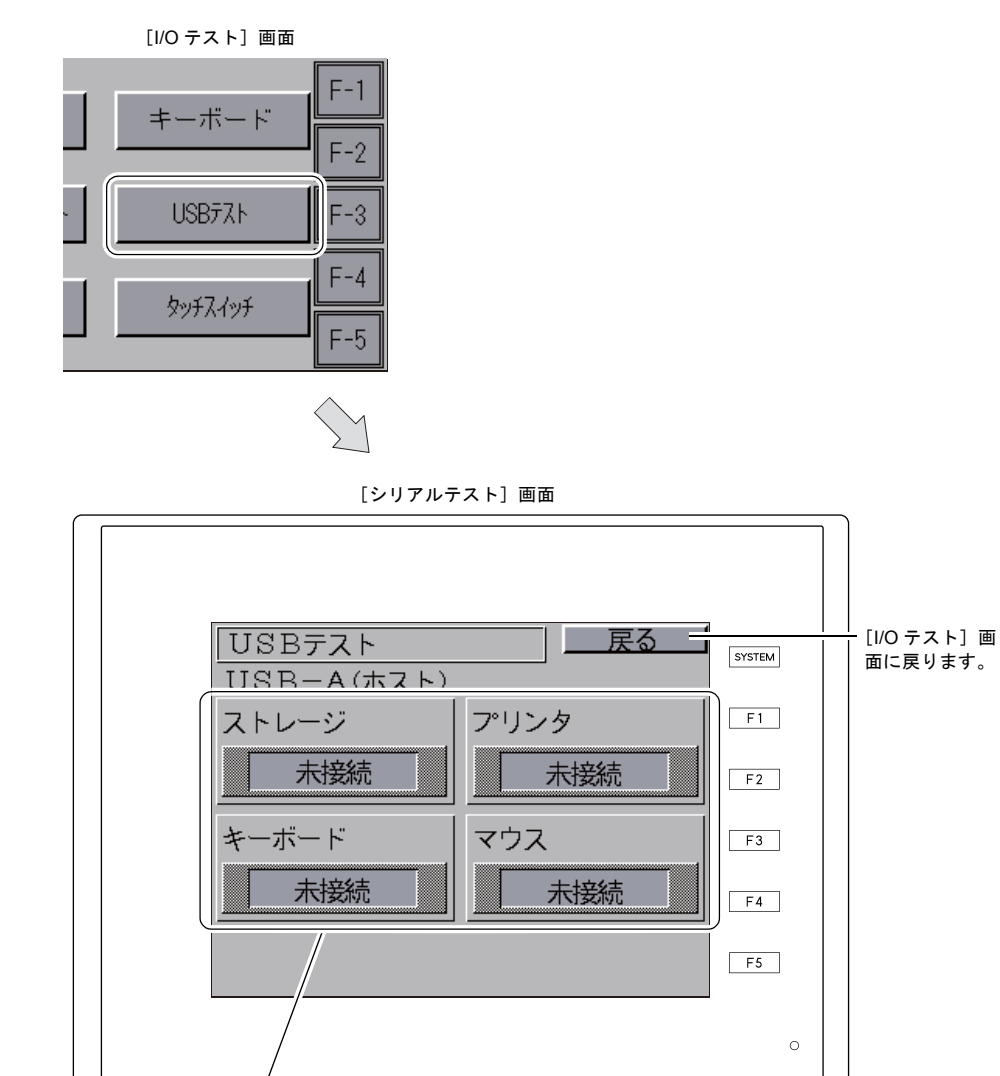

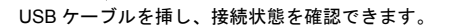

### 接続状態の確認

ランプが「接続」と表示されている場合、USB 機器は正しく認識されています。

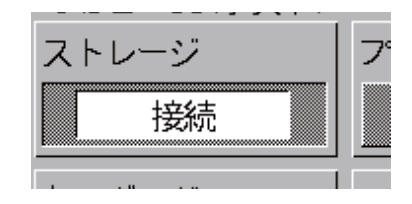

\* 画面上のランプが「未接続」と表示している場合、USB 機器は正しく認識できていません。

# **9-5.** セルフループテスト

[I/O テスト]画面内の [シリアルテスト] スイッチを押すと、[シリアルテスト]画面が表示されま す。 MJ1、MJ2、CN1 のコネクタで通信する際の信号テストを行います。

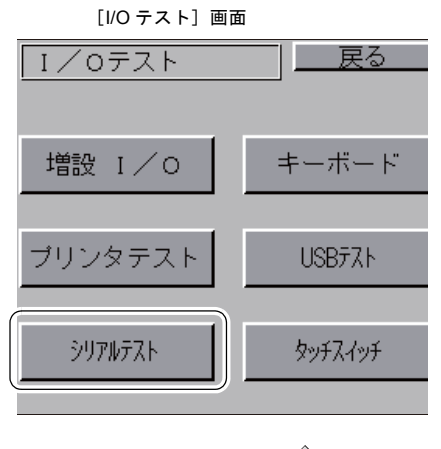

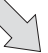

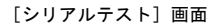

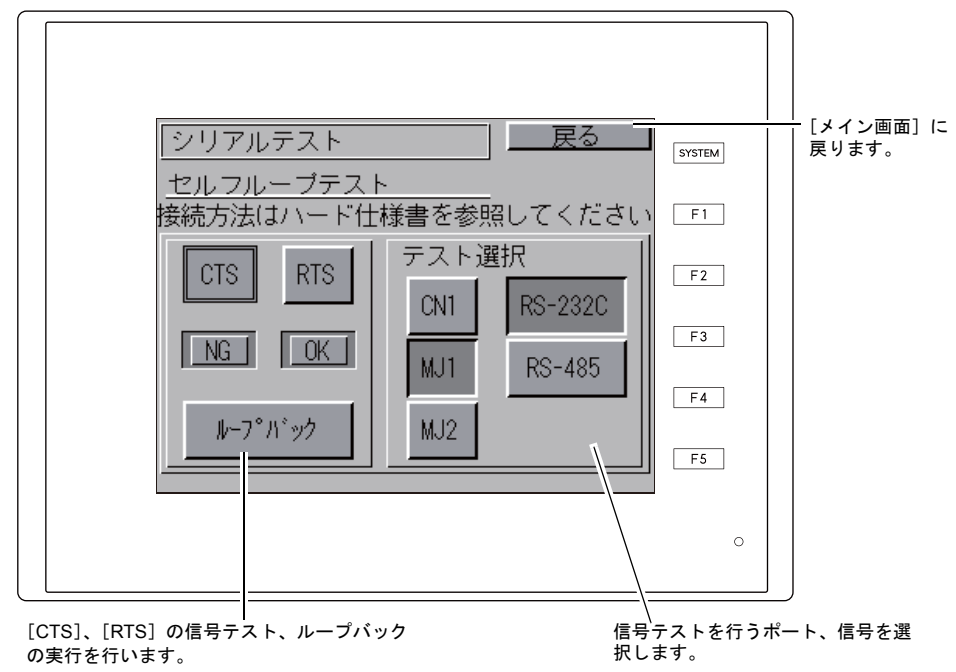

#### **MJ1/2**、**CN1**(**D-Sub9** ピン)のピン番号

オプションユニット「ZM-640DU」を装着する / しないによって、信号テストの手順が異なる場合 があります。手順については、それぞれの信号テストを参照してください。

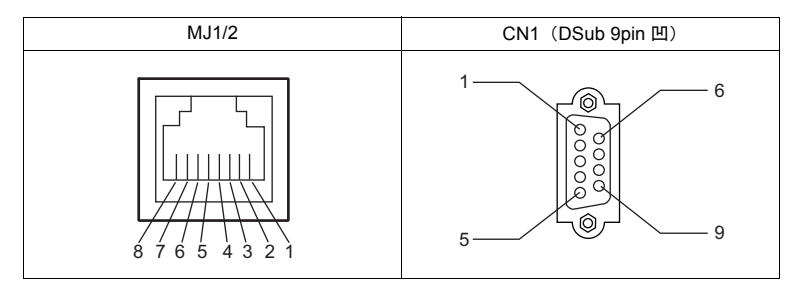

### <span id="page-112-0"></span>**MJ2 RS-232C** 信号テスト

[SD]、[RD] の信号をチェックします。 テスト選択で[MJ2]スイッチと[RS232C]スイッチを ON します。

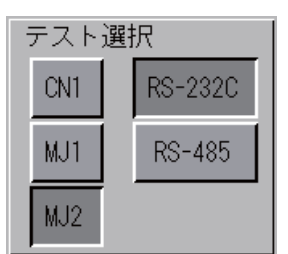

#### 「**ZM-640DU**」未装着時**/** 装着時

- 1. ZM-642DA 本体のスライドスイッチを「RS-232C/RS-485」(上側)に設定します。
- 2. MJ2 の 7 番ピンと 8 番ピンをジャンパーします。

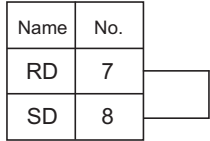

3. [ループバック]スイッチを押して、[OK]のランプが点灯すれば正常です。

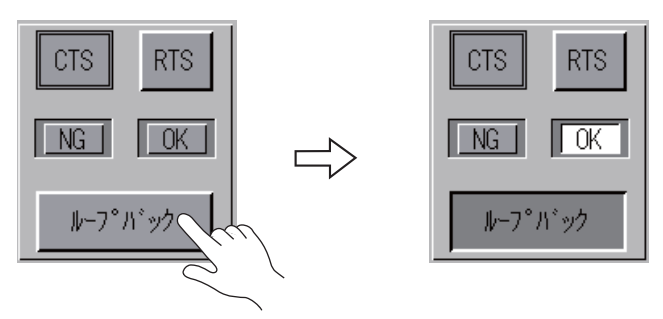

\* [NG]が点灯した場合は、7 番ピン、8 番ピンの故障が考えられます。弊社技術相談窓口 までお知らせください。

### <span id="page-113-0"></span>**MJ2 RS-422/RS-485** 信号テスト

[+SD]、[-SD]、[+RD]、[-RD]の信号をチェックします。 テスト選択で[MJ2]スイッチと[RS485]スイッチを ON します。

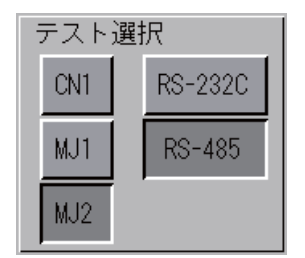

#### 「**ZM-640DU**」未装着時

- 1. ZM-642DA 本体のスライドスイッチを「RS-422」(下側)に設定します。
- 2. MJ2 の 1 番ピンと 7 番ピン、2 番ピンと 8 番ピンを、それぞれジャンパーします。

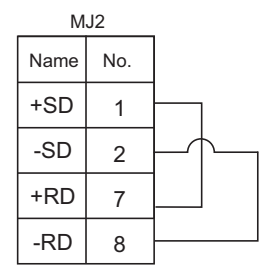

3. [ループバック] スイッチを押して、[OK] のランプが点灯すれば正常です。

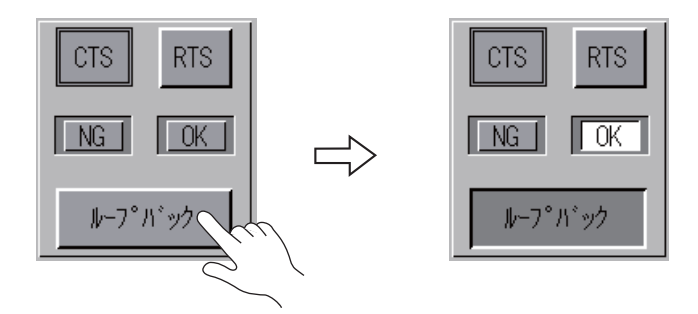

\* [NG]が点灯した場合は、いづれかのピンの故障が考えられます。弊社技術相談窓口ま でお知らせください。

#### 「**ZM-640DU**」装着時

RS-485 (2 線式)の信号テストを行います。MJ2 と CN1 を接続した状態で信号テストを行うた め、CN1 の RS-422 信号が正常であることを確認した上で、MJ2 のループバックテストを行っ てください。CN1 の信号テスト手順については、「[CN1 RS-485](#page-119-0) 信号テスト」([P 5-52](#page-119-0))を参照し てください。

RS-422 (4 線式) の信号テストを行う場合は、「ZM-640DU」を取り外してください。 信号テスト手順については、「MJ2 [RS-422/RS-485](#page-113-0) 信号テスト」([P5-46](#page-113-0))を参照してくださ い。

- 1. ZM-642DA 本体のスライドスイッチを「RS-232C/RS-485」(上側)に設定します。
- 2. MJ2 と CN1 を以下のように配線します。

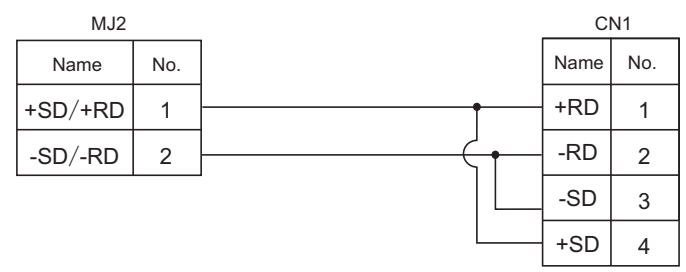

3. [ループバック]スイッチを押して、[OK]のランプが点灯すれば正常です。

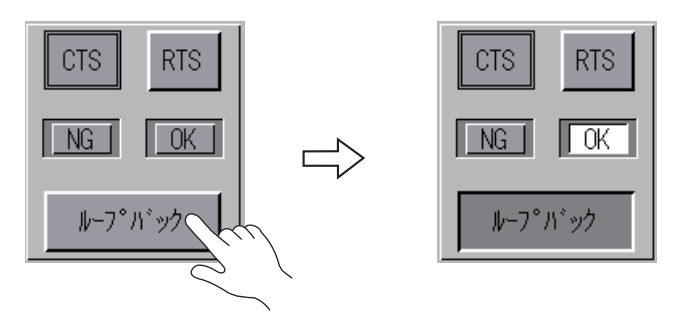

\* [NG] が点灯した場合は、いづれかのピンの故障が考えられます。弊社技術相談窓口ま でお知らせください。

#### **MJ1 RS-232C** 信号テスト

[SD]、[RD]の信号をチェックします。 テスト選択で[MJ1]スイッチと[RS232C]スイッチを ON します。

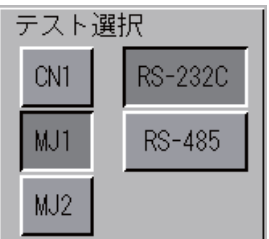

信号テスト手順については、「MJ2 RS-232C [信号テスト」](#page-112-0)([P 5-45](#page-112-0))の手順 2.、3. を参照してくだ さい。

#### **MJ1 RS-485** 信号テスト

[+SD]、[-SD]、[+RD]、[-RD]の信号をチェックします。 テスト選択で[MJ1]スイッチと[RS485]スイッチを ON します。

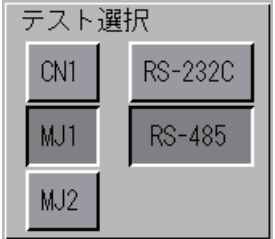

#### [**ZM-640DU**]未装着時

MJ1 と MJ2 を接続した状態で信号テストを行うため、MJ2 の RS-485 信号が正常であることを 確認した上で、MJ1 のループバックテストを行ってください。 MJ2 の信号テスト手順については、「MJ2 [RS-422/RS-485](#page-113-0) 信号テスト」([P 5-46](#page-113-0))を参照して ください。

- 1. ZM-642DA 本体のスライドスイッチを「RS-232C/RS-485」(上側)に設定します。
- 2. MJ1 と MJ2 を以下のように配線します。

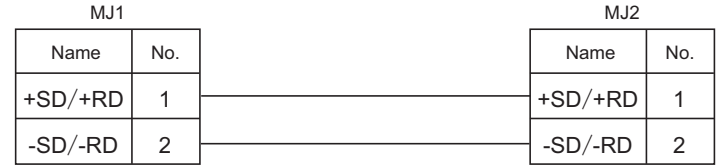

3. [ループバック] スイッチを押して、[OK]のランプが点灯すれば正常です。

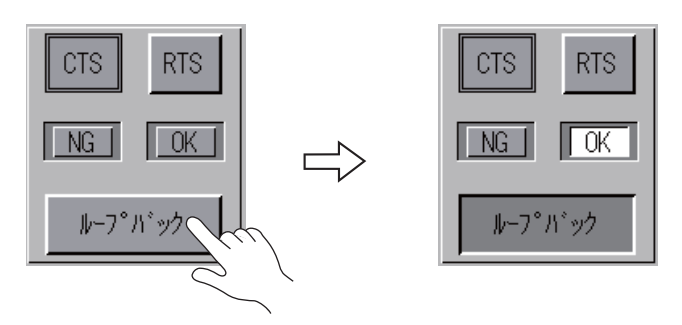

\* [NG] が点灯した場合は、いづれかのピンの故障が考えられます。弊社技術相談窓口ま でお知らせください。

#### [**ZM-640DU**]装着時

MJ1 と CN1 を接続した状態で信号テストを行うため、CN1 の RS-422 信号が正常であることを 確認した上で、MJ1 のループバックテストを行ってください。 CN1 の信号テスト手順については、「[CN1 RS-485](#page-119-0) 信号テスト」([P 5-52](#page-119-0))を参照してください。

1. MJ1 と CN1 を以下のように配線します。

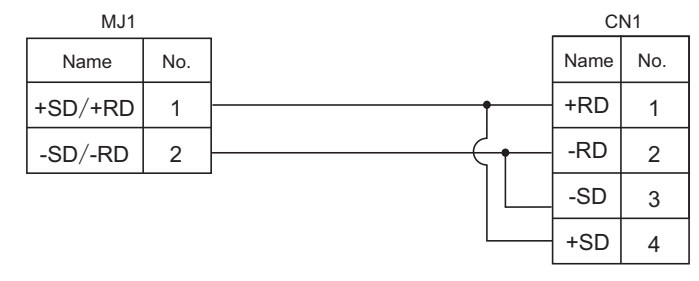

2. [ループバック]スイッチを押して、[OK]のランプが点灯すれば正常です。

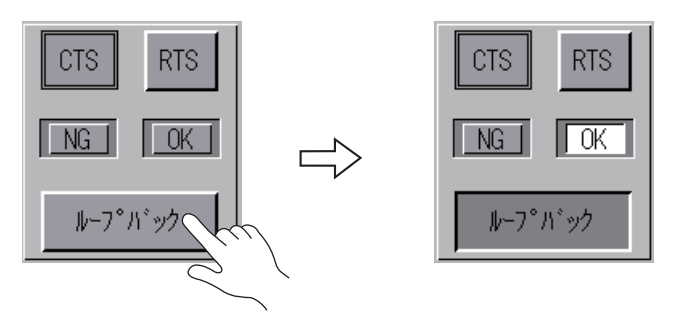

\* [NG]が点灯した場合は、いづれかのピンの故障が考えられます。弊社技術相談窓口ま でお知らせください。

### **CN1**(**D-Sub9** ピン) **RS-232C** 信号テスト

テスト選択で[CN1]スイッチと[RS232C]スイッチを ON します。

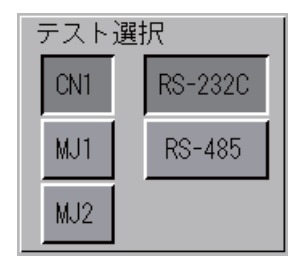

### [**SD**]、[**RD**]信号テスト

[SD]、[RD]の信号をチェックします。

1. CN1 (D-Sub9 ピン)の2番ピンと3番ピンをジャンパーします。

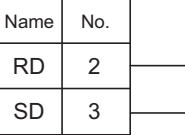

2. [ループバック]スイッチを押して、[OK]のランプが点灯すれば正常です。

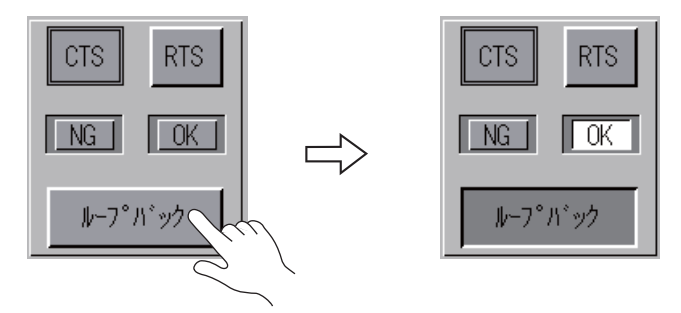

\* [NG]が点灯した場合は、2 番ピン、3 番ピンの故障が考えられます。弊社技術相談窓口 までお知らせください。

### [**RTS**]、[**CTS**]信号テスト

[RTS]、[CTS] の信号をチェックします。

1. CN1 (D-Sub9 ピン)の7番ピン (RTS) と8番ピン (CTS) をジャンパーします。

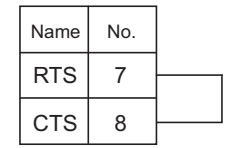

2. [RTS]スイッチを押した時、[RTS]ランプと同時に[CTS]ランプが ON になり、同様 に、[RTS] を OFF するのと同時に [CTS] が OFF すれば正常です。

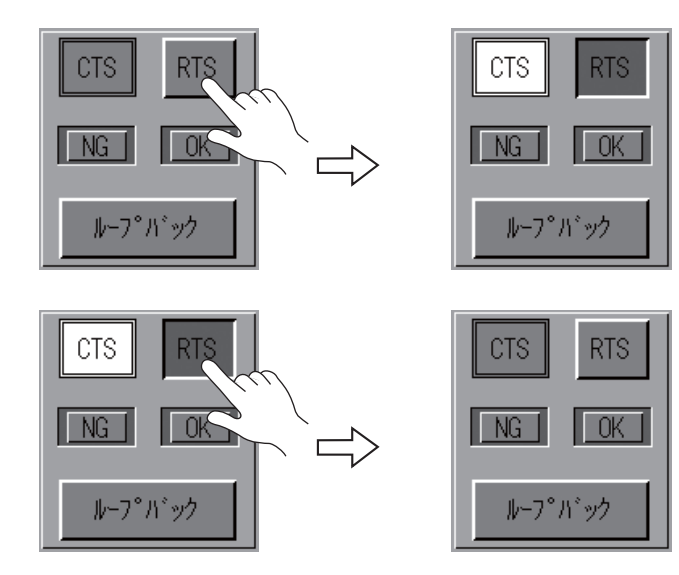

### <span id="page-119-0"></span>**CN1 RS-485** 信号テスト

テスト選択で[CN1]スイッチと[RS485]スイッチを ON します。

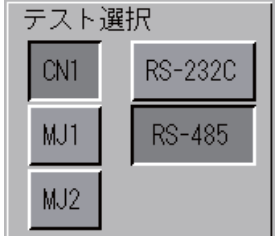

### [**SD**]、[**RD**]信号テスト

[+SD]、[-SD]、[+RD]、[-RD]の信号をチェックします。

1. CN1 (D-Sub9 ピン)の1番ピンと4番ピン、2番ピンと3番ピンを、それぞれジャンパー します。

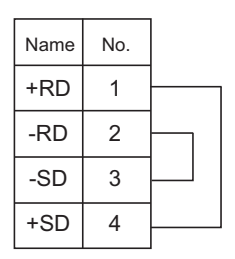

2. [ループバック]スイッチを押して、[OK]のランプが点灯すれば正常です。

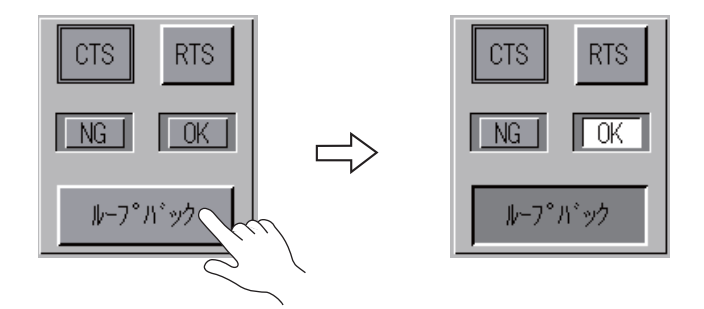

\* [NG] が点灯した場合は、いづれかのピンの故障が考えられます。弊社技術相談窓口ま でお知らせください。

### [**RTS**]信号テスト

[+RTS]、[-RTS] の信号をチェックします。

1. CN1 (D-Sub9 ピン)の1番ピン (+RD) と6番ピン (+RTS)、2番ピン (-RD) と7番ピ ン(RTS)をジャンパーします。

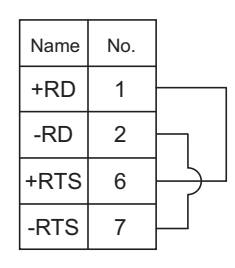

2. [RTS]スイッチを押した時、[RTS]ランプと同時に[CTS]ランプが ON になり、同様 に、[RTS]を OFF するのと同時に[CTS]が OFF すれば正常です。

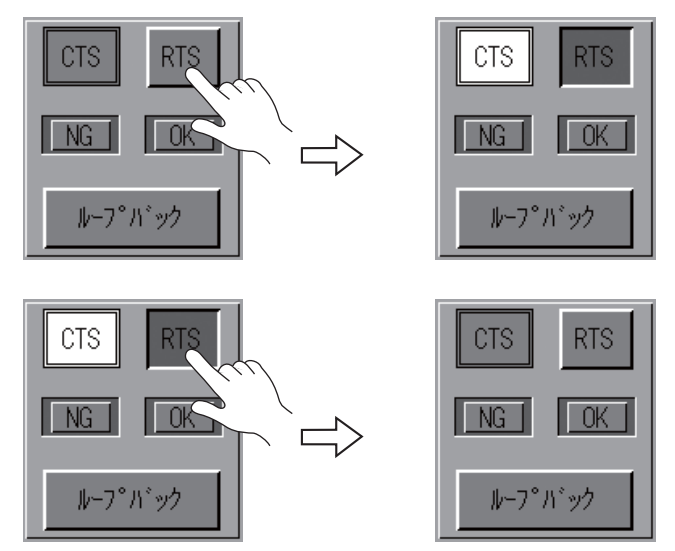

\* CN1 (D-Sub9 ピン)は [+CTS]、[-CTS] がないため、[+RD] (1 番ピン)、[-RD](2 番ピン)を 使用してループバックテストを行います。

## **9-6.** タッチスイッチテスト

[I/O テスト]画面上の [タッチスイッチ] スイッチを押すと、[タッチスイッチ]画面が表示されま す。この画面では、スイッチを押しても反応しない場合、スイッチを押していないのにスイッチが 動作している場合など、タッチスイッチに異常がないか確認します。

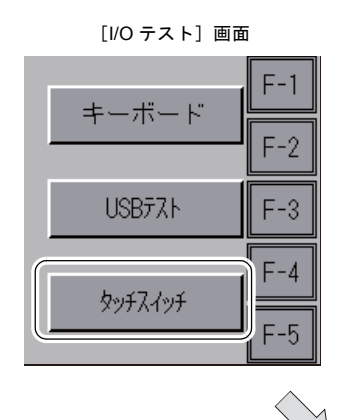

[タッチスイッチ]画面

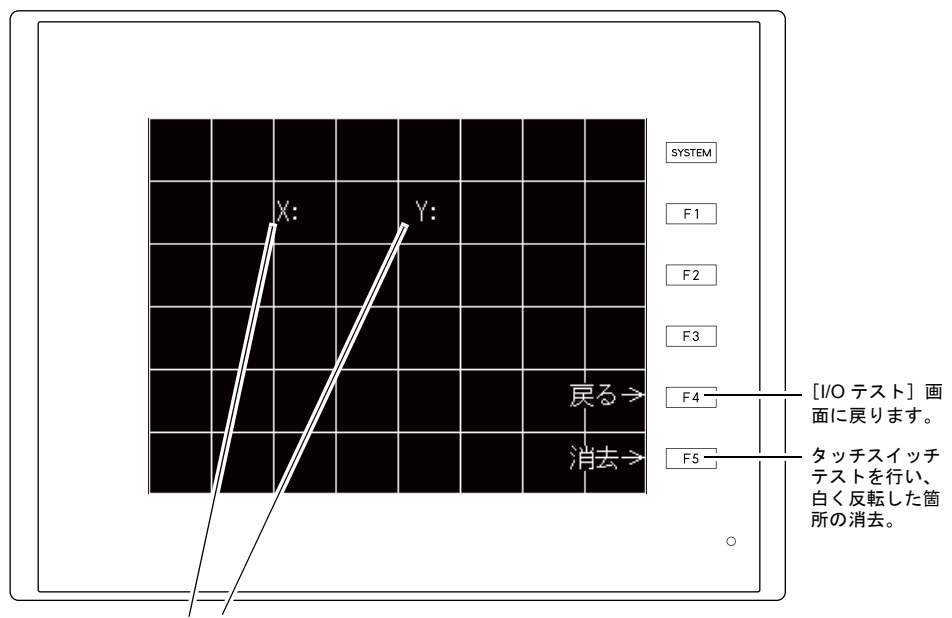

タッチし、出力した箇所の X、Y 座標を表示

### スイッチ出力確認

[タッチスイッチ]画面上で、押したところが白色に変わるかどうかの確認します。押したところが 白色に変われば、スイッチは正常です。

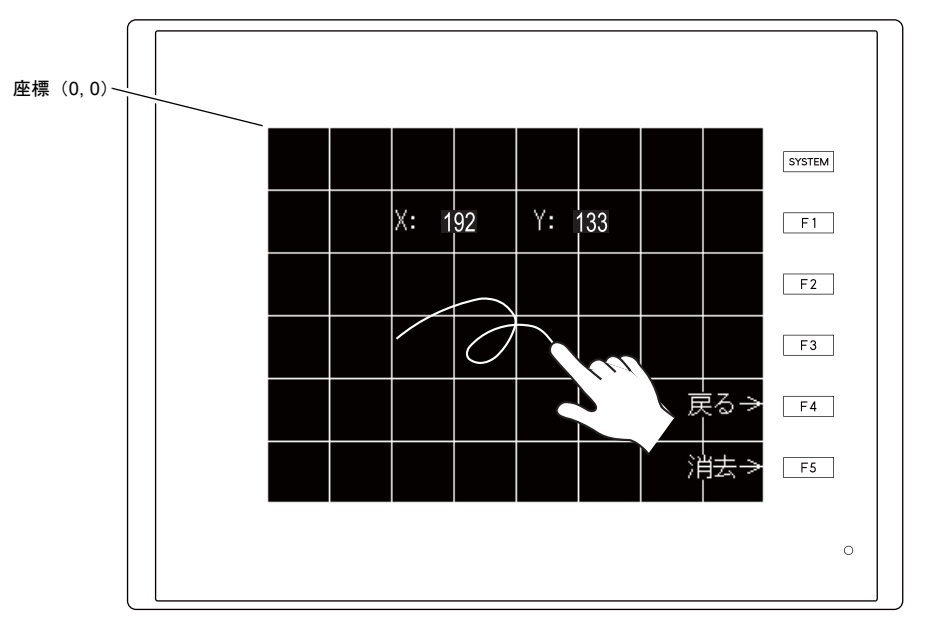

[タッチスイッチ]画面

\* 押した位置と表示された位置がずれる場合は、タッチスイッチの位置を調整します。 [「タッチスイッチ調整方法](#page-123-0)」([P 5-56](#page-123-0))を参照してください。

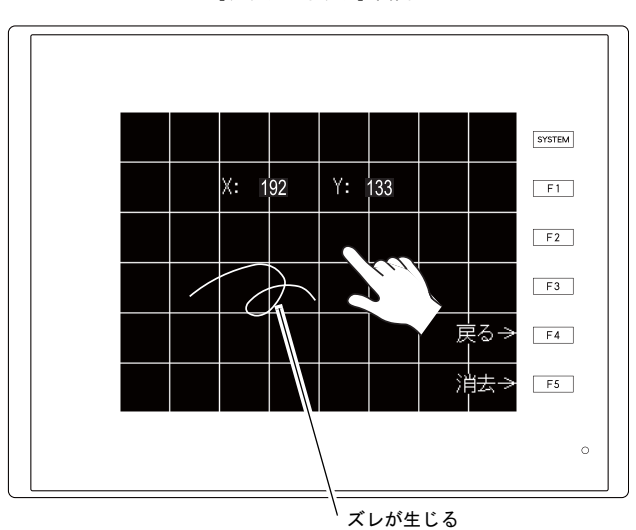

[タッチスイッチ]画面

### <span id="page-123-0"></span>タッチスイッチ調整方法

[タッチスイッチ]画面上で、押した位置と表示された位置がずれる場合には、以下の手順でタッチ スイッチの位置を調整します。

1. [タッチスイッチ]画面で、[SYSTEM]スイッチを押しながら[F2]スイッチを押すと、[タッ チスイッチ調整]画面が表示されます。

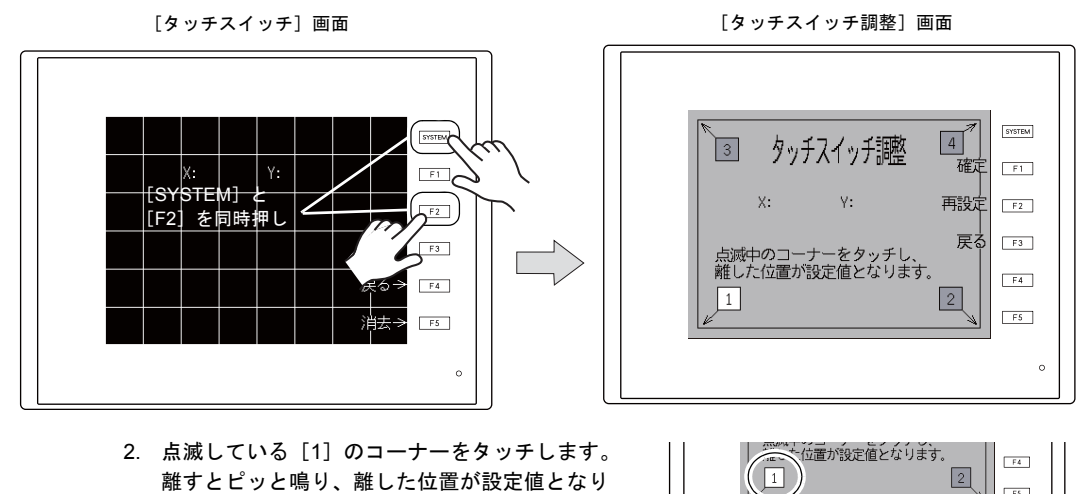

- 2. 点滅している [1]のコーナーをタッチします。 離すとピッと鳴り、離した位置が設定値となり ます。[2]が点滅します。
- 3. 点滅している [2] のコーナーをタッチします。 離すとピッと鳴り、離した位置が設定値となり ます。[3]が点滅します。
- 4. 点滅している [3] のコーナーをタッチします。 離すとピッと鳴り、離した位置が設定値となり ます。[4]が点滅します。
- 5. 点滅している [4] のコーナーをタッチします。 離すとピッと鳴り、離した位置が設定値となり ます。
- 6. 再設定する場合は、[F2]スイッチ を押すと 2. の状態に戻ります。
- 7. [F1] スイッチを押すと長いブザー 音が鳴り、タッチ位置が確定され、 [タッチスイッチ]画面に戻ります。
- 8. 設定を取り消す場合は、[F3]ス イッチを押すと[タッチスイッチ] 画面に戻ります。

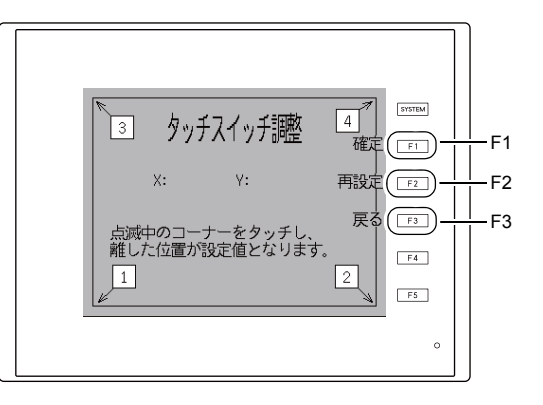

 $F4$ 

 $F5$ 

 $F4$ 

 $\boxed{\begin{tabular}{|c|c|} \hline \quad FS & \quad \quad } \end{tabular}}$ 

 $s<sub>3</sub>$  $\sqrt{4}$ 

 $F$ 

**SYSTEM** 

 $\sqrt{1 + \sqrt{1 + \frac{1}{2}}}$ 

 $\boxed{2}$ 

 $\sqrt{2}$ 

点|燃+25コーナーをフッテし、<br>離した位置が設定値となります/

タッチスイッチ調整

タッチスイッチ調整 (4)

 $\Box$ 

 $\boxed{3}$ 

### **10.** 拡張機能設定

[メイン画面]上の[Editor : MJ1]スイッチと[F5]スイッチを同時押しすると、[拡張機能設定] 画面が表示されます。この画面では、モデム通信ボーレートの設定や ZM-Link、Modbus スレーブの 自局番設定を行います。

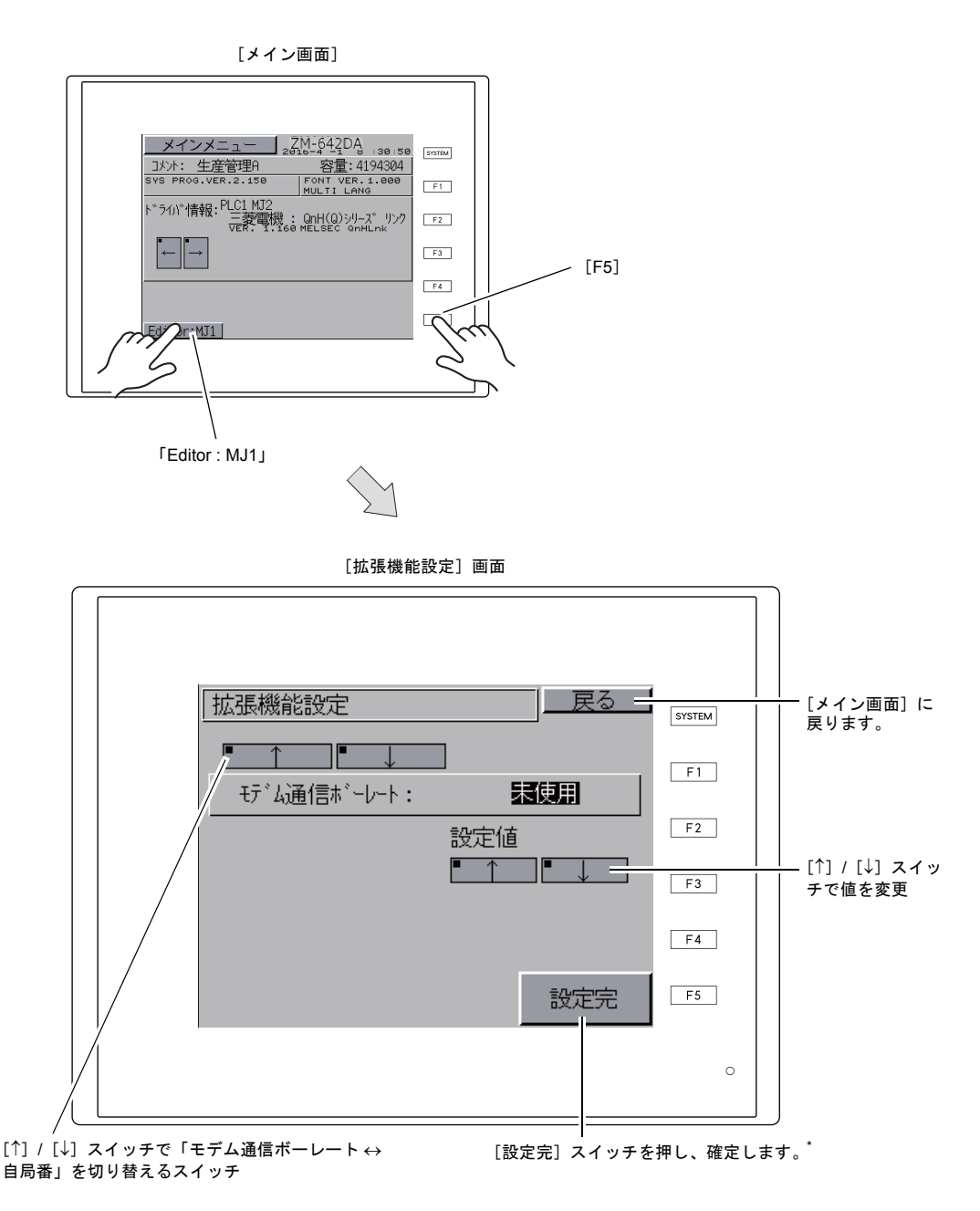

\* [設定完]スイッチを押してから 15 秒間、[メイン画面]のスイッチおよびファンクションスイッチは効 きません。

### **10-1. ZM-642DA** とモデム間のボーレート設定手順

モデムを使って画面データを転送する際の ZM-642DA とモデム間のボーレートの設定をします。

- 1. 設定値の [↑] / [↓] スイッチでモデム通信ボーレートを選択し、[設定完] スイッチで設定を完 了します。
	- \* [モデム通信ボーレート]は 4800, 9600, 19200, 38400, 57600, 115200BPS まで設定可能で す。

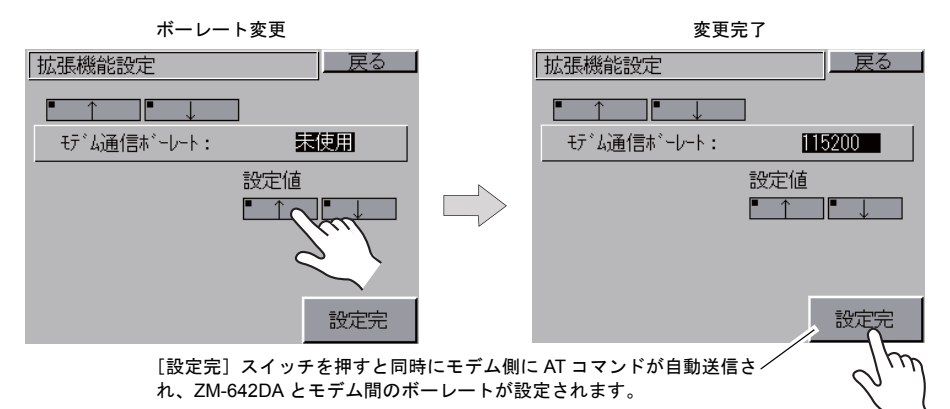

2. 自動的に[メイン画面]に戻り、「Editor : MJ1」の下に「モデム接続モード \* 」と表示されます。

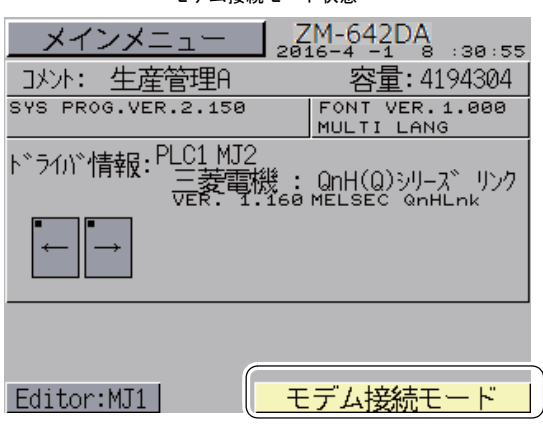

\* モデムを使わずに画面データを転送する場合は、モデム通信ボーレートは必ず " 未使用 " を設定してく ださい。パソコンと ZM-80C を接続して画面データを転送する場合は、モデム通信ボーレートは " 未使 用 " です。

モデム接続モード状態

### **10-2.** 自局番設定

ZM-Link、Modbus スレーブ、マルチリンクで通信する際、[メイン画面]から自局番の設定をします。 (ZM-72S で[システム設定]→[ハードウェア設定]→[PLCn : ZM-Link]、[PLCn : Modbus スレー -ブ(RTU)]、または[通信設定]→[接続形式:マルチリンク]にて、「ローカル画面で自局番を 設定する」にチェックが入っている場合に、設定可能です。)

- 1. [↓] スイッチを押し、「自局番」設定画面に切り替えます。
- 2. [自局番]の設定 設定値の [+] / [-] スイッチで自局番を指定します。[自局番]は1~254 まで設定可能です。 [設定完] スイッチで設定を完了します。

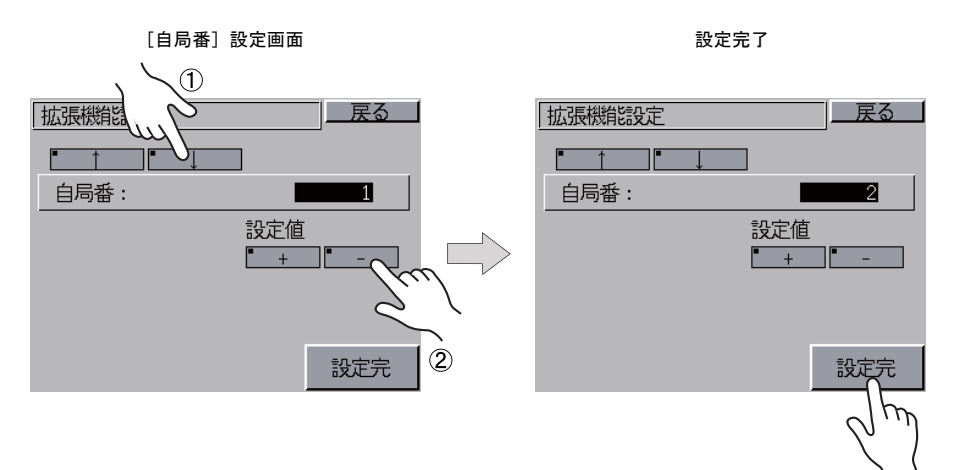

3. 自動的に[メイン画面]に戻ります。

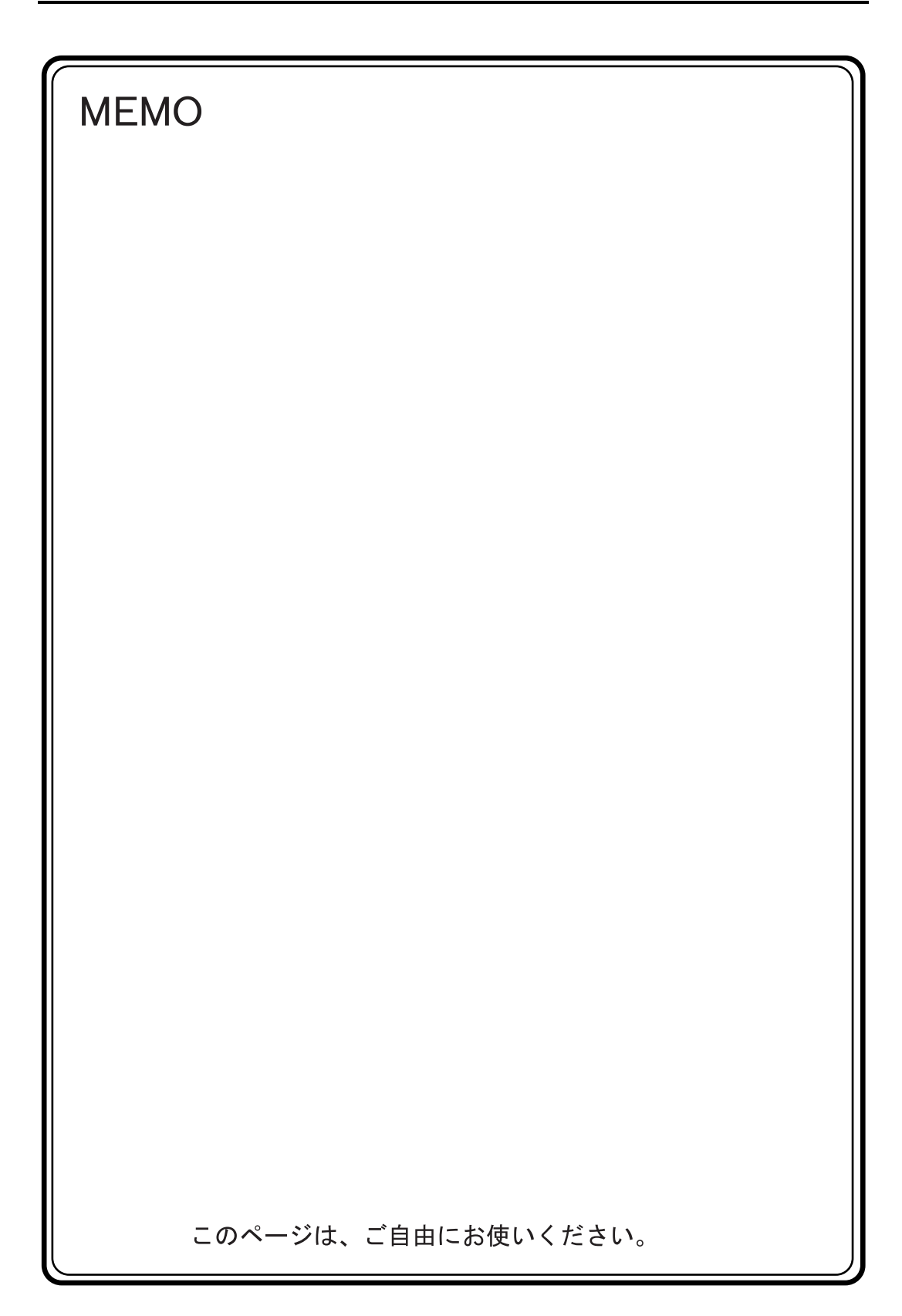

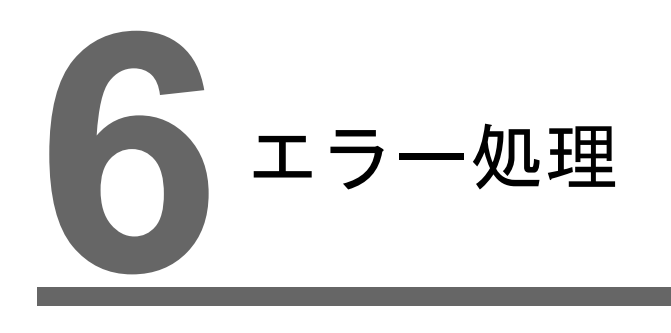

1. [エラーメッセージ](#page-130-0) 2. [トラブルシューティング](#page-144-0)

# <span id="page-130-0"></span>**1.** エラーメッセージ

ZM-642DA 上に表示されるエラーメッセージには以下の 5 種類があります。

- 1. 通信エラー
- 2. Data Loading
- 3. Warning
- 4. SYSTEM ERROR
- 5. Touch switch is active

# **1.** 通信エラー

ZM-642DA と各コントローラで通信が確立しない場合や異常(ノイズなど)を検出した場合、通 信エラーとなり、ZM-642DA 上に以下のようなメッセージを表示します。

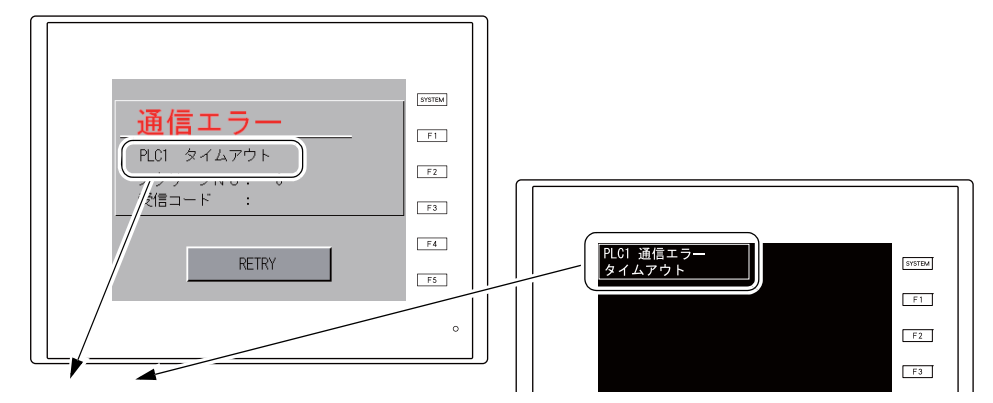

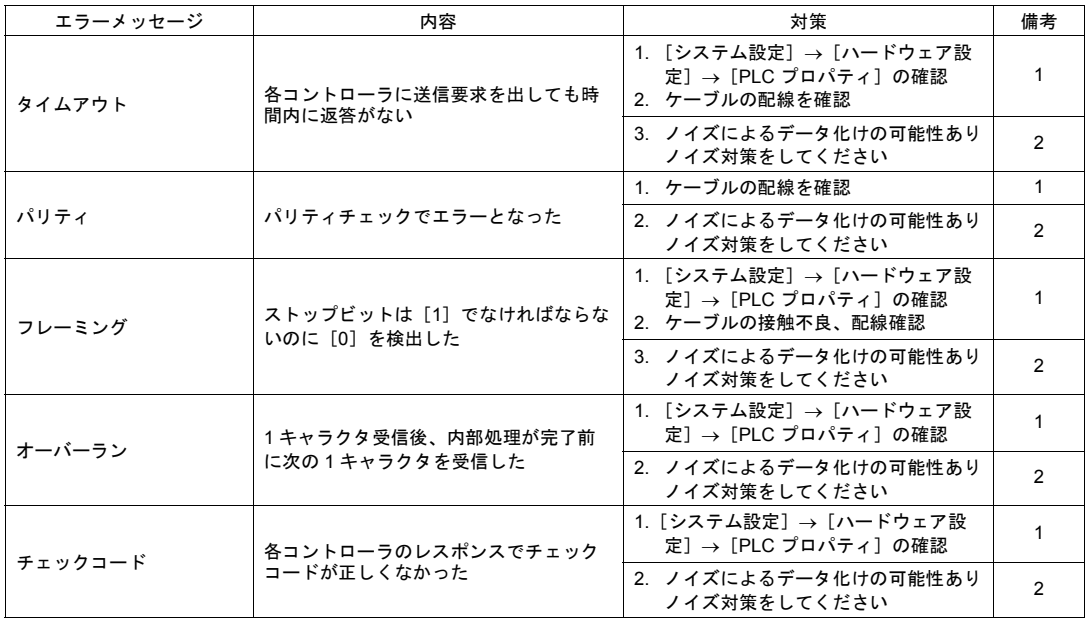

\* 一度も正常に通信せずに上記のエラーが出た場合は、主に「備考」欄 :「1」の対策をとってくだ さい。突然上記のエラーが出た場合は、「備考」欄 :「2」の対策をとってください。

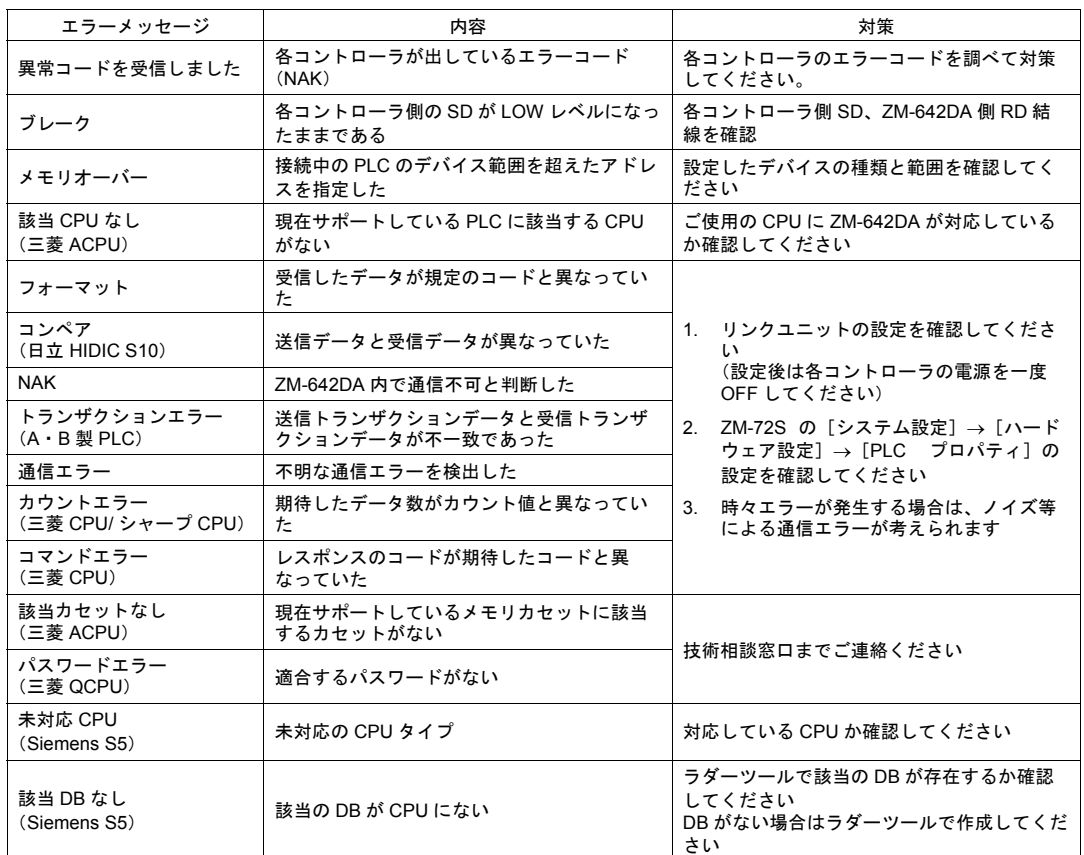

# **1-1.** ネットワークエラーメッセージ

### **Ethernet**

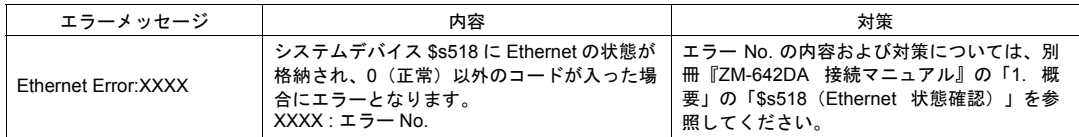

# **FL-net**

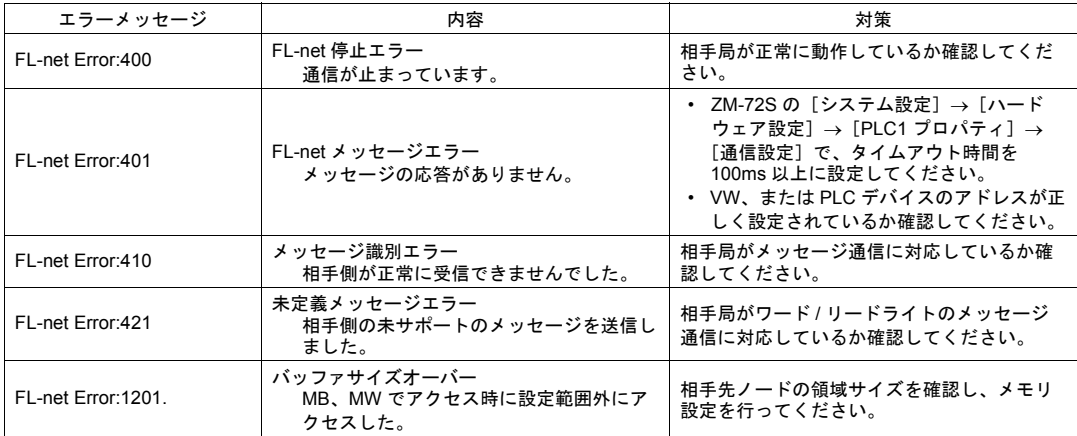

# **2. Data Loading**...

Error : XX (XX : XXX) 作成した画面データに誤りが あります

RUN モード切り替え時、画面データでエラーを検出した場合、ZM-642DA 上に以下のようなメッ セージを表示します。

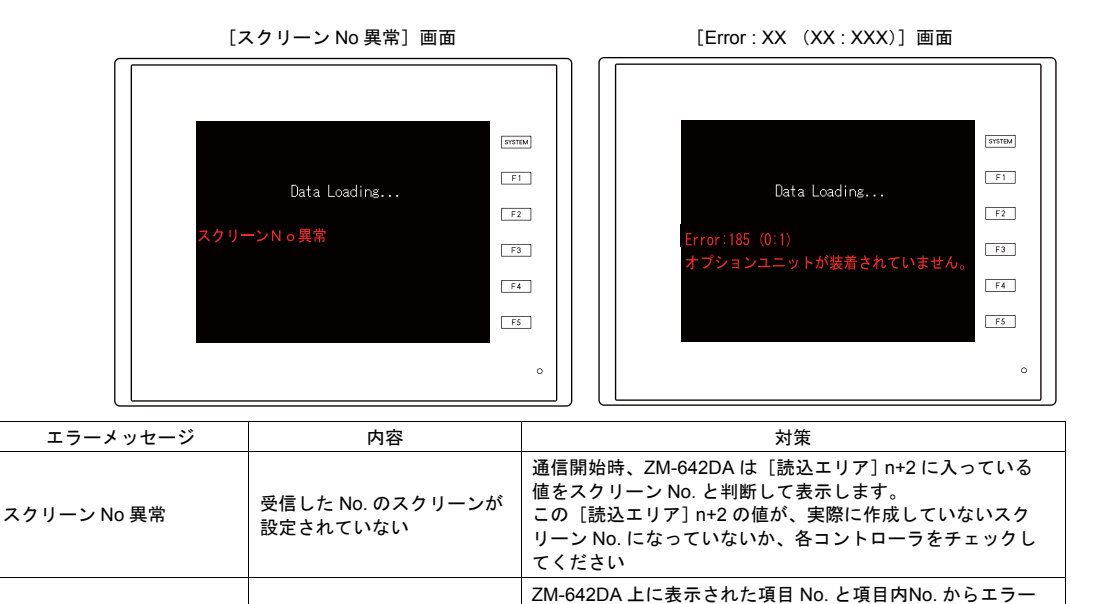

認し、修正します。

の起きた編集画面を確認し、エラー内容(= エラー No.)を確

項目 No. エラー No.

項目 No と項目内 No については次項を参照してください。

Error : <u>XX</u> (XX : XXX)<br>項目内 No.

# **2-1. Error No.** について

エラー **No.**

### **\*** エラー **No.** に「 **\*** 」が付いているエラーは通常発生しないエラーです。 表示された場合には技術相談窓口までご連絡ください。

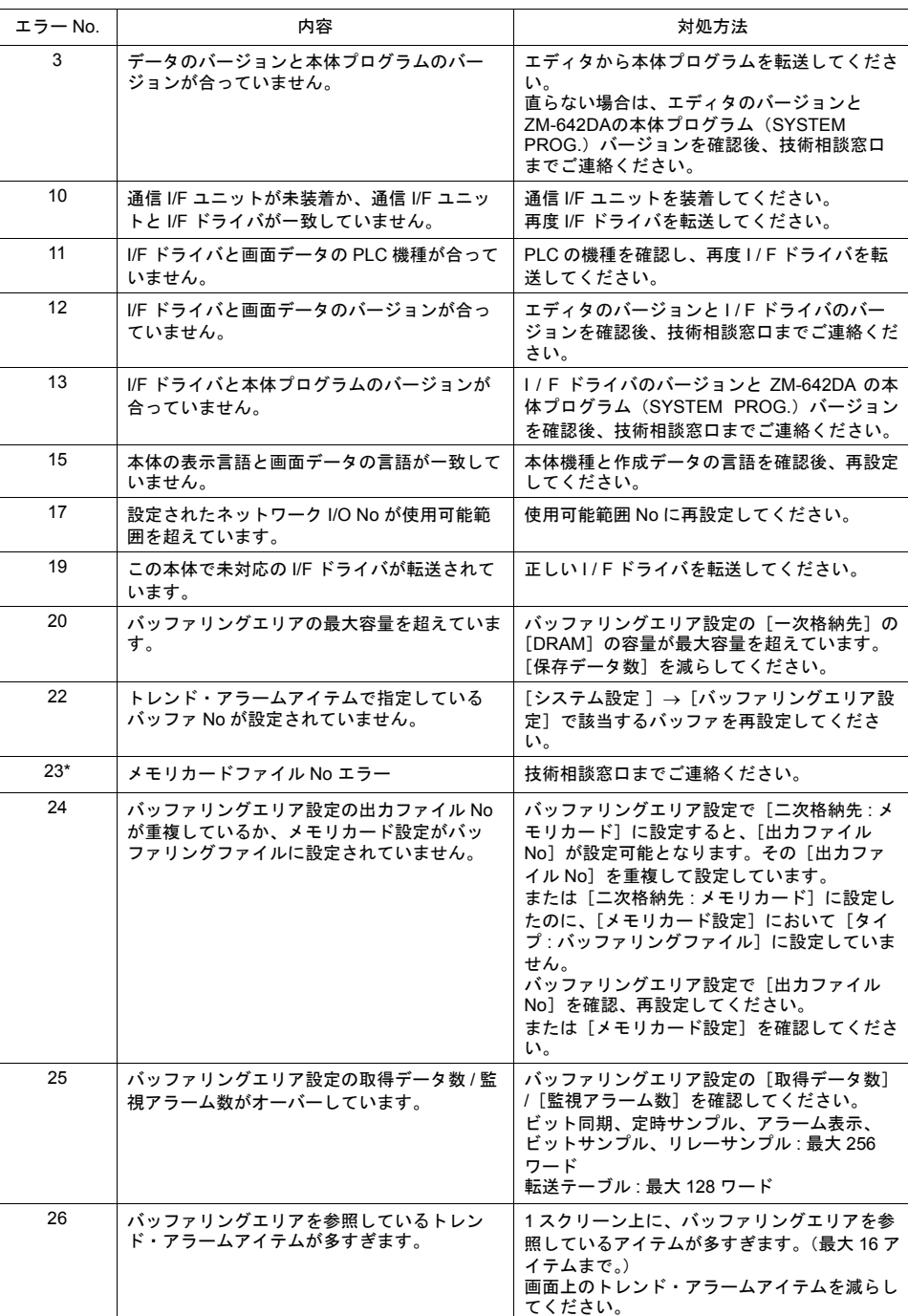

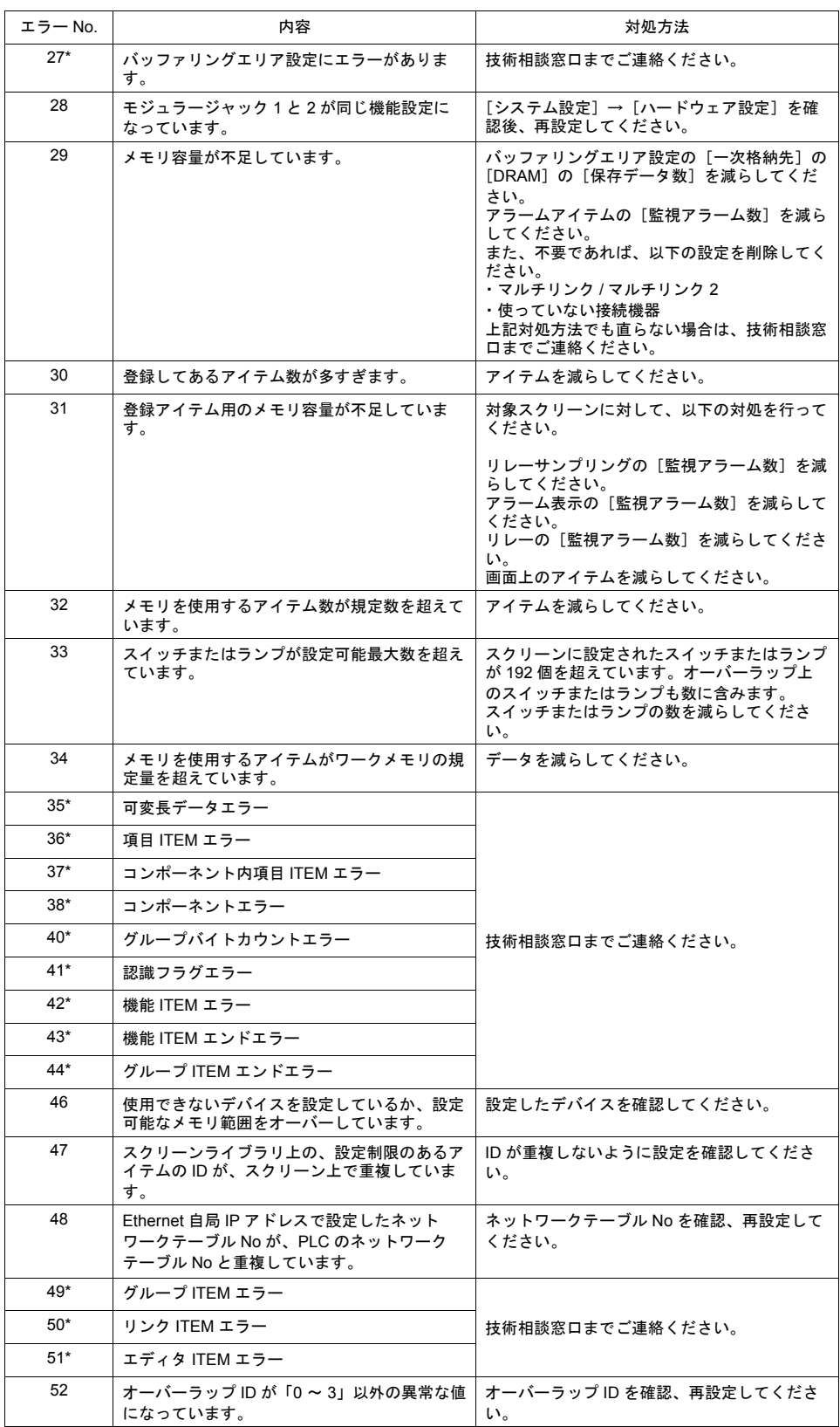

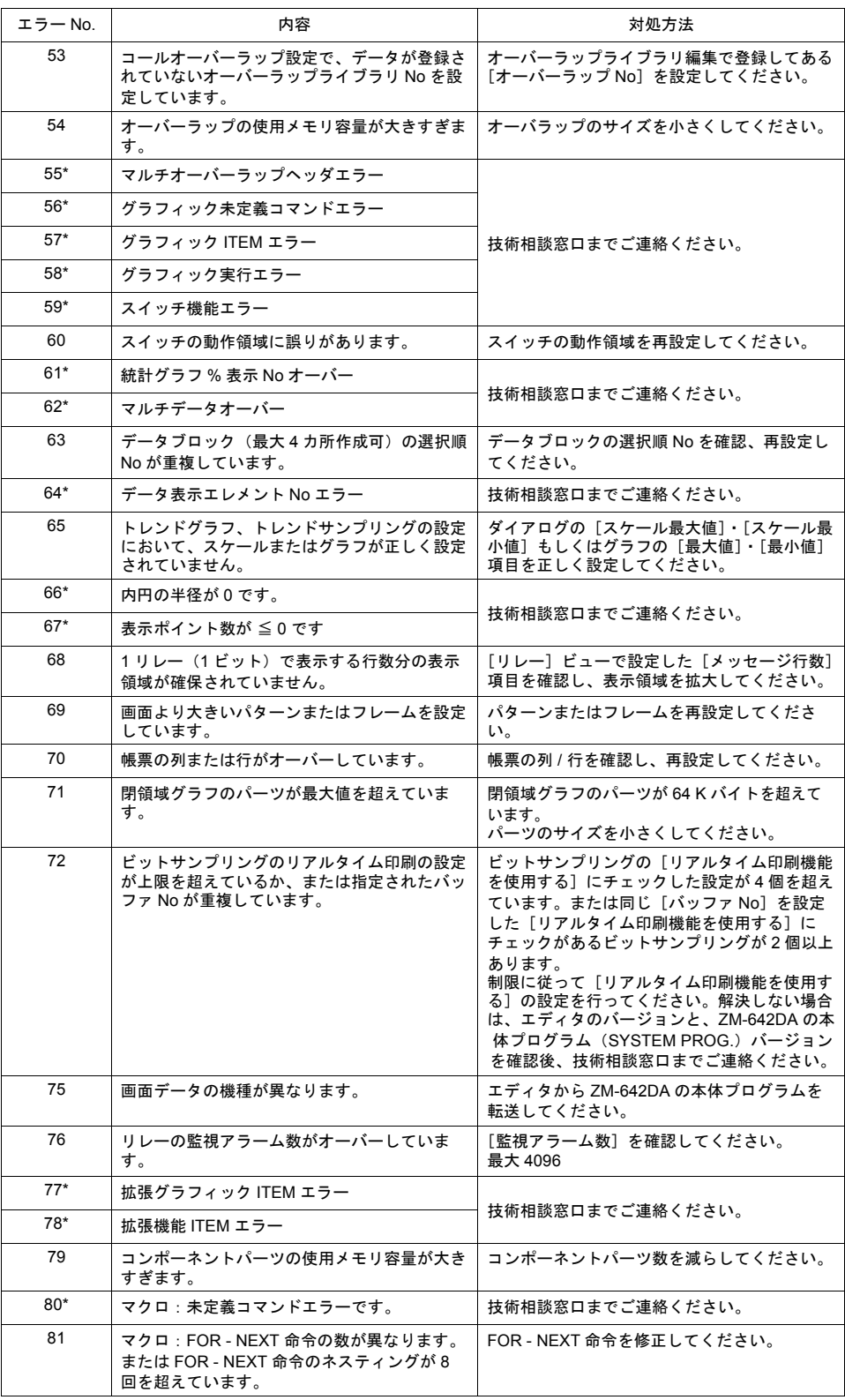

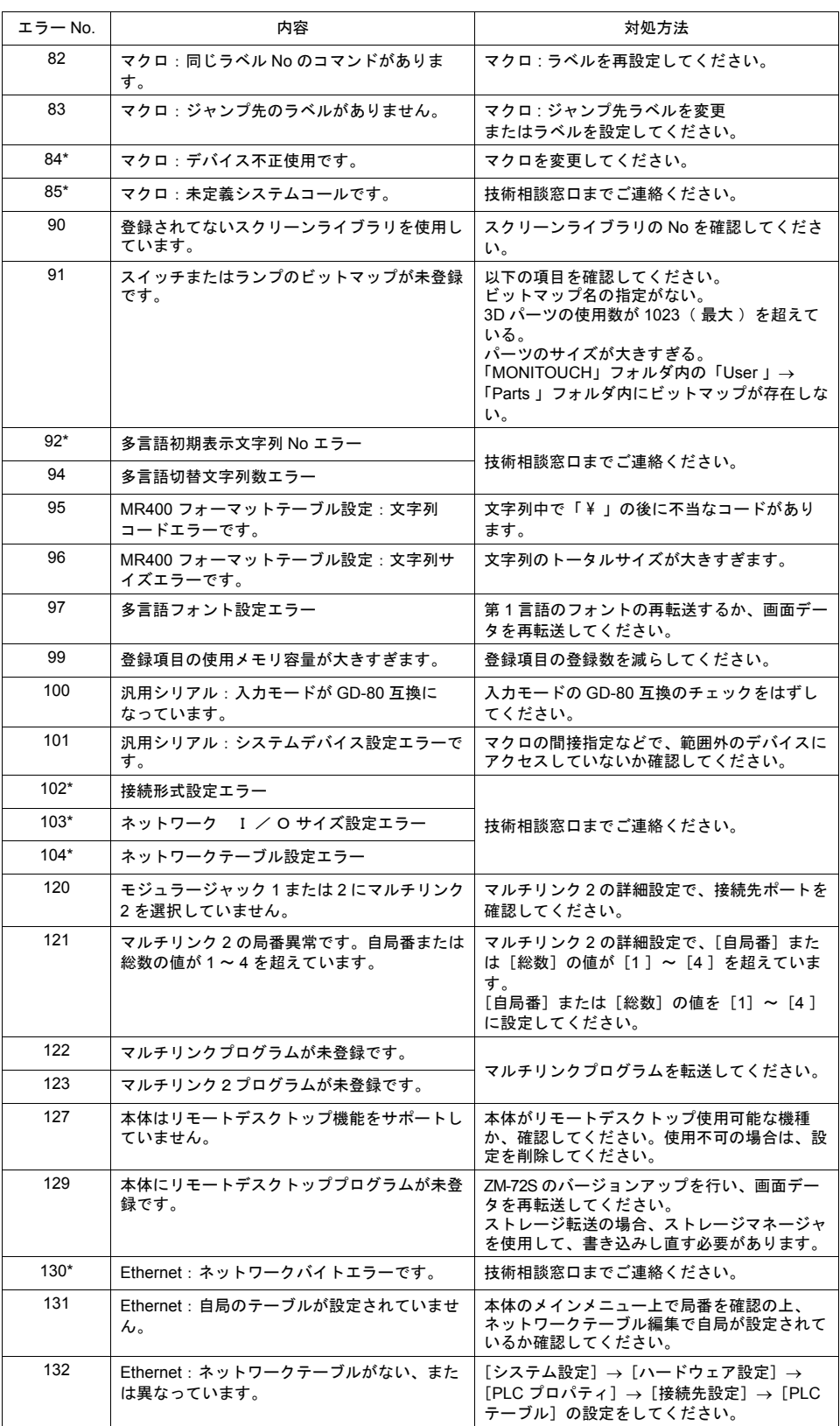

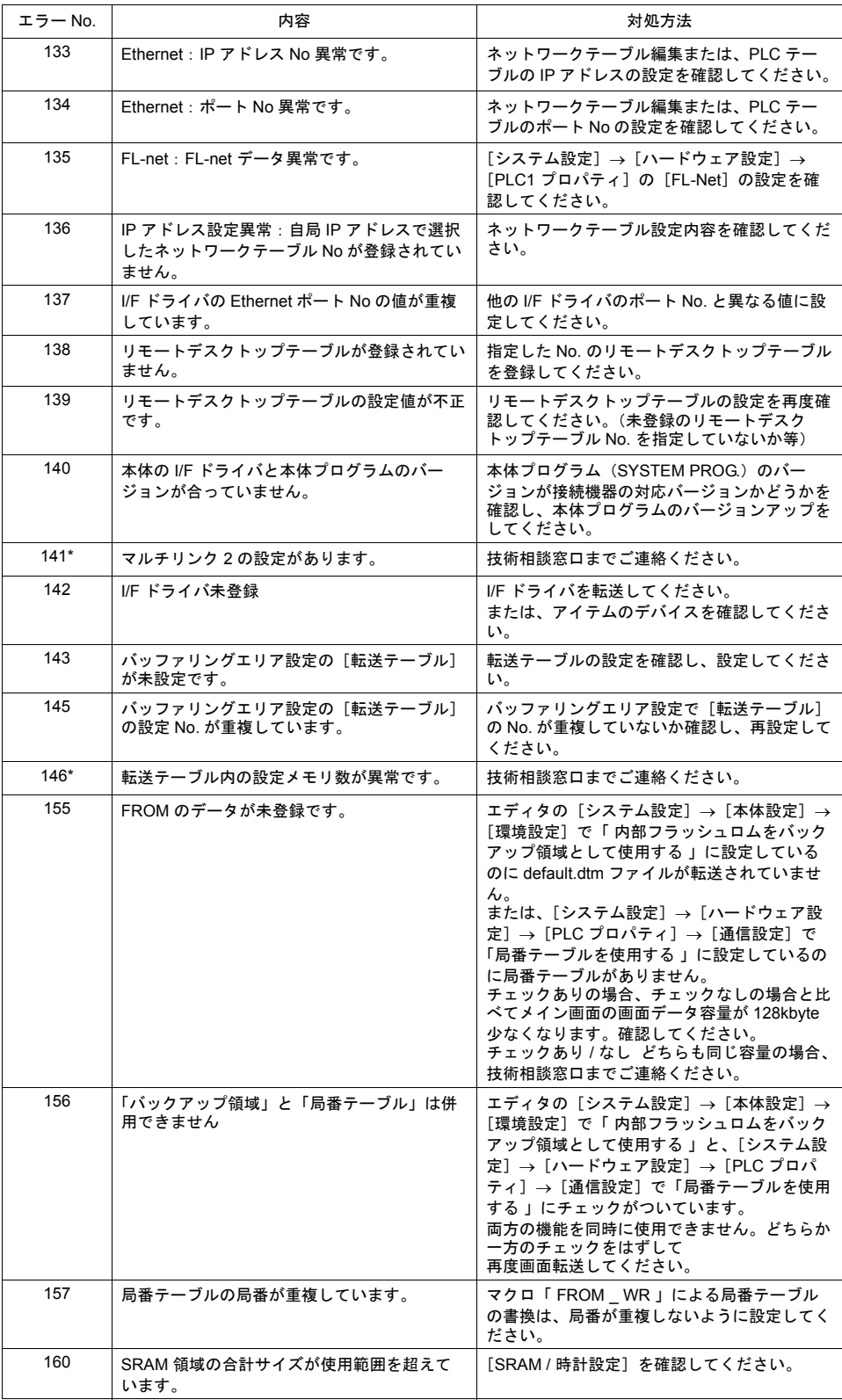

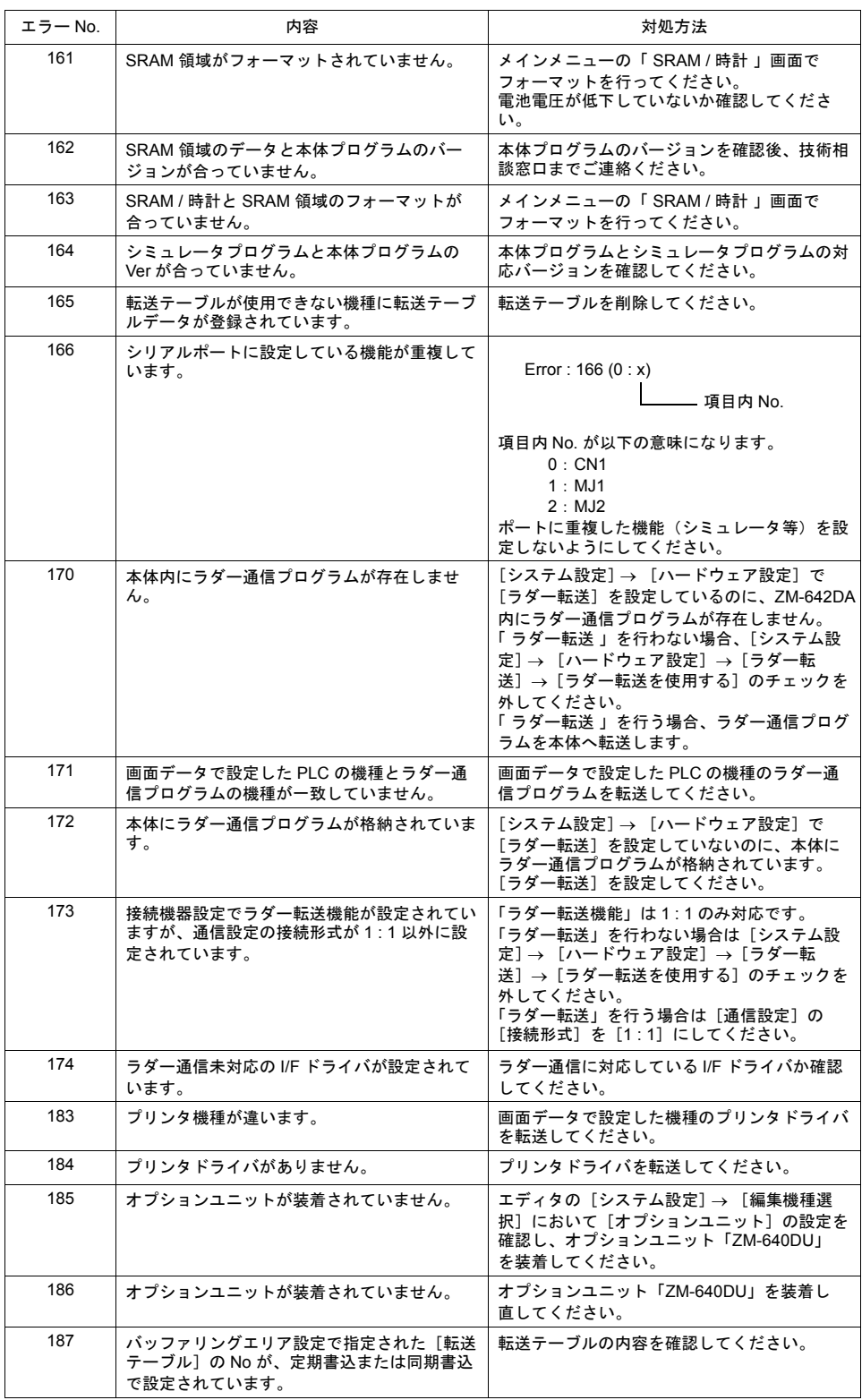

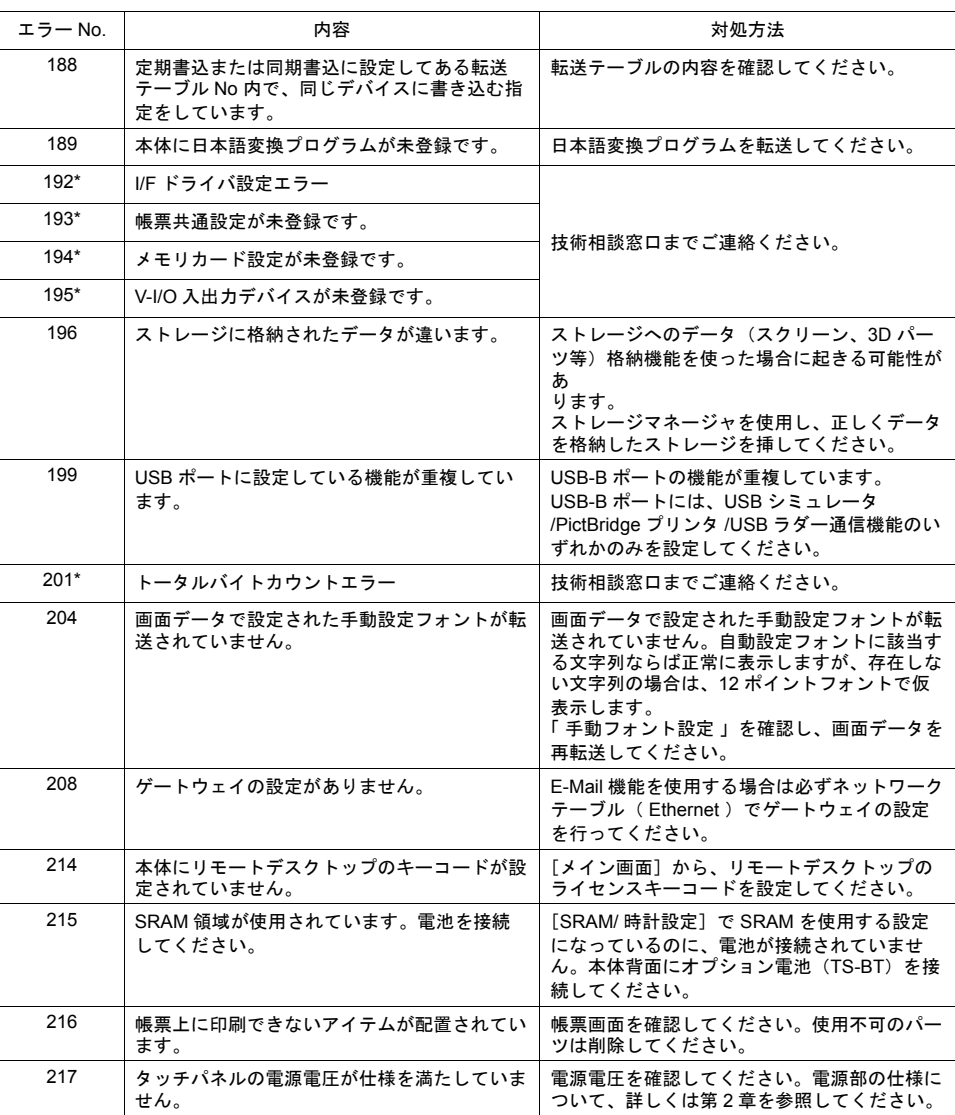

#### 項目 **No.**

項目 No はエラーを検出した編集画面または場所を示します。

0 : ヘッダ 1 : ネットテーブル 2 : バッファリングエリア 3 : バーコード 4 : メモリカード 5 : 外字 16 6 : 外字 32 7 : メッセージグループ 8 : ドットパターン 9 : グラフィックライブラリ 10 : ページブロック 11 : ダイレクトブロック 12 : スクリーンブロック 13 : マクロブロック 14 : データブロック 15 : 帳票ページ 16 : マルチオーバーラップ 17 : スクリーン 18 : ファンクションスイッチ 19 : スクリーンライブラリ 20 : 拡張データ 21 : 転送テーブル 22 : 拡張フォント 23 : アラームマスクデータ 24 : SRAM 25 : ビットマップエリア 26 : ストレージアトリビュート 27 : プリントフォーマット 28 : タグテーブル 29 : スレーブ通信メモリテーブル 31 : JPEG テーブル 33 : コメントテーブル 34 : Windows フォントテーブル 35 : Windows フォントテーブル(メッセージ) 36 : Windows フォントテーブル(文字列) 37 : 拡張メッセージ、コメントテーブル 50 : I/F ドライバ 52 : リモートデスクトップテーブル 70 : オプションドライバなし 90 : RUN 中エラー検出

#### 項目内 **No.**

項目内 No. はエラーを検出した画面の No. を示します。

- バッファリングエリアの場合: -1 =共通項目、0 ~ 11 =バッファ No.
- メッセージの場合:メッセージグループ No.
- グラフィックライブラリの場合はライブラリのリニア No. を表示します。 グラフィックグループ No. 256 + グループ内 No.
- 転送テーブルの場合: xyy (x = PLC1 ~ 8、yy =テーブル No.)
- I/F ドライバの場合:1 ~ 8 = PLC1 ~ 8、9 =シミュレータ

# **3. Warning**

[メイン画面]で Warning エラーを表示する場合があります。これは警告メッセージです。 ZM-72S のエラーチェック ([ツール]→[エラーチェック])で、エラー内容および対処方法を確 認し、画面を修正してください。

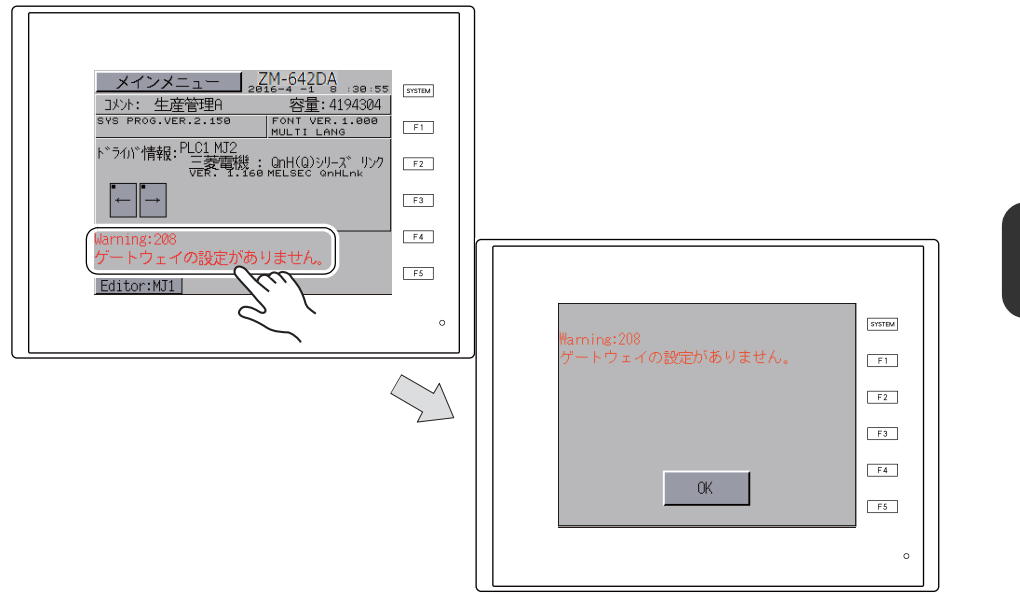

\* Warning 部分を押すと、メッセージ全文が表示されます。

# **4. SYSTEM ERROR**

装置本体のシステムで異常(システムが暴走した場合に発生する)を検出した場合、ZM-642DA 上 に以下のようなエラーを表示します。

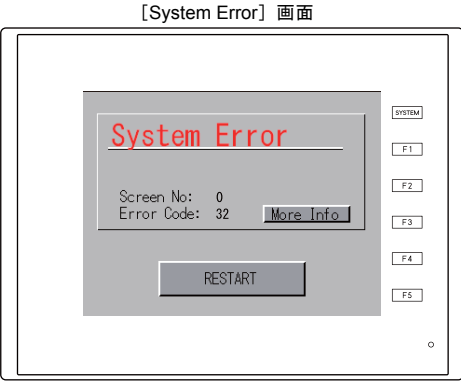

Error Code: XX

- 1: ウォッチドックタイマエラー
- 11: スイッチテーブルエラー
- 30: 表示要求満杯エラー
- 31: メモリアロケート システムエラー
- 32: 一般例外 /MMU アドレス システムエラー
- 33: RTOS システムエラー
- 34: メモリエラー
- 35: 不正メモリエラー
- 37: 不正メモリライトエラー

原因として次の 3 点が考えられます。

- 1) ノイズ等による本体内プログラムの暴走
- 2) 本体のハードウェア異常
- 3) 本体内プログラム不良

このエラーが発生した場合は、技術相談窓口までご連絡ください。

### **5. Touch switch is active**

タッチスイッチが押された状態で電源を投入すると本体上にエラーを表示します。 画面を触っている場合は、手を離してください。 手を離してもエラー表示が消えない場合は、技術相談窓口までご連絡ください。

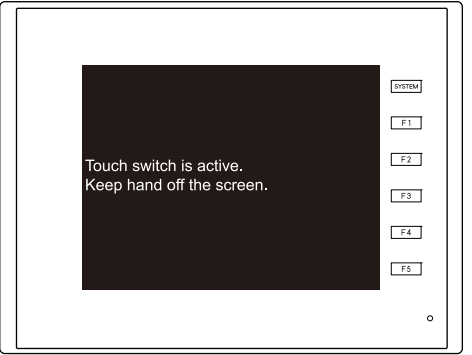
## **2.** トラブルシューティング

### エラーが発生したら

以下の手順に従ってください。

- 1. 下記の「よくある症状一覧」の症状をチェックし、該当する内容があれば処置に従って対応して ください。
- 2. 1. で該当する症状がない場合は、弊社技術相談窓口(裏表紙記載)までご連絡ください。 その場合、あらかじめ詳しい情報(本体の型式、シリアル No.、本体の故障状態、本体に表示さ れたエラーメッセージ内容など)を確認の上、ご連絡くださるようご協力お願い致します。

## よくある症状一覧

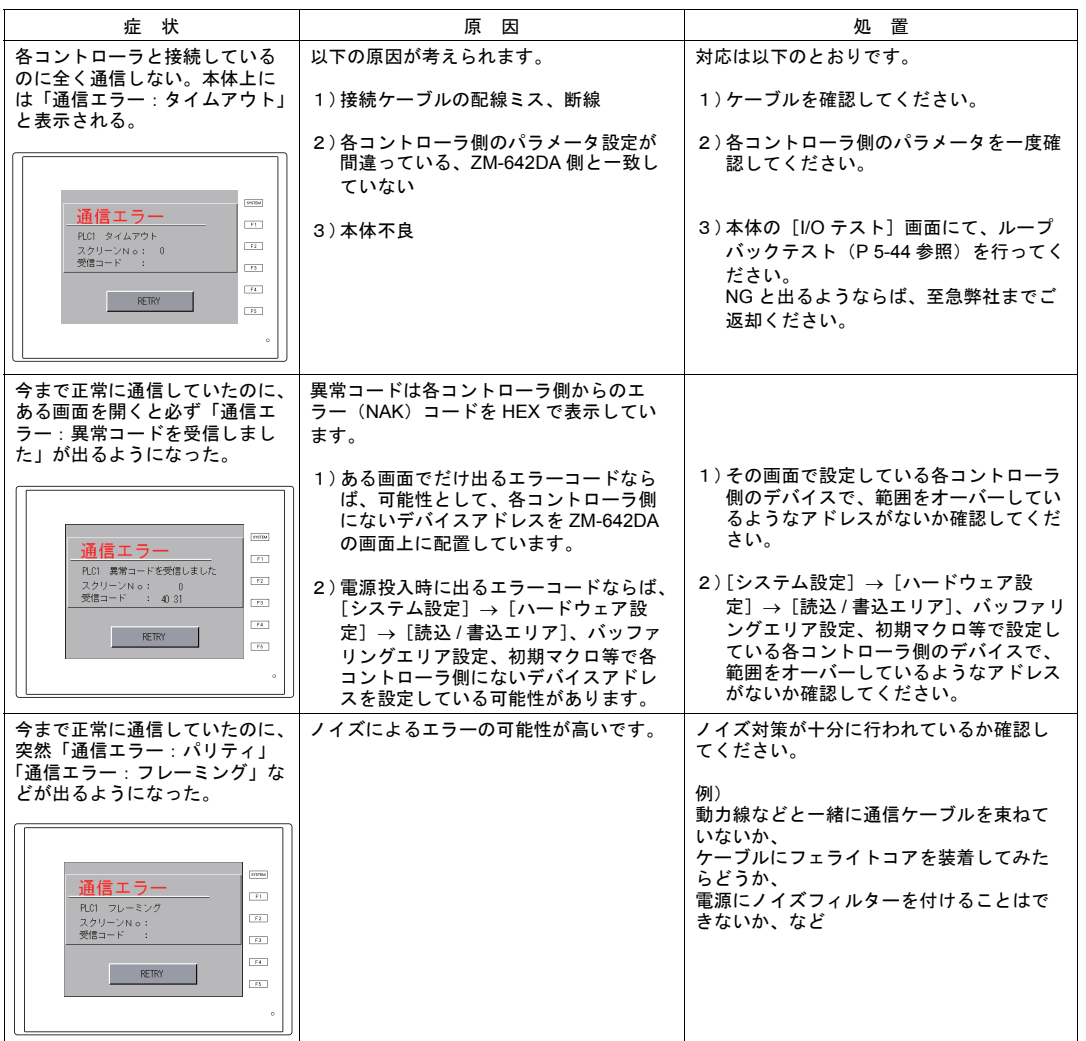

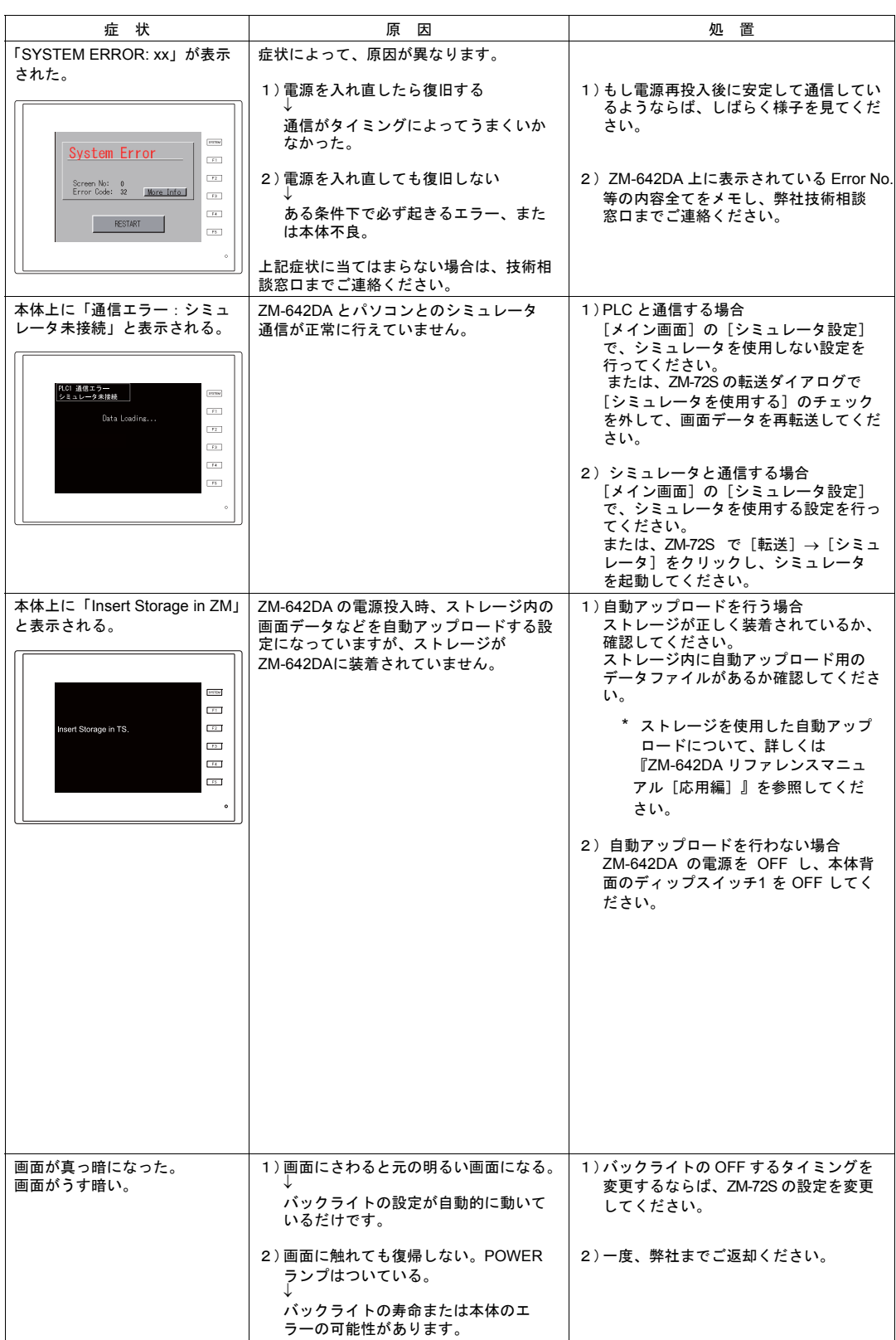

l

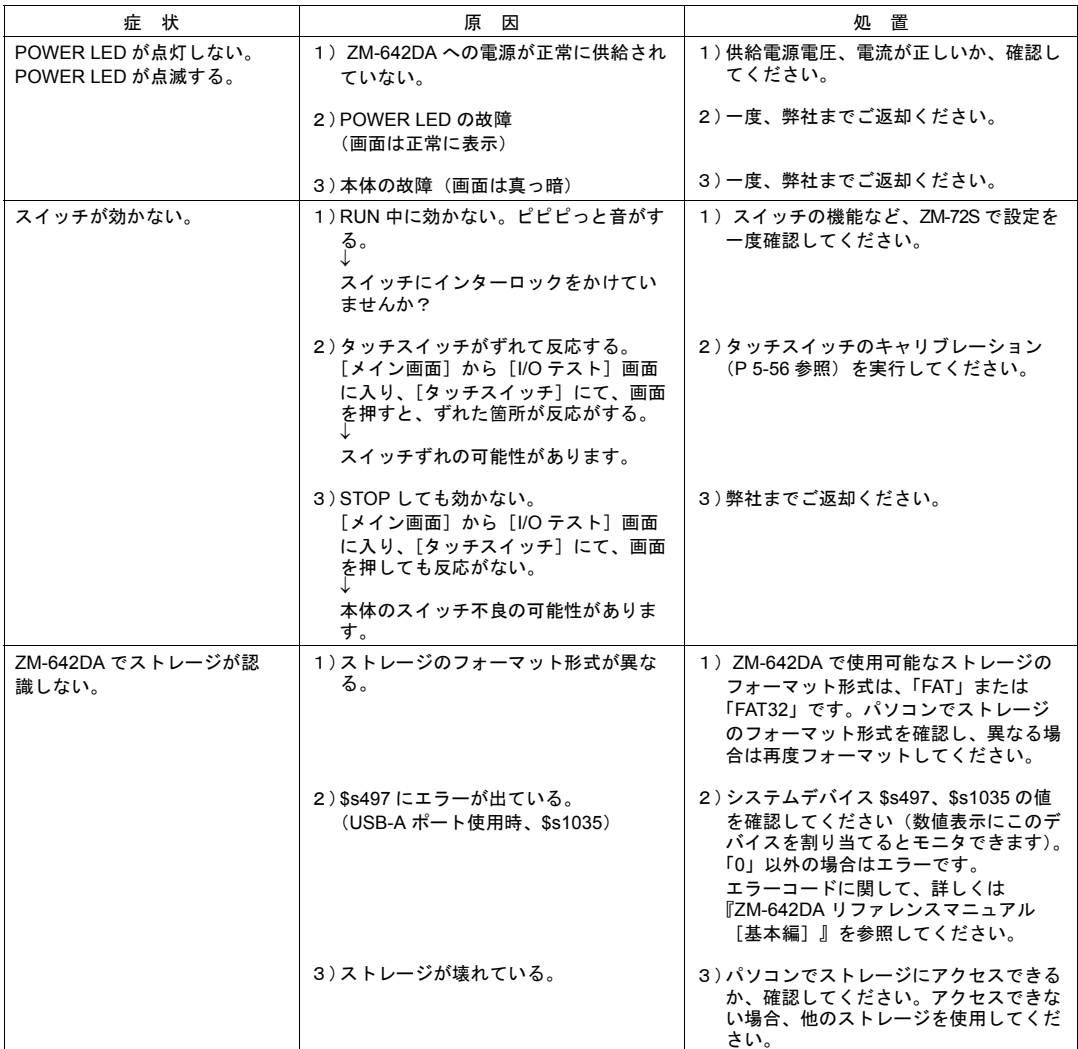

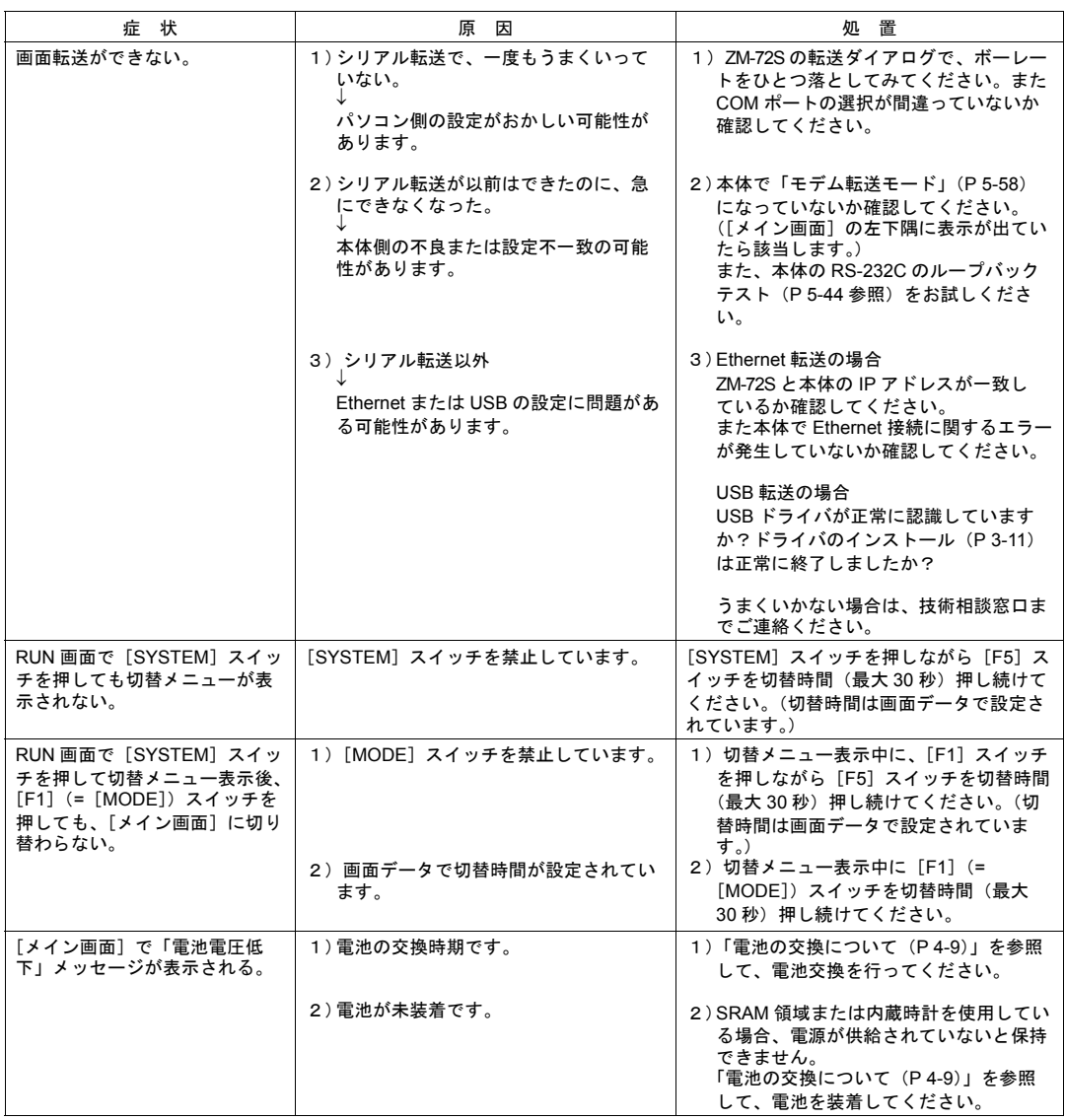

l

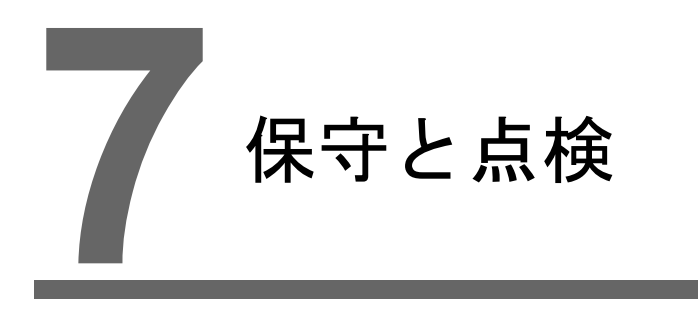

1. [保守・点検](#page-150-0)

## <span id="page-150-0"></span>**1.** 保守・点検

保守・点検時は必ず電源を切ってから行ってください。感電や破損のおそれがありま 危 険 す。

### 日常の点検

- ZM-642DAの取り付けネジのゆるみがないことを確認してください。
- 相手機器との接続に使われているコネクタ、端子ネジにゆるみがないことを確認してください。
- ディスプレイ表面やフレームが汚れた場合は、市販のアルコールを乾いた柔らかい布等にしみ込 ませて拭き取ってください。
- 定期点検を 1 年に 1 ~ 2 回ほど実施してください。ただし、設備・装置の移転や改造時、また高 温多湿やホコリの多く出る環境下の場合には、状況に応じて回数を増やしてください。

定期点検

以下の点検項目を確認してください。

- 周囲の温度、湿度は適しているか? 0 ~ +50 °C、85 %RH 以下
- 周囲の雰囲気は適しているか? じんあいがないこと、導電性のじんあいがないこと
- 腐食性ガスがないか?
- 電源電圧は許容範囲内であるか? DC24 V±10 %
- ZM-642DAの取り付けネジにゆるみはないか?
- 相手機器との接続に使われているコネクタ、端子ネジにゆるみはないか?
- コイン型リチウム一次電池の有効期限は過ぎていないか? 製造日より約5年

**MEMO** このページは、ご自由にお使いください。

## 保 証 規 定

#### 1、適用範囲

本規定は日本国内での取引および使用を前提としております。

 (THIS WARRANTY REGULATION IS ONLY VALID FOR SERVICE IN JAPAN.) 日本国外で使用される場合は、事前に販売店を通じて当社へ連絡をいただいたうえ、別途「覚え書」の

 締結が必要です。また、特定のお客様向けの特注品等で、本書規定以外に特別に「覚え書」や「個別の 仕様書」で締結しているものは、それらの内容に基づくものとさせていただきます。

#### 2、保証内容

#### 1)保証期間

当社製品の保証期間は、ご購入後またはご指定の場所に納入後1年といたします。

(セキュリティカメラIV-D500Cの保証期間は5年です。)

 なお、修理品の保証期間は、修理前の保証期間を越えて長くなることはありません。また、当社製品の 価格には保証期間にかかわらず技術者派遣などのサービス費用は含まれておりません。

#### 2)保証範囲

 上記保証期間中に当社側の責により当社製品に故障を生じた場合は、代替品の提供または故障品の修理 対応を、製品の購入場所において無償で実施いたします。

ただし、故障の原因が下記(a ~ h)に該当する場合は、この保証の対象範囲から除外いたします。

- a. 取扱説明書・ユーザーズマニュアル・本体注意ラベルなどに記載されている以外の条件・環境・取り扱 いならびにご使用による場合
- b. 当社製品以外の原因の場合
- c. 当社または当社のサービス会社(シャープビジネスソリューション株式会社)以外による改造または修理 理による場合 による場合
	- d. 当社製品本来の使い方以外の使用による場合
	- e. 法的規制、安全規格および業界規格に準拠もしくは適合していない機器、生産ライン、またはシステ ムにて使用された場合
	- f. 消耗部品(電池、バックライト、ヒューズなど)が消耗し、取り替えを要する場合
	- g. 当社出荷当時の科学・技術の水準では予見できなかった場合
	- h. その他、天災、災害など当社側の責ではない原因による場合

 なお、ここでの保証は、当社製品単体の保証を意味するもので、当社製品の故障により誘発される損害 は保証の対象から除かれるものとします。

#### 3、責任の制限

- 1)保証期間の内外を問わず、当社の責に帰すことができない事由から生じた損害、当社製品の故障に起因 するお客様での機会損失、逸失利益、当社の予見の有無を問わず特別の事情から生じた損害、二次損害、 事故補償、当社製品以外への損傷、およびその他の業務に対する補償については、当社は責任を負いか ねます。
- 2)プログラミング可能な当社製品については当社以外の者が行ったプログラム、またはそれにより生じた 結果について当社は責任を負いません。
- 3)お客様が使用されるシステム、機械、装置への当社製品の適合性は、お客様自身でご確認ください。 これらを実施されない場合は、当社は当社製品の適合性について責任を負いません。

#### 4、使用条件

- 1)当社製品をご使用いただくにあたりましては、万一当社製品に故障、不具合などが発生した場合でも重大 な事故に至らない用途であること、および故障、不具合発生時にはバックアップやフェールセーフ機能が 機器外部でシステム的に実施されることをご使用の条件とさせていただきます。
- 2)当社製品は、一般工業などへの用途を対象とした汎用品として設計、製作されています。従いまして、 各電力会社様の原子力発電所およびその他発電所向けなどの公共への影響が大きい用途などで、特別品 質保証体制をご要求になる用途には、当社製品の適用を除外させていただきます。ただし、これらの用 途であっても、用途を限定して特別な品質をご要求されないことをお客様に承認いただいた場合には 適用可能とさせていただきます。また、航空、医療、鉄道、燃焼・燃料装置、有人搬送装置、娯楽機械、安全 機械など人命や財産に大きな影響が予測され、安全面や制御システムに特に高信頼性が要求される用途 へのご使用をご検討いただいている場合には、当社の営業部門へご相談いただき、必要な仕様書の取り 交わしなどをさせていただきます。
- 3)ユーザーズマニュアル等に記載されているアプリケーション事例は参考用ですので、ご採用に際しては 機器・装置の機能や安全性をご確認のうえ、ご使用ください。

#### 5、生産中止後の有償修理期間

 1)当社が有償にて製品修理を受け付けることができる期間は、その製品の生産中止後7年間です。 生産中止に関しましては、当社ホームページ(http://www.sharp.co.jp/sms/)にて告知させていただきます。 ただし、下記のような場合は、有償修理期間内であっても、修理の受付に応じかねる場合があります。 a. 故障箇所が、プリント基板の焼損などに及んでいる場合などで修理が不可能な場合 b. 技術革新、その他の事由などにより、保守部品が入手困難になった場合などの不測の事態が生じた

場合

2)生産中止後の製品供給(補用品も含む)はできません。

#### 6、仕様の変更

 当社ホームページやカタログ・取扱説明書・ユーザーズマニュアルに記載の製品の仕様および付属品は改善 またはその他の事由により、必要に応じて、変更する場合があります。当社の営業部門までご相談のうえ 当社製品の実際の仕様をご確認ください。

# アフターサービスについて

■ 保証について

保証期間はお買いあげの日から1年です。保証期間中でも有料になることがありますので保証規定をよ くお読みください。

#### ■ 修理を依頼されるときは

- 1.取扱説明書およびユーザーズマニュアルをよくお読みのうえ、もう一度お調べください。
- 2.それでも異常があるときは、使用をやめてお買いあげの販売店に、この製品の品名・形名および具体的 な故障状況をお知らせのうえ、修理をお申しつけください。お申し出により出張修理いたします。
- 3.保証期間中の修理は、保証規定(前項 参照)の記載内容により修理いたします。
- 4.保証期間経過後の修理は、お買いあげの販売店にご相談ください。修理によって機能が維持できる場合 はお客様のご要望により有料修理いたします。

■ お問い合わせは

● 商品に関するお問い合わせ先/ユーザーズマニュアルの依頼先

シャープ株式会社 ビジネスソリューション事業本部 マニファクチャリングシステム事業部

制御機器営業担当

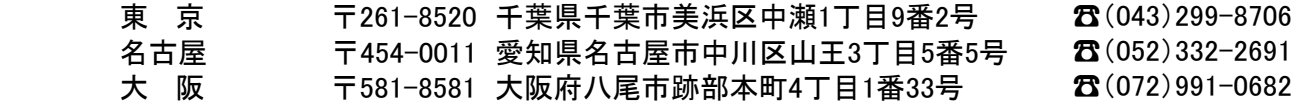

● アフターサービス・修理・消耗品についてのお問い合わせ先

シャープマーケティングジャパン株式会社

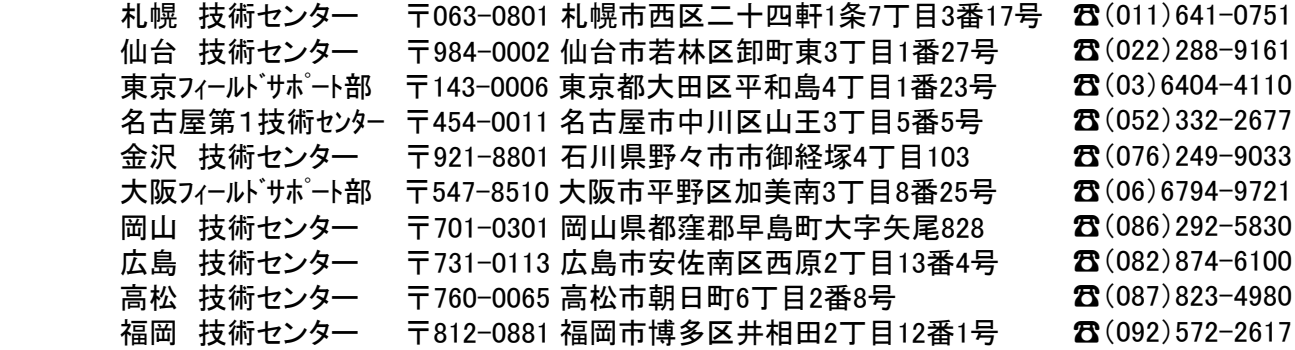

 $\mathbb{R}^n$ 〒 **T'o'L 16 叉11'o'L L 1J'O'J O 7 。 ( V) E** トジの所左も ᆂᇛᄽᄁᅚᆂᅒ  $235 - 235$  $n$ 6404-4110 753-9540 上記の所在地、電話番号などは変わることがあります。その節はご容赦願います。

ヾノゎ━フ森五全社 シャープ株式会社

〒 福 岡 本 社 〒590-8522 大阪府堺市堺区匠町1番地  $\ddot{x}$ ビジネスソリューション事業本部 〒639-1186 奈良県大和郡山市美濃庄町492番地

> http://www.sharp.co.jp/business/products/manufacturing-systems\_list.html ● インターネットホームページによるシャープ制御機器の情報サービス

● インターネットホームページによるシャープ制御機器の情報サービス

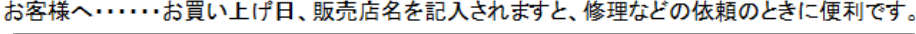

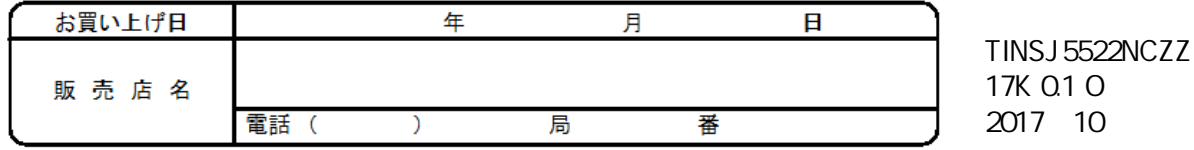